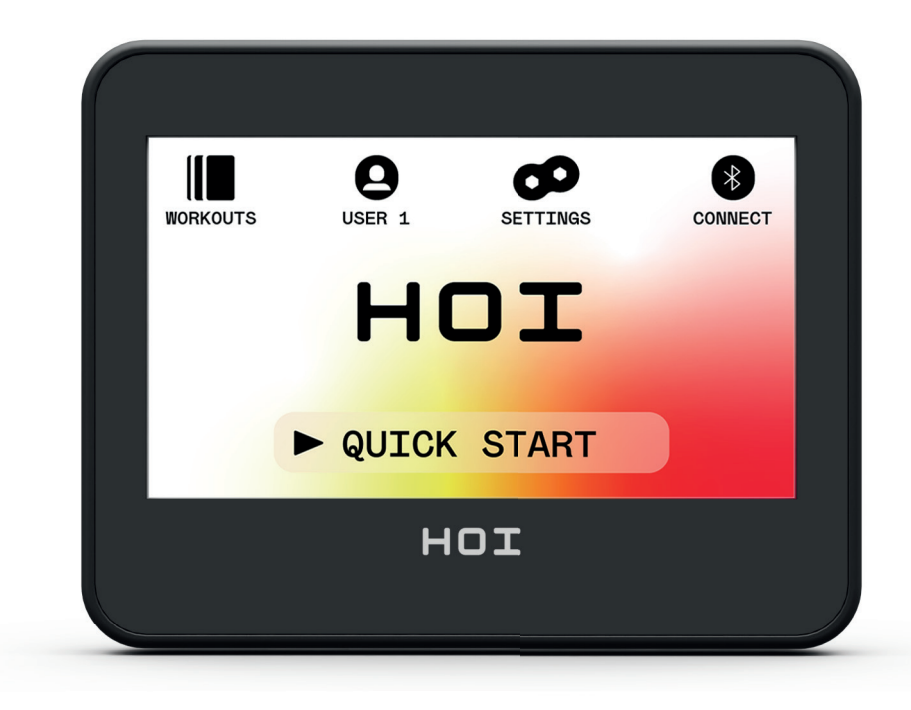

# **HOI TOUR+ COMPUTER HOI CROSS PRO COMPUTER**

Hinweise zur Verwendung des Computers - DEUTSCH Computer instructions ENGLISH Manuel de l'ordinateur <sup>- FRANÇAIS</sup>

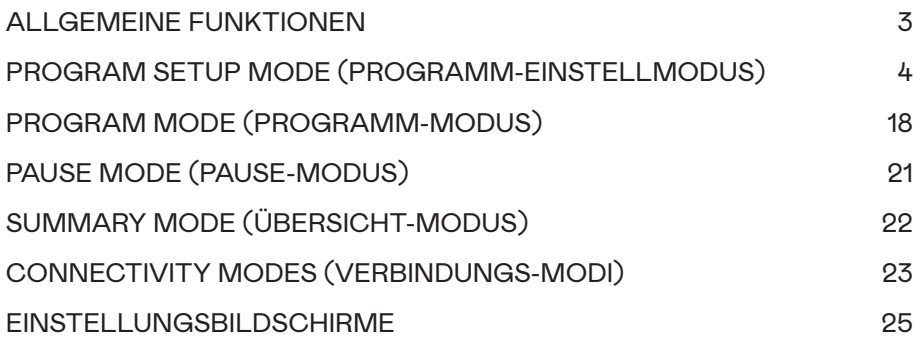

# ALL GEMEINE FUNKTIONEN

Im IDLE MODE (STANDBY-MODUS) wartet das System darauf, dass die Tasten QUICK START (SCHNELLSTART), WORKOUTS, USER (BENUTZER), SETTINGS (EINSTELLUN-GEN) oder CONNECT (VERBINDEN) gedrückt werden. Die folgende Abbildung zeigt den Standardbildschirm für den IDLE MODE (STANDBY-MODUS):

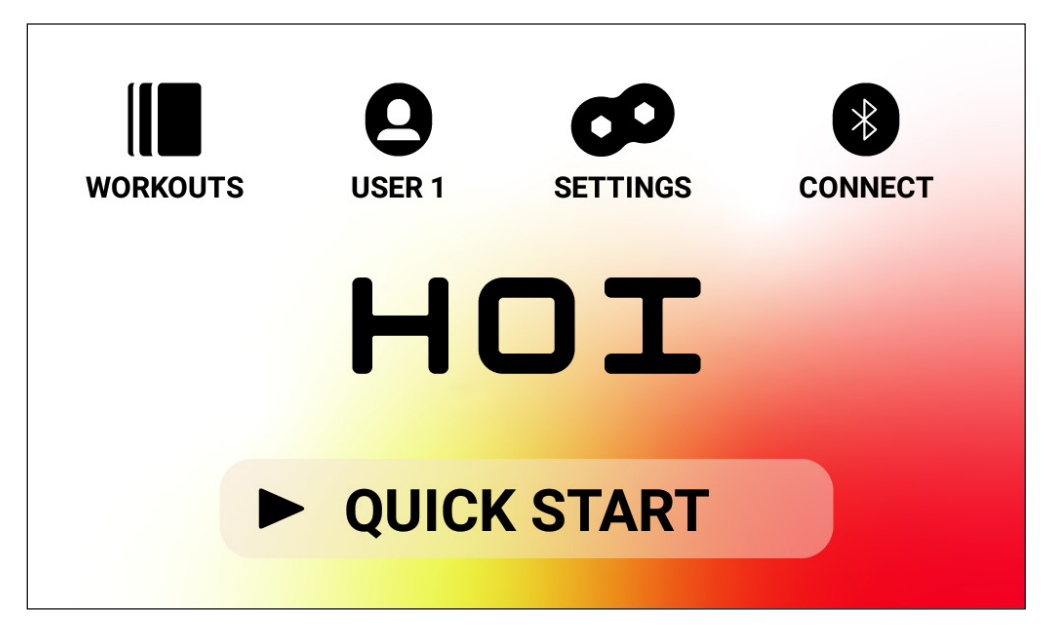

Auf dem Standby-Bildschirm finden Sie folgende Informationen:

#### **Taste QUICK START (SCHNELLSTART)**

Um ein Training schnell zu starten, können Sie die Taste QUICK START (SCHNELLSTART) drücken. Bei Drücken dieser Taste wechselt das System in den PROGRAM MODE (PRO-GRAMM-MODUS). Weitere Einzelheiten finden Sie weiter unten im Abschnitt PROGRAM MODE (PROGRAMM-MODUS) dieser Anleitung (z. B. FUNKTIONEN BEIM WORKOUT).

#### **Taste WORKOUTS**

Um ein bestimmtes Workout auszuwählen, drücken Sie die Taste WORKOUTS. Bei Drücken dieser Taste wechselt das System in den PROGRAM SETUP MODE (PROGRAMM-EIN-STELLMODUS). Weitere Einzelheiten finden Sie weiter unten im Abschnitt PROGRAM SE-TUP MODE (PROGRAMM-EINSTELLMODUS).

#### **Auswahltaste USER (BENUTZER)**

Mit der Taste USERS (BENUTZER) können Sie aus einer Liste von vier Hauptbenutzern und einem Gast auswählen. Benutzer 1 – Benutzer 4 werden verwendet, um spezielle Trainingseinheiten zu speichern, die Sie erstellt haben und in Zukunft absolvieren möchten. Zusätzlich können Sie Ihr Gewicht, Ihr Alter oder häufig verwendete Maßeinheiten festlegen, damit Sie diese Werte bei der Auswahl eines Workouts nicht immer wieder erneut eingeben müssen. Wählen Sie die Option "Guest" (Gast) aus, wenn ein anderer Benutzer spontan auf dem Fahrrad trainieren möchte. Weitere Einzelheiten finden Sie weiter unten im Abschnitt BENUTZER.

#### **Taste SETTINGS (EINSTELLUNGEN)**

Über die Taste SETTINGS (EINSTELLUNGEN) haben Sie Zugriff auf Kennzahlen und Optionen zur Konfiguration des Fahrrads, wie bspw. Gerätedaten, Benutzerverwaltung und Netzwerkeinrichtung.

#### **Taste CONNECT (VERBINDEN)**

Bei Auswahl der Taste CONNECT (VERBINDEN) haben Sie Zugriff auf die Konnektivitätsfunktionen des Produkts, um bspw. eine Verbindung der Konsole mit einem ANT+-fähigen Bluetooth-Herzfrequenz-Brustgurt herzustellen, sich über Bluetooth LE mit Ihrem Smartphone oder Tablet zu verbinden oder einen Bluetooth-Kopfhörer zu koppeln.

## PROGRAM SETUP MODE (PROGRAMM-EINSTELLMODUS)

Im PROGRAM SETUP MODE (PROGRAMM-EINSTELLMODUS) können Sie zwischen sechs verschiedenen Workout-Typen wählen.

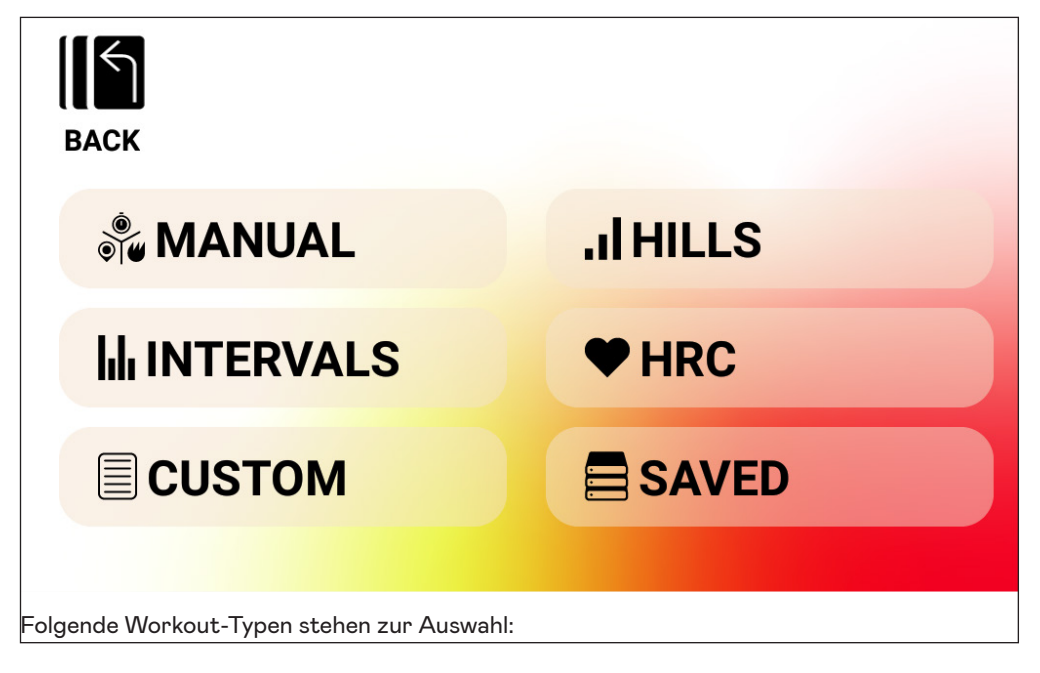

#### 1. Manual (Manuell)

- 2. Hills (Hügel)
- 3. Intervals (Intervalle)
- 4. Heart Rate Control (HRC) (Herzfrequenzsteuerung)
- 5. Custom (Individuell)
- 6. Saved (Gespeichert)

#### **MANUELLE Workouts**

Bei einem MANUELLEN Workout können Sie aus drei möglichen Zielen wählen, darunter Time (Zeit), Distance (Strecke) oder Energy (Energie), wie in der Abbildung unten gezeigt.

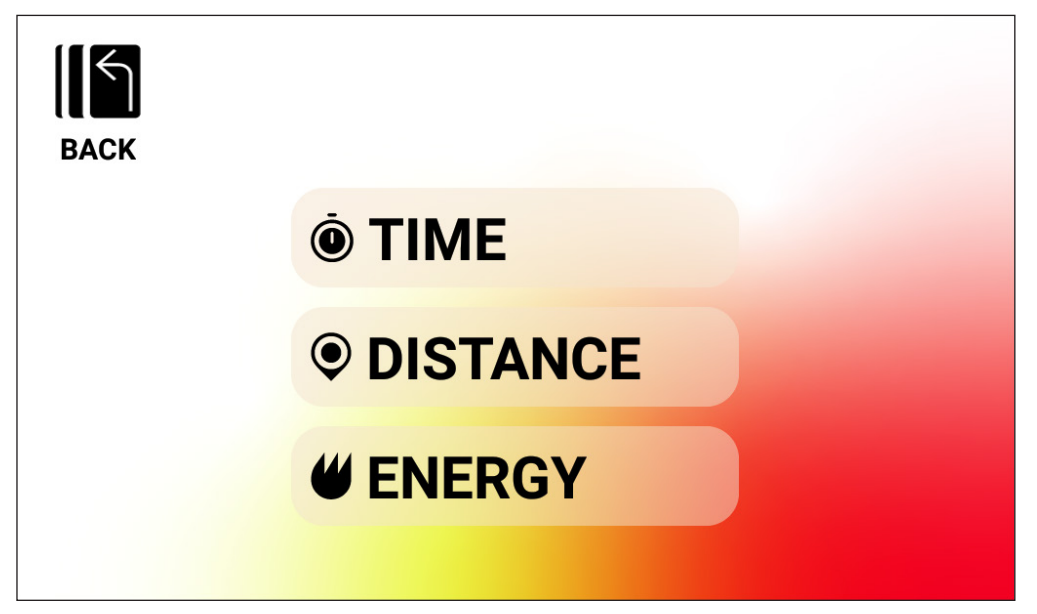

*MANUELLES Workout – TIME GOAL (ZEITZIEL)*

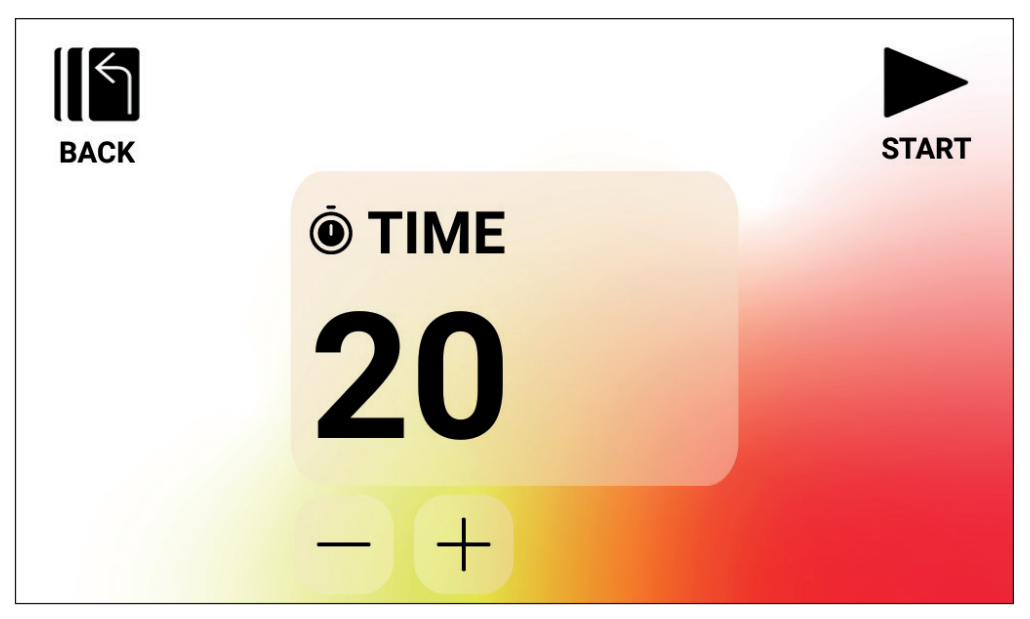

Bei einem MANUELLEN Workout mit TIME GOAL (ZEITZIEL) können Sie die Dauer Ihres Workouts auswählen. Für die Zieldauer kann zwischen 1 und 99 Minuten gewählt werden. Der voreingestellte Wert beträgt 20 Minuten. Dieser Wert kann durch Betätigen der PLUSoder MINUS-Taste nach oben bzw. unten korrigiert werden.

Nach Einstellen der Dauer auf den gewünschten Wert drücken Sie die START-Taste, um mit dem Training zu beginnen. Bei Betätigen der START-Taste wechselt das System in den PRO-GRAM MODE (PROGRAMM-MODUS), und das Workout wird gestartet. Weitere Einzelheiten finden Sie unten im Abschnitt PROGRAM MODE (PROGRAMM-MODUS).

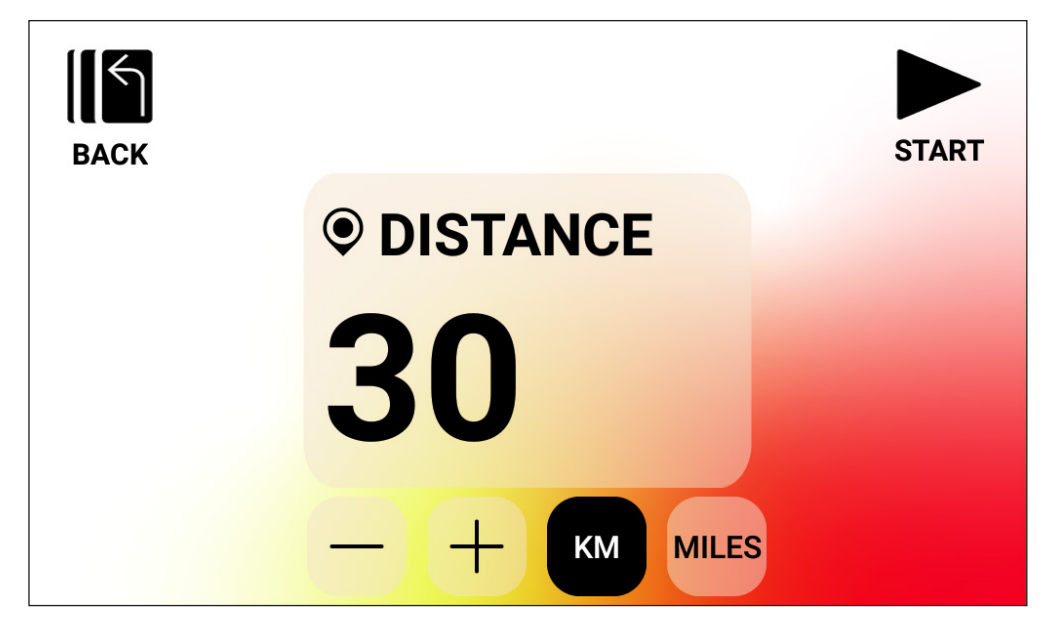

*MANUELLES Workout – DISTANCE GOAL (STRECKENZIEL)*

Bei einem MANUELLEN Workout mit DISTANCE GOAL (STRECKENZIEL) können Sie die gewünschte Strecke für Ihr Training auswählen. Für die Trainingsstrecke kann ein Wert von 1 bis 9999 Kilometer (Einstellung "Metrische Einheiten") oder Meilen (Einstellung "Englische Einheiten") vorgegeben werden. Der voreingestellte Wert beträgt 30 Kilometer bzw. Meilen (die Standardeinheiten werden vom ausgewählten Benutzer vorgegeben). Dieser Wert kann durch Betätigen der PLUS- oder MINUS-Taste nach oben bzw. unten korrigiert werden.

Nach Einstellen der Strecke auf den gewünschten Wert drücken Sie die START-Taste, um mit dem Training zu beginnen. Bei Betätigen der START-Taste wechselt das System in den PROGRAM MODE (PROGRAMM-MODUS), und das Workout wird gestartet. Weitere Einzelheiten finden Sie unten im Abschnitt PROGRAM MODE (PROGRAMM-MODUS).

Um zwischen KM und MILES (MEILEN) umzuschalten, drücken Sie einfach auf die Taste mit den gewünschten Einheiten. Im Beispiel oben ist die Einheit KM ausgewählt.

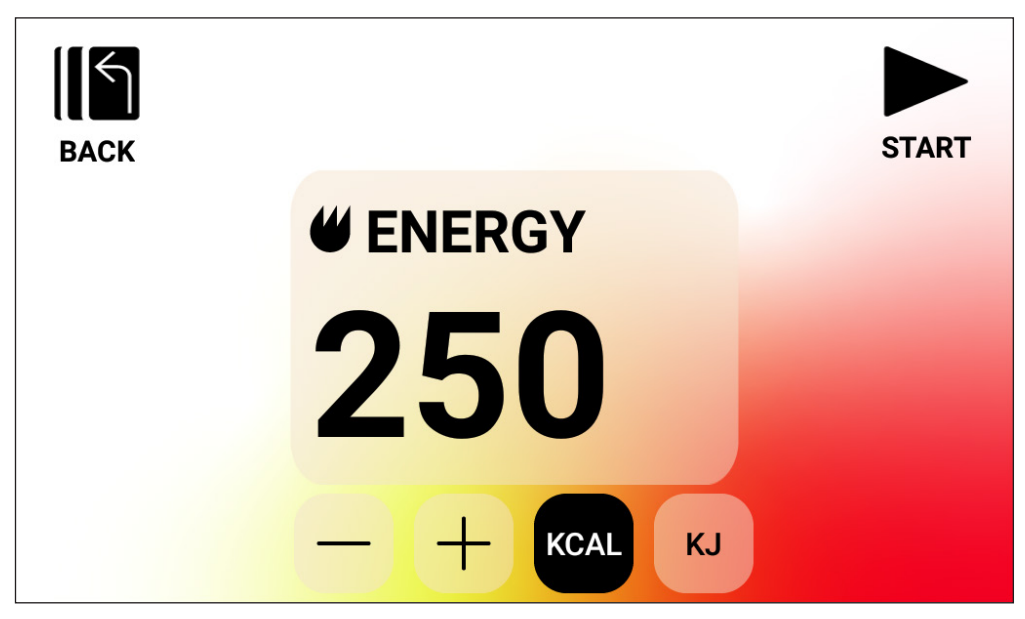

*MANUELLES Workout – ENERGY GOAL (ENERGIEZIEL)*

Bei einem MANUELLEN Workout mit ENERGY GOAL (ENERGIEZIEL) können Sie das gewünschte Energieziel für Ihr Training auswählen. Es kann ein Ziel von 5 bis 9999 KCAL/ KJ gewählt werden. Der voreingestellte Wert beträgt 250 KCAL bzw. KJ (die Standardeinheiten werden vom ausgewählten Benutzer vorgegeben). Dieser Wert kann durch Betätigen der PLUS- oder MINUS-Taste nach oben bzw. unten korrigiert werden.

Nach Einstellen des Energieziels auf den gewünschten Wert drücken Sie die START-Taste, um mit dem Training zu beginnen. Bei Betätigen der START-Taste wechselt das System in den PROGRAM MODE (PROGRAMM-MODUS), und das Workout wird gestartet. Weitere Einzelheiten finden Sie unten im Abschnitt PROGRAM MODE (PROGRAMM-MODUS).

Um zwischen KCAL und KJ umzuschalten, drücken Sie einfach auf die Taste mit den gewünschten Einheiten. Im Beispiel oben ist die Einheit KCAL ausgewählt.

#### **Workouts HILLS (HÜGEL)**

Die Workouts HILLS (HÜGEL) erreichen Sie über die oberste Ebene des Workout-Bildschirms. Bei einem Workout HILLS (HÜGEL) können Sie aus sechs verschiedenen Widerstandsprofilen wählen. Diese Profile simulieren das Fahren über welliges Gelände, Berge und Täler durch Wechsel der Widerstandsstufen im zeitlichen Verlauf.

Folgende Optionen stehen zur Auswahl:

- 1. Valley Trail (Weg im Tal)
- 2. The Alpine Pass (Der Alpenpass)
- 3. Rolling Hills (Hügellandschaft)
- 4. The Pyramid (Die Pyramide)
- 5. In The Mountains (In den Bergen)
- 6. Random (Zufall)

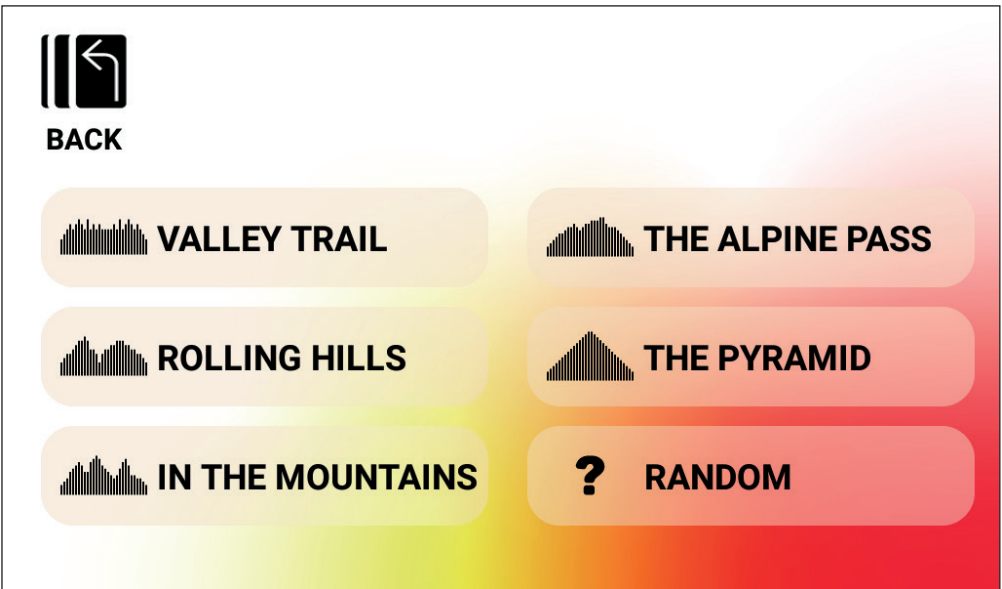

Nach Auswahl eines Programms HILL (HÜGEL) aus den oben genannten Optionen kann ein Ziel auf Basis von Zeit, Strecke und Energie ausgewählt werden. Die Vorgehensweise zur Eingabe von Zeit, Strecke und Energie ist oben ausführlich beschrieben. Nach Eingabe des Ziels und Betätigen der START-Taste wechselt das System in den PROGRAM MODE (PRO-GRAMM-MODUS), und das Workout wird gestartet. Weitere Einzelheiten finden Sie unten im Abschnitt PROGRAM MODE (PROGRAMM-MODUS).

#### **Workouts INTERVALS (INTERVALLE)**

Die Workouts INTERVALS (INTERVALLE) erreichen Sie über die oberste Ebene des Workout-Bildschirms. Bei einem Workout INTERVALS (INTERVALLE) können Sie aus sechs verschiedenen vordefinierten Widerstandsprofilen wählen. Jedes dieser Profile bietet Ihnen verschiedene Möglichkeiten, um im zeitlichen Verlauf zwischen Übungen mit wahlweise hoher oder niedriger Intensität zu wechseln.

Folgende Optionen stehen zur Auswahl:

- 1. Interval (Intervall) 1
- 2. Interval (Intervall) 2
- 3. Interval (Intervall) 3
- 4. Interval (Intervall) 4
- 5. Interval (Intervall) 5
- 6. Interval (Intervall) 6

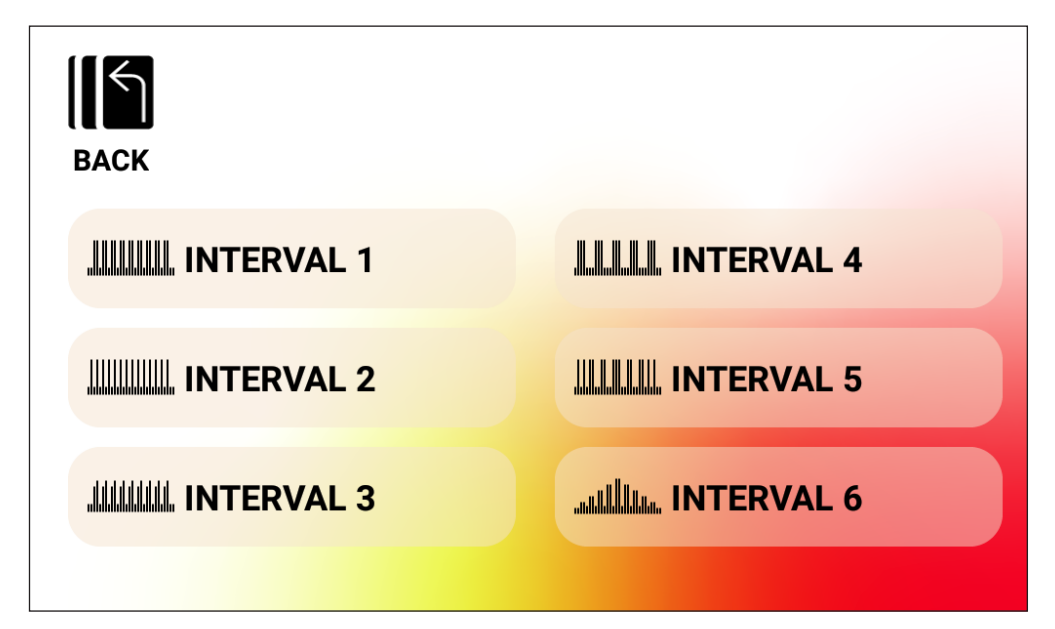

Nach Auswahl eines Programms INTERVAL (INTERVALL) aus den oben genannten Optionen kann ein Ziel auf Basis von Zeit, Strecke und Energie ausgewählt werden. Die Vorgehensweise zur Eingabe von Zeit, Strecke und Energie ist oben ausführlich beschrieben. Nach Eingabe des Ziels und Betätigen der START-Taste wechselt das System in den PROGRAM MODE (PROGRAMM-MODUS), und das Workout wird gestartet. Weitere Einzelheiten finden Sie unten im Abschnitt PROGRAM MODE (PROGRAMM-MODUS).

#### **Workouts HEART RATE CONTROL (HRC) (HERZFREQUENZSTEUERUNG)**

Die HRC-Workouts erreichen Sie über die oberste Ebene des Workout-Bildschirms. Bei einem HRC-Workout können Sie zwischen zwei verschiedenen Betriebsmodi wählen, die den Widerstand automatisch an Ihre aktuell gemessene Herzfrequenz und die während der Programmeinrichtung festgelegten Zielherzfrequenzen anpassen.

Die beiden verfügbaren HRC-Programme bieten folgende Optionen:

1. Constant HR (Konstante Herzfrequenz)

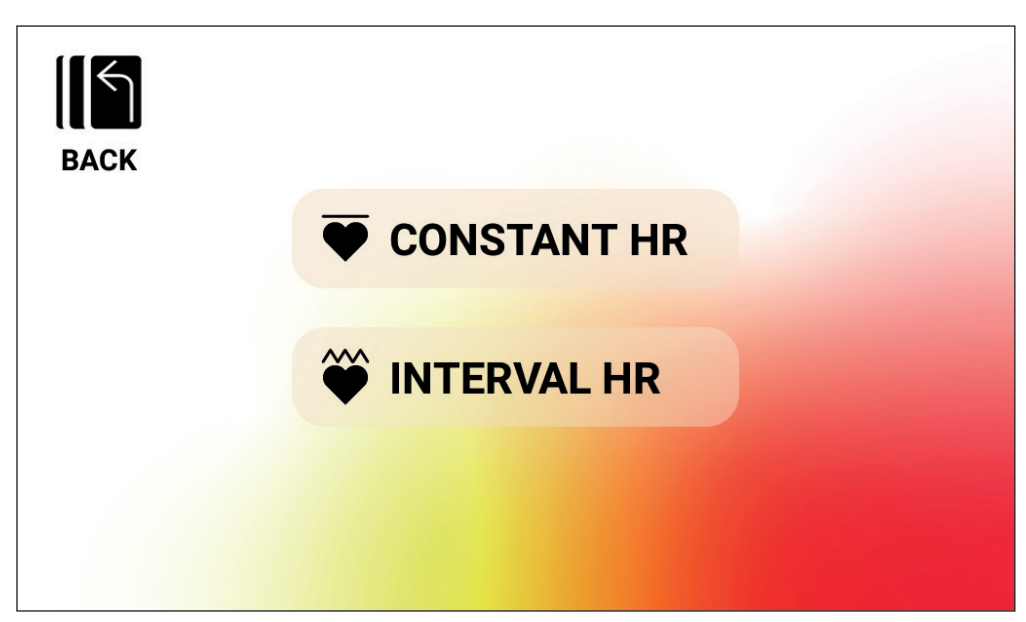

2. Interval HR (Herzfrequenz-Intervall)

*HRC-Workout – CONSTANT HR (KONSTANTE HERZFREQUENZ)*

Um ein Workout bei konstanter Herzfrequenz zu absolvieren, müssen Sie zunächst Ihr Alter und Ihre Zielherzfrequenz für das Training eingeben. Die Zielherzfrequenz wird zunächst anhand der folgenden Formel ermittelt:

#### **ZIELHERZFREQUENZ** = (220 - ALTER) x 0,7

Die obige Gleichung besagt im Wesentlichen, dass das angestrebte Ziel 70 % der von Ihnen angestrebten maximalen Herzfrequenz beträgt.

Beispiel: Bei einer 40-jährigen Person beträgt die angestrebte ZIELHERZFREQUENZ (220- 40) x 70 % bzw. 180 x 0,7 oder 126 Herzschläge pro Minute (BPM). Zu beachten ist, dass sich bei Änderung des Eintrags für AGE (ALTER) auch die angezeigte TARGET HR (ZIELHERZ-FREQUENZ) entsprechend der oben definierten Gleichung ändert. Sie können den Wert für die angestrebte TARGET HR (ZIELHERZFREQUENZ) einfach durch Betätigen der entsprechenden PLUS- oder MINUS-Tasten erhöhen oder verringern.

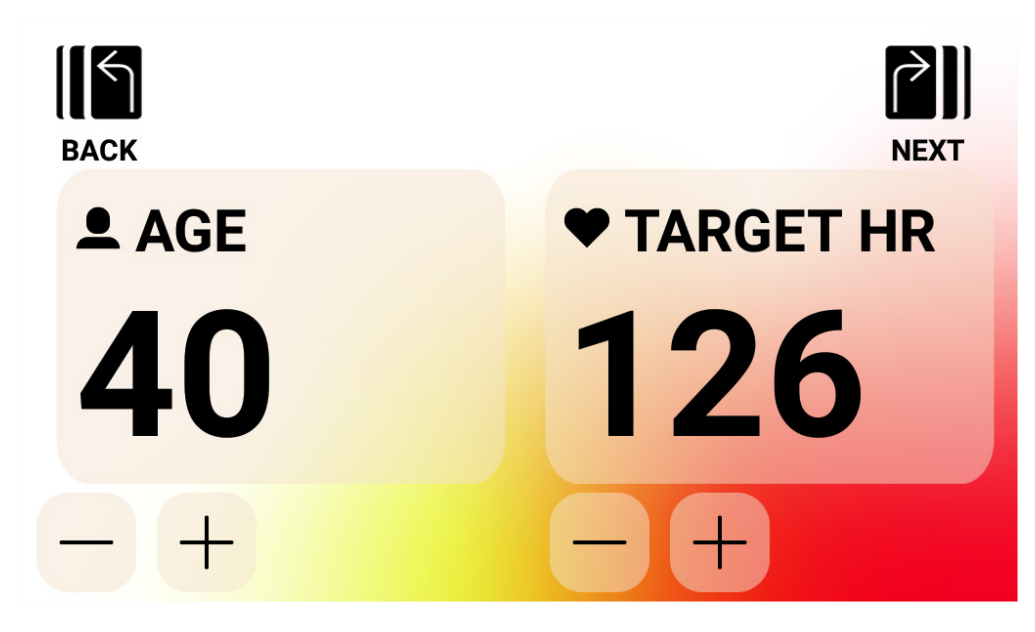

Nachdem Sie die Werte AGE (ALTER) und TARGET HR (ZIELHERZFREQUENZ) eingegeben haben, drücken Sie die Taste NEXT (WEITER). Anschließend können Sie ein Ziel auf Basis von Zeit, Strecke und Energie auswählen. Die Vorgehensweise zur Eingabe von Zeit, Strecke und Energie ist oben ausführlich beschrieben. Nach Eingabe des Ziels und Betätigen der START-Taste wechselt das System in den PROGRAM MODE (PROGRAMM-MODUS), und das Workout wird gestartet. Weitere Einzelheiten finden Sie unten im Abschnitt PROGRAM MODE (PROGRAMM-MODUS).

#### *HRC-Workout – INTERVAL HR (HERZFREQUENZ-INTERVALL)*

Um ein Workout mit HERZFREQUENZ-INTERVALL zu absolvieren, müssen Sie zunächst Ihr Alter und Ihre UNTERE HERZFREQUENZ und Ihre OBERE HERZFREQUENZ eingeben, die für das Training gelten soll. Die Startwerte für die UNTERE und die OBERE HERZFRE-QUENZ werden anhand der folgenden Formeln ermittelt:

**UNTERE HERZFREQUENZ** = (220 - ALTER) x 0,6 **OBERE HERZFREQUENZ** = (220 - ALTER) x 0,8

Die obige Gleichung besagt im Wesentlichen, dass die angestrebte untere Herzfrequenz 60 % der von Ihnen angestrebten oberen Herzfrequenz beträgt und die angestrebte obere Herzfrequenz bei 80 % der von Ihnen angestrebten maximalen Herzfrequenz liegt.

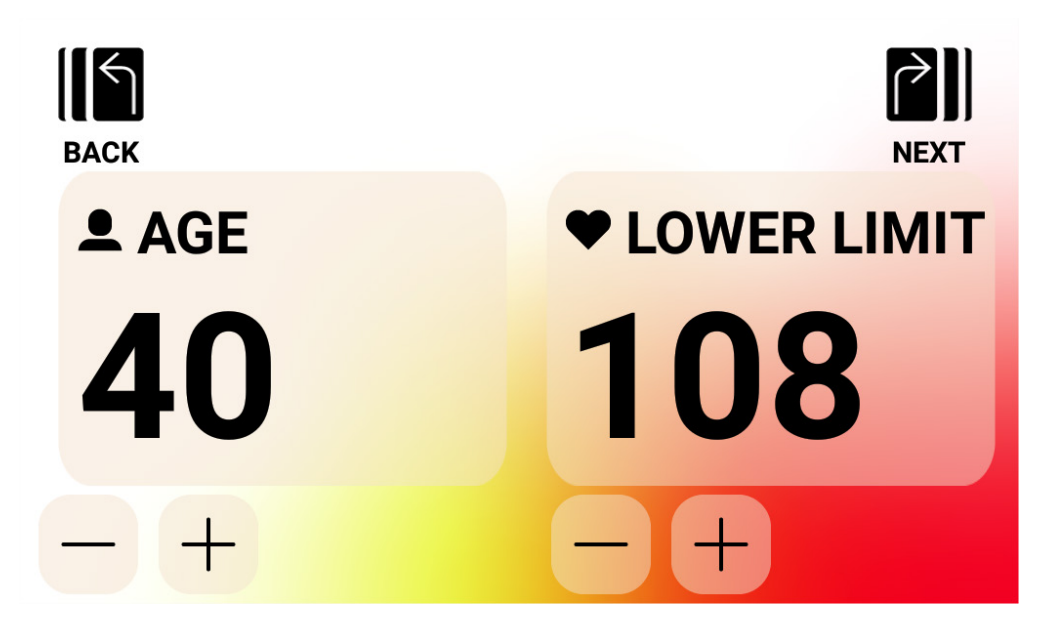

Beispiel: Bei einer 40-jährigen Person liegt die angestrebte UNTERE HERZFREQUENZ bei (220-40) x 60 % bzw. 180 x 0,6 oder 108 Herzschlägen pro Minute (BPM) und die OBERE HERZFREQUENZ bei (220-40) x 80 % bzw. 180 x 0,8 oder 144 Herzschlägen pro Minute (BPM). Zu beachten ist, dass sich bei Änderung des Eintrags für AGE (ALTER) auch die angezeigte LOWER HR (UNTERE HERZFREQUENZ) und UPPER HR (OBERE HERZFRE-QUENZ) entsprechend der oben definierten Gleichung ändert. Sie können die Werte für die angestrebte LOWER HR (UNTERE HERZFREQUENZ) oder UPPER HR (OBERE HERZFRE-QUENZ) einfach durch Betätigen der entsprechenden PLUS- oder MINUS-Tasten erhöhen oder verringern.

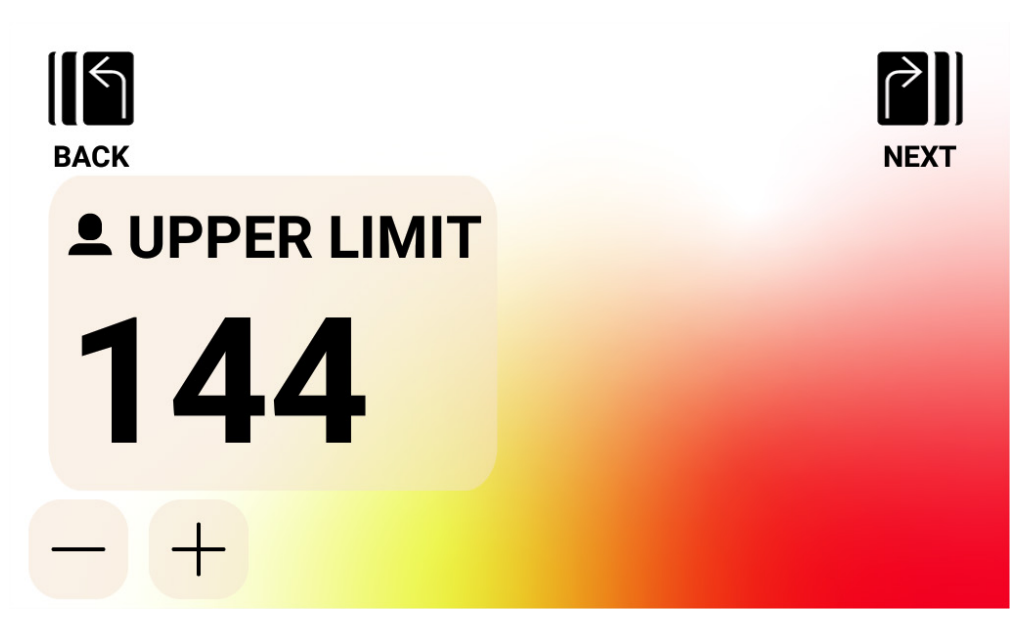

Nachdem Sie die Werte AGE (ALTER) und LOWER HR (ZIELHERZFREQUENZ) eingegeben haben, drücken Sie die Taste NEXT (WEITER).

Bestätigen Sie als Nächstes den Grenzwert für die OBERE HERZFREQUENZ, oder ändern Sie diesen Wert nach Bedarf, bevor Sie mit der Taste NEXT (WEITER) zum nächsten Schritt weitergehen.

Abschließend können Sie ein Ziel auf Basis von Zeit, Strecke oder Energie auswählen. Die Vorgehensweise zur Eingabe von Zeit, Strecke und Energie ist oben ausführlich beschrieben. Nach Eingabe des Ziels und Betätigen der START-Taste wechselt das System in den PROGRAM MODE (PROGRAMM-MODUS), und das Workout wird gestartet. Weitere Einzelheiten finden Sie unten im Abschnitt PROGRAM MODE (PROGRAMM-MODUS).

#### **Erstellen eines INDIVIDUELLEN Workouts**

Den Modus zur Erstellung eines INDIVIDUELLEN Workouts erreichen Sie über die oberste Ebene des Workout-Bildschirms. In diesem Modus können Sie ein spezielles Workout-Profi l definieren und wahlweise ein Zeit-, Strecken- oder Energieziel festlegen.

Es gibt zwei verschiedene Möglichkeiten zur Eingabe von Profilen. Sie haben die Wahl zwischen einem manuellen Profil (mit konstantem Drehmoment), bei dem Sie einen Widerstandswert für 30 einzelne Profilsegmente angeben können, und einem automatischen Profil (mit konstanter Leistung), bei dem Sie für jedes einzelne Profilsegment die Leistungsstufe in Watt festlegen.

Die Abbildung unten zeigt den Bildschirm zum Erstellen eines manuellen Workout-Profils (im Modus mit konstantem Drehmoment).

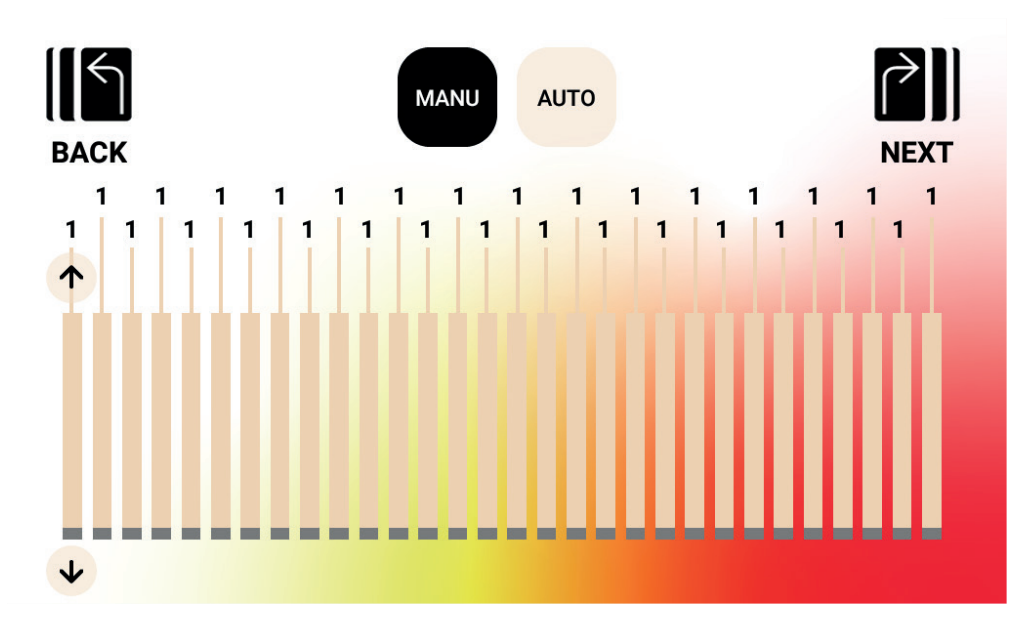

Die Abbildung unten zeigt den Bildschirm für ein automatisches Workout-Profi l (mit konstanter Leistung).

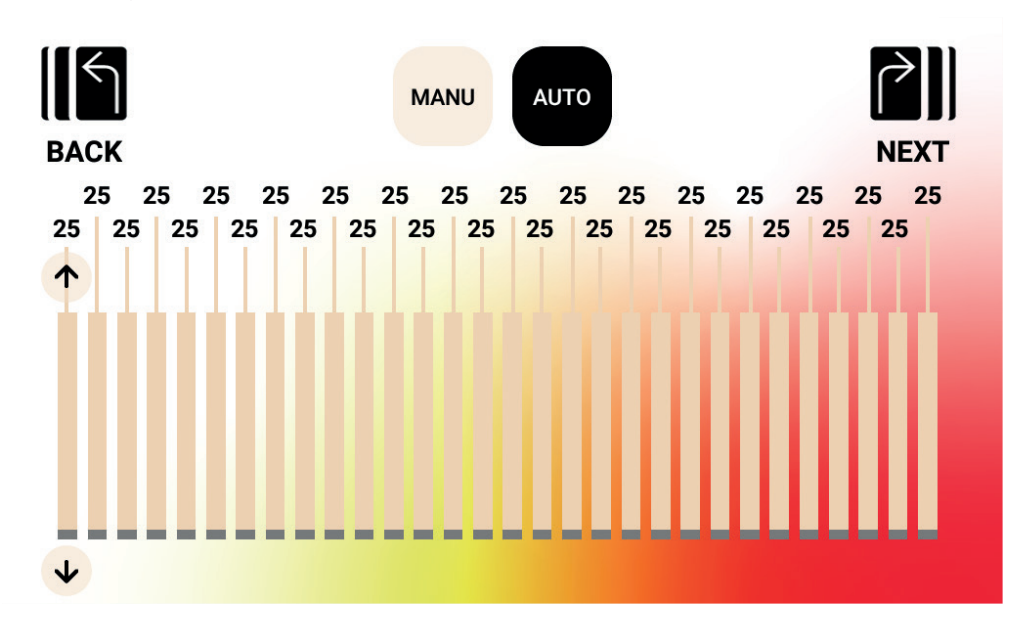

Um ein bestimmtes Segment im Profil anzupassen, berühren Sie die entsprechende Leiste. Die Auf-/Abwärts-Pfeiltasten für dieses Profi lsegment werden angezeigt. Durch Drücken der Aufwärtstaste wird der Wert bei einem Workout "Manual" (Manuell) um 1 und bei einem Workout "Auto" (Automatisch) um 5 Watt erhöht. Durch Drücken der Abwärtstaste wird der Wert bei einem Workout "Manual" (Manuell) um 1 und bei einem Workout "Auto" (Automatisch) um 5 Watt verringert. Der aktuelle Einstellwert für das jeweilige Segment wird über dem Balken des Segments angezeigt (siehe Abbildung). Im Modus "Manual" (Manuell) (d. h. "Constant Torque" [Konstantes Drehmoment]) liegt der zulässige Wertebereich zwischen 1 und 20. Im Modus "Auto" (Automatisch) (d. h. "Constant Power" [Konstante Leistung]) liegt der zulässige Wertebereich zwischen 25 und 400 Watt beim Modell HOI TOUR+ / CROSS PRO.

Nachdem Sie das Profil vollständig definiert haben, können Sie ein Ziel auf Basis von Zeit, Strecke oder Energie auswählen. Die Vorgehensweise zur Eingabe von Zeit, Strecke und Energie ist oben ausführlich beschrieben. Nach Eingabe des Ziels und Betätigen der START-Taste wechselt das System in den PROGRAM MODE (PROGRAMM-MODUS), und das Workout wird gestartet. Weitere Einzelheiten finden Sie unten im Abschnitt PROGRAM MODE (PROGRAMM-MODUS).

#### **GESPEICHERTE Workouts**

Auf diesem Bildschirm können Sie aus einer Liste von zuvor gespeicherten Workouts auswählen. Für jedes gespeicherte Workout werden das Profil, das Ziel und die Steuermethode ("Manual" [Manuell], "Constant Torque" [Konstantes Drehmoment] oder Auto [Automatisch] sowie "Constant Power" [Konstante Leistung]) gespeichert. Der folgende Bildschirm zeigt das Beispiel einer Liste von gespeicherten Workouts für den aktuell ausgewählten Benutzer. Beachten Sie, dass der Inhalt der angezeigten Liste vom ausgewählten Benutzer abhängt. Da für ein Produkt jeweils vier Benutzer vorgesehen sind, müssen vier separate Listen im Speicher der Konsole gespeichert werden. Sie können durch die Liste blättern, indem Sie die Liste nach oben oder unten wischen oder die rechts von der Liste befindlichen Auf-/Abwärts-Pfeiltasten verwenden. Um eine Auswahl zu treffen, tippen Sie einfach auf das gewünschte Element. Das Workout wird dann aus dem Speicher geladen, das Workout beginnt automatisch, und das System wechselt in den PROGRAM MODE (PROGRAMM-MO-DUS). Weitere Einzelheiten finden Sie unten im Abschnitt PROGRAM MODE (PRO-GRAMM-MODUS).

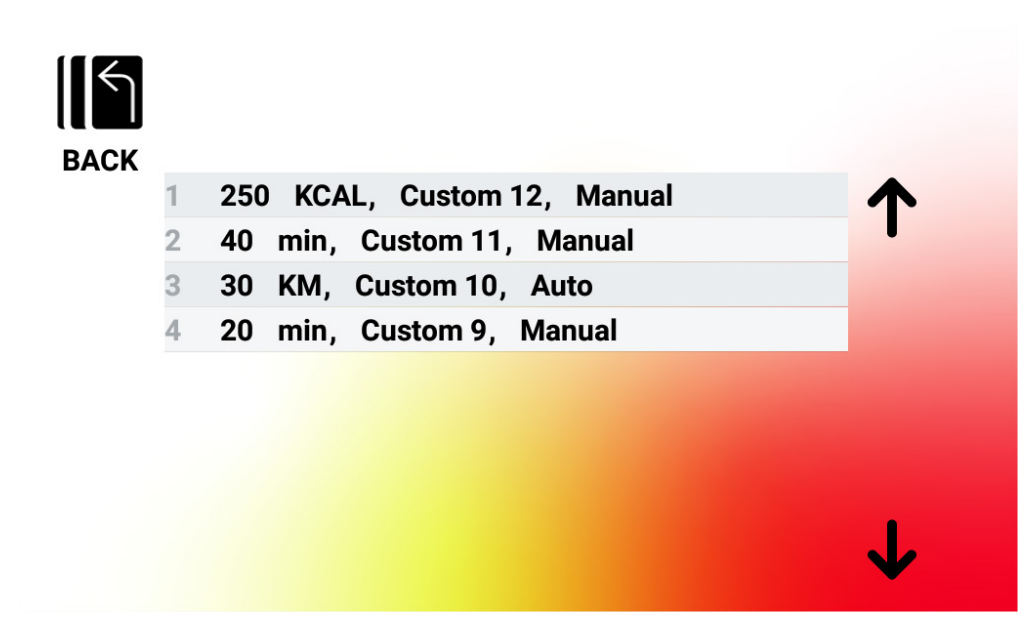

#### *Löschen von gespeicherten Workouts*

Um ein gespeichertes Workout zu löschen, tippen Sie auf das gewünschte Workout in der Liste und halten das Element ca. 3 Sekunden lang gedrückt. Nach dem Löschen wird das Workout aus der Liste der gespeicherten Trainingseinheiten entfernt.

### PROGRAMM-MODUS

Beim Wechsel in diesen Modus beginnt die Zeit zu laufen, die Strecke wird kumuliert, die Energie wird kumuliert und alle anderen Anzeigen werden aktiviert. Die Workout-Ansichten werden nachfolgend im Einzelnen beschrieben.

Während eines Standard-Workouts sind die folgenden Felder jederzeit verfügbar:

- Time (Zeit) Die verstrichene Zeit für das Workout im Format MMM:SS
- Watt Die im aktuellen Training von Ihnen erzielte Leistung
- Heart Rate (Herzfrequenz) Ihre aktuelle Herzfrequenz, gemessen mit dem kabellosen HF-Brustgurt

In der Key Metrics Zone (Bereich "Kennzahlen") können die folgenden Felder ausgewählt werden:

- RPM (Umdrehungen pro Minute) Ihre aktuelle Tretfrequenz
- Speed (Geschwindigkeit) Die aktuelle Geschwindigkeit, mit der Sie "unterwegs" sind
- Watt Die im aktuellen Training von Ihnen erzielte Leistung
- Heart Rate (Herzfrequenz) Ihre aktuelle Herzfrequenz, gemessen mit dem kabellosen HF-Brustgurt
- Energy (Energie) Die Menge an KCAL/KJ, die Sie beim Workout verbraucht haben
- Distance (Strecke) Die Strecke in Kilometern oder Meilen, die Sie beim angegebenen Workout "zurückgelegt" haben
- Level (Stufe) Die aktuell eingestellte Widerstandsstufe

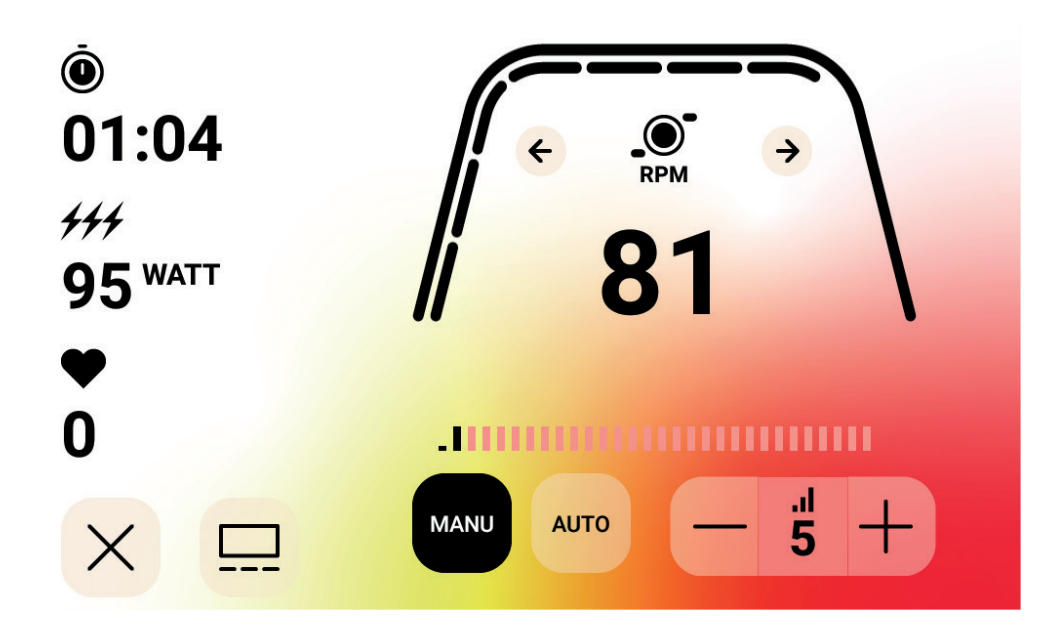

#### **STANDARD-WORKOUT-BILDSCHIRME**

Zur Durchführung schneller Workouts, die durch Drücken der QUICK/START-Taste im Bildschirm IDLE (STANDBY) gestartet werden, oder Workouts, die durch Auswahl eines vordefinierten Hügels oder Intervalls gestartet werden, wird während des Workouts der folgende Bildschirm angezeigt.

HINWEIS: Die im Bildschirm oben dargestellten Daten sind simuliert und dienen nur zur Veranschaulichung. Auf dem Bildschirm oben ist RPM (Umdrehungen pro Minute) für die Key Metrics Zone (Bereich "Kennzahlen") ausgewählt. Der Steuermodus für den Widerstand ist "Manual" (Manuell).

Alternativ dazu können Sie während eines Standard-Workouts wählen, ob RPM (Umdrehungen pro Minute), Speed (Geschwindigkeit), Power (Leistung) (d. h. Watt), HR (Herzfrequenz), Energy (Energie) (KCAL oder KJ) oder Distance (Strecke) angezeigt werden sollen. Auf dem Bildschirm oben ist RPM (Umdrehungen pro Minute) ausgewählt.

Die Markierungen unterhalb der dicken gekrümmten Linie geben den relativen Prozentsatz des angezeigten Wertes in der Key Metrics Zone (Bereich "Kennzahlen") an.

Während des Workouts können Sie zwischen den Modi "Manual" (Manuell) (d. h. "Constant Torque" [Konstantes Drehmoment]) und "Auto" (Automatisch) (d. h. "Constant Power" [Konstante Leistung]) wählen.

Im Modus "Manual" (Manuell) können Sie den Workout-Widerstand steuern. Dazu stehen Ihnen zwischen 1 und 20 verschiedene Widerstandsstufen zur Verfügung.

Im Modus "Auto" (Automatisch) können Sie den Workout-Widerstand so steuern, dass eine bestimmte Leistungseinstellung (Watt) beibehalten wird.

#### **BILDSCHIRM ZUM AUSWÄHLEN DER MEDIEN-APP**

Während des Workouts können Sie aus einer Reihe vorinstallierter Unterhaltungs-Apps auswählen. Um während des Workouts auf diese Apps zuzugreifen, drücken Sie einfach auf die Medientaste, woraufhin der folgende Bildschirm angezeigt wird:

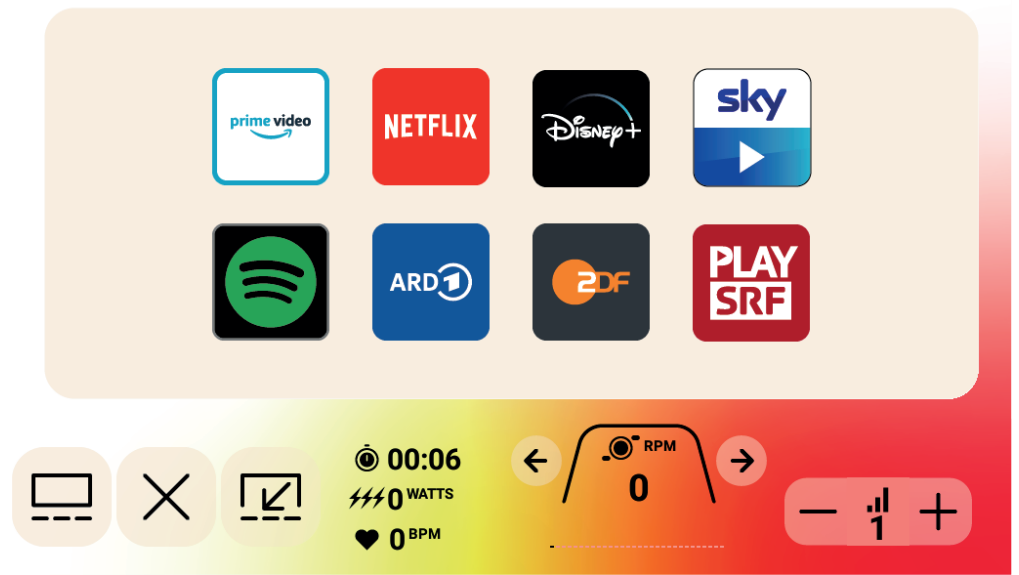

Um eine Unterhaltungs-App zu starten, klicken Sie einfach auf die App, die geöffnet werden soll. Bestimmte Apps rufen Inhalte auf, für die ggf. ein Bezahlkonto beim Anbieter der App eingerichtet werden muss. Bei Auswahl dieser Apps werden Sie aufgefordert, Ihren Benutzernamen und Ihr Passwort einzugeben, um auf die kostenpflichtigen Inhalte zuzugreifen.

#### **MEDIEN – VOLLBILDANSICHT**

Die ausgewählten Apps können auch im Vollbildmodus angezeigt werden. Um in diesen Modus zu wechseln, drücken Sie einfach die Vollbild-Taste. Ein Beispiel für die Vollbildansicht

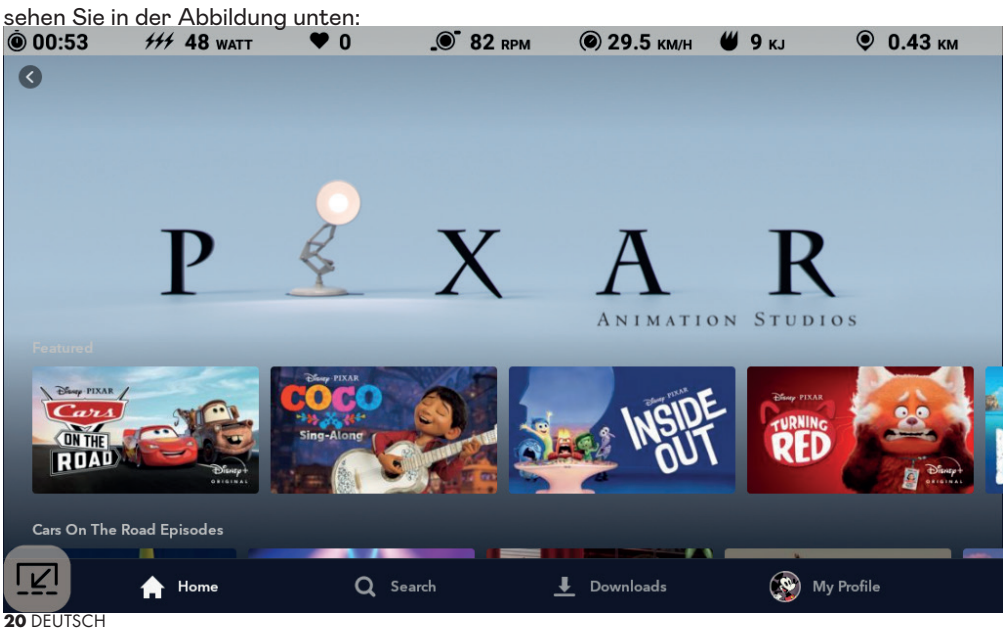

# PAUSE MODE (PAUSE-MODUS)

#### **BENUTZER BEENDET DAS TRAINING**

Wenn Sie das Training während eines Workouts beenden (z. B. dann, wenn für die Dauer von mindestens 4 Sekunden weniger als 25 UPM erreicht wurden), wechselt das System in den PAUSE MODE (PAUSE-MODUS). Die verstrichene Zeit wird dann nicht mehr erhöht. Strecke und Energie (KCAL/KJ) werden nicht mehr kumuliert. In diesem Modus wird folgender Bildschirm angezeigt:

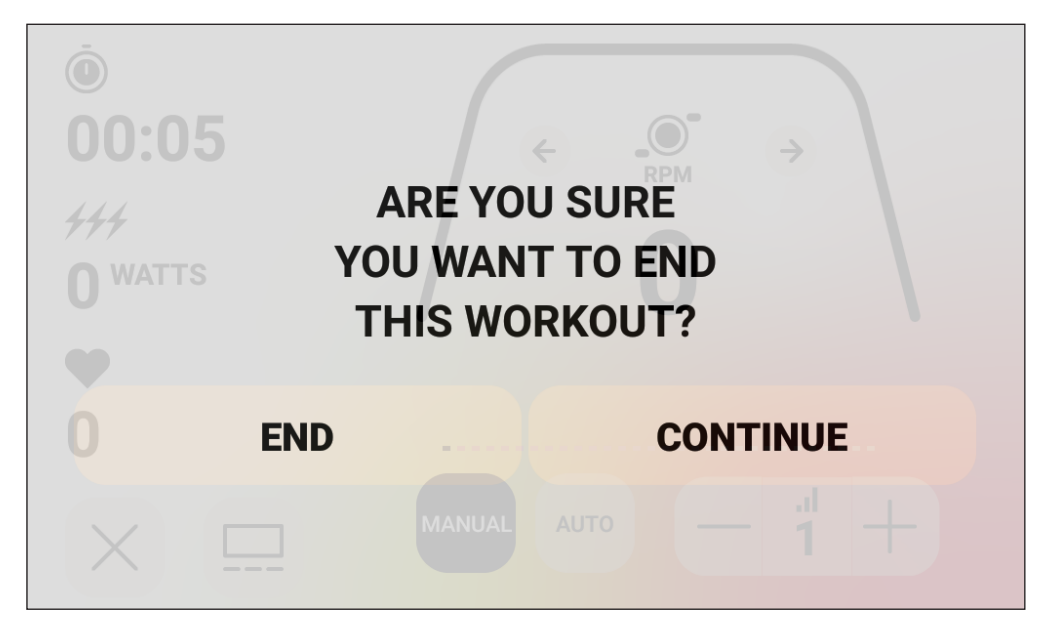

Nach dem Wechsel in diesen Modus wird ein 30-Sekunden-Countdown-Zähler gestartet, nach dessen Ablauf das System wieder in den SUMMARY MODE (ÜBERSICHT-MODUS) zurückschaltet. Weitere Informationen über das erwünschte Verhalten im STANDBY-MO-DUS siehe Abschnitt STANDBY-MODUS.

Wenn Sie das Training vor Ablauf des Zählers wieder aufnehmen, wechselt das System zurück in den PROGRAM MODE (PROGRAMM-MODUS) und setzt das Workout an der Stelle fort, an der Sie es beendet haben. Das System geht bei einer Beschleunigung des Schwungrades (d. h. einer Erhöhung der Tretfrequenz) davon aus, dass Sie Ihr Workout wieder fortsetzen wollen.

Um diesen Modus vor Ablauf des Zählers zu beenden, können Sie durch Drücken der Taste END (BEENDEN) sofort in den SUMMARY MODE (ÜBERSICHT-MODUS) wechseln.

Um in den PROGRAM MODE (PROGRAMM-MODUS) zurückzukehren, drücken Sie die Taste CONTINUE (FORTSETZEN).

# SUMMARY MODE (ÜBERSICHT-MODUS)

Wenn Sie Ihr ausgewähltes Workout-Ziel erreicht haben oder das Workout durch den Wechsel in den PAUSE MODE (PAUSE-MODUS) beendet wurde, schaltet das System in den SUMMARY MODE (ÜBERSICHT-MODUS). Die verstrichene Zeit wird dann nicht mehr erhöht. Die Strecke und die KCAL/KJ werden nicht mehr kumuliert, und das System beginnt mit der Anzeige der verstrichenen Zeit, der kumulierten Energie, der kumulierten Strecke, der Durchschnittswerte für Leistung, Strecke, UPM, Herzfrequenz und Stufe (siehe Bildschirmfoto unten).

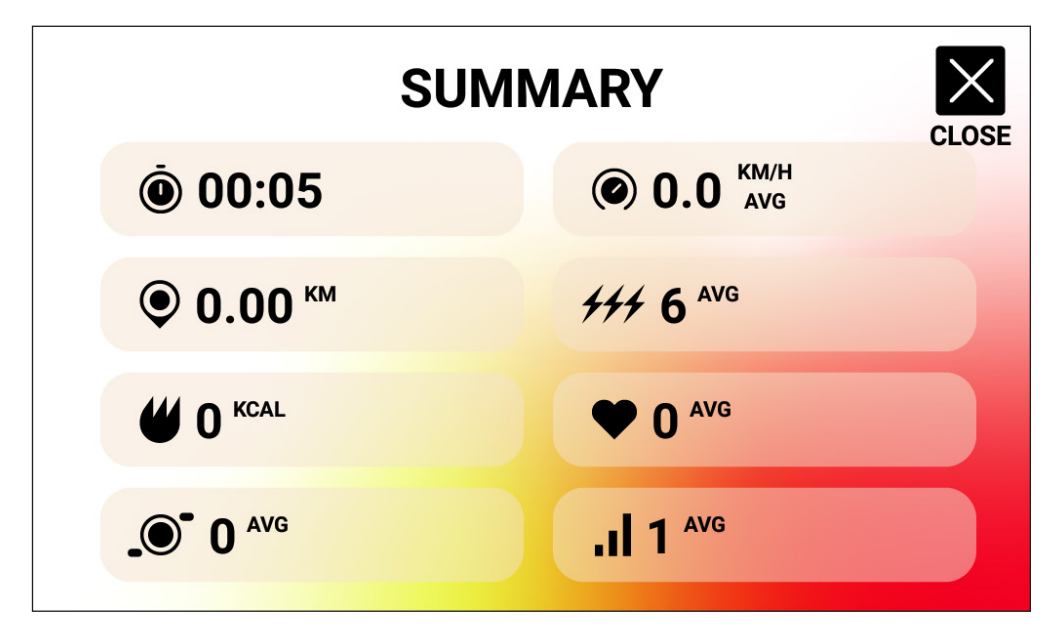

Nach dem Wechsel in diesen Modus wird ein 30-Sekunden-Countdown-Zähler gestartet, nach dessen Ablauf das System wieder in den IDLE MODE (STANDBY-MODUS) übergeht.

Um diesen Modus vor Ablauf des Zählers zu beenden, können Sie durch Drücken der Taste CLOSE (SCHLIESSEN) sofort in den IDLE MODE (STANDBY-MODUS) wechseln.

# CONNECTVITY MODES (VERBINDUNGS-MODI)

#### **ALLGEMEINE HINWEISE**

An diese Konsole können sowohl ANT+- als auch BLE-fähige Herzfrequenzgurte angeschlossen werden. Die Konsole lässt sich außerdem über BLE mit Smartphone- oder Tablet-Apps verbinden. Ebenso ist der Anschluss der Konsole an einen Herzfrequenzgurt (ANT+- oder BLE-fähig) und die gleichzeitige Verbindung mit einer Smartphone-App möglich. Die Konsole kann auch mit BLUETOOTH-Kopfhörern gekoppelt werden. Um auf die verfügbaren Verbindungsoptionen zuzugreifen, drücken Sie auf dem Bildschirm IDLE (STANDBY) die Taste CONNECT (VERBINDEN). Nach dem Drücken der Taste CONNECT (VERBINDEN) werden die folgenden Tasten angezeigt:

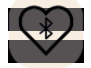

 Taste BLE HF – Drücken Sie diese Taste, um eine Verbindung mit einem BLE-Herzfrequenzgurt herzustellen

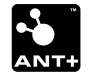

 Taste ANT+ HF – Drücken Sie diese Taste, um eine Verbindung mit einem ANT+-fähigen HF-Brustgurt herzustellen

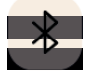

 BLUETOOTH-Taste – Drücken Sie diese Taste, um eine Verbindung mit einer kompatiblen App für Smartphone oder Tablet herzustellen

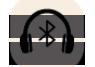

 BLUETOOTH HEADPHONES-Taste – Drücken Sie diese Taste, um eine Verbindung mit kabellosen BLUETOOTH-KOPFHÖRERN herzustellen

#### **VERBINDUNG MIT EINER SMARTPHONE- ODER TABLET-APP ÜBER BLUETOOTH LE (FTMS)**

Drücken Sie die Taste BLUETOOTH, um die Kopplung mit dem Bluetooth-Gerät zu starten. Während des Verbindungsvorgangs beginnt das Symbol auf der Taste zu blinken. Damit wird angezeigt, dass die Konsole zum Aufbau einer Verbindung mit in der Nähe befindlichen Bluetooth-Geräten bereit ist und nach einer verfügbaren mobilen App sucht, mit der es gekoppelt werden kann.

Währenddessen können Sie sich über Ihr Smartphone oder Tablet mit einer kompatiblen App (z. B. Kinomap, Zwift, GymTrakr) verbinden. Informationen zur Verbindung mit FTMS-fähigen Fitnessgeräten finden Sie in der Dokumentation der jeweiligen Anwendung. Sobald die Konsole erfolgreich mit einer App für Smartphone oder Tablet gekoppelt wurde, wird der Austausch von Bluetooth-Verbindungsdaten beendet, die Konsole kehrt zur normalen Funktion zurück, und das BLUETOOTH-Symbol bleibt grün, aber blinkt nicht mehr. Während des Workouts überträgt die Konsole Ihre Trainingsdaten an die verbundene App. Die Anzeigedauer beträgt ca. 10 Sekunden.

#### **VERBINDUNG MIT EINEM BLE-FÄHIGEN HF-BRUSTGURT**

Drücken Sie die Taste BLUETOOTH HF, um die Kopplung zu starten. Während des Verbindungsvorgangs beginnt das Symbol auf der Taste zu blinken. Damit wird angezeigt, dass die Konsole nach einem verfügbaren BLE-Herzfrequenzgurt sucht, mit dem eine Verbindung hergestellt werden kann. Sobald sich die Konsole erfolgreich mit einem BLE-Herzfrequenzgurt verbunden hat, kehrt sie zur normalen Funktion zurück, und das BLUETOOTH-Symbol bleibt grün, aber blinkt nicht mehr. Der Verbindungsvorgang dauert ca. 10 Sekunden.

#### **VERBINDUNG MIT EINEM ANT+-FÄHIGEN HF-BRUSTGURT**

Drücken Sie die Taste ANT+ HF, um die Verbindung zu starten. Während des Verbindungsvorgangs beginnt das Symbol auf der Taste zu blinken. Damit wird angezeigt, dass die Konsole nach einem verfügbaren ANT+-fähigen HF-Brustgurt sucht, mit dem eine Verbindung hergestellt werden kann. Sobald sich die Konsole erfolgreich mit einem ANT-Herzfrequenzgurt verbunden hat, kehrt sie zur normalen Funktion zurück, und das ANT+ HF-Symbol bleibt grün, aber blinkt nicht mehr. Der Verbindungsvorgang dauert ca. 10 Sekunden.

#### **VERBINDUNG MIT BLUETOOTH-KOPFHÖRERN**

Drücken Sie die BLUETOOTH HEADPHONES-TASTE, um den Bildschirm für die BLUETOO-TH-VERBINDUNG zu öffnen. Auf diesem Bildschirm können Sie die BLUETOOTH-Verbindung aktivieren und das Gerät auswählen, das gekoppelt werden soll. Nach Kopplung mit einem BLUETOOTH-KOPFHÖRER können Sie sich die auf dem Bildschirm betrachteten Medien anhören.

#### **GLEICHZEITIGE VERBINDUNG MIT MEHREREN GERÄTEN**

Die Konsole kann sich gleichzeitig mit einem (BT- oder ANT+-fähigen) HF-Gurt, einer Smartphone-App und BLUETOOTH-Kopfhörern verbinden. Führen Sie dazu die oben für die jeweiligen Technologien/Geräte erläuterten Verbindungsmethoden durch.

#### **DATENÜBERTRAGUNG HOI CLOUD**

Sie haben die Möglichkeit Ihre Trainingsdaten in die HOI Cloud zu übertragen und Ihre Daten mit anderen Trainingsplattformen zu teilen. Bitte beachten Sie die beiliegenden Informationen zur Aktivierung Ihres Fitnessgerätes.

# EINSTELLUNGSBILDSCHIRME

#### **BILDSCHIRM "MAIN SETTINGS" (HAUPTEINSTELLUNGEN)**

Um den Bildschirm MAIN SETTINGS (HAUPTEINSTELLUNGEN) aufzurufen, drücken Sie die Taste SETTINGS (EINSTELLUNGEN) auf dem Bildschirm IDLE (STANDBY).

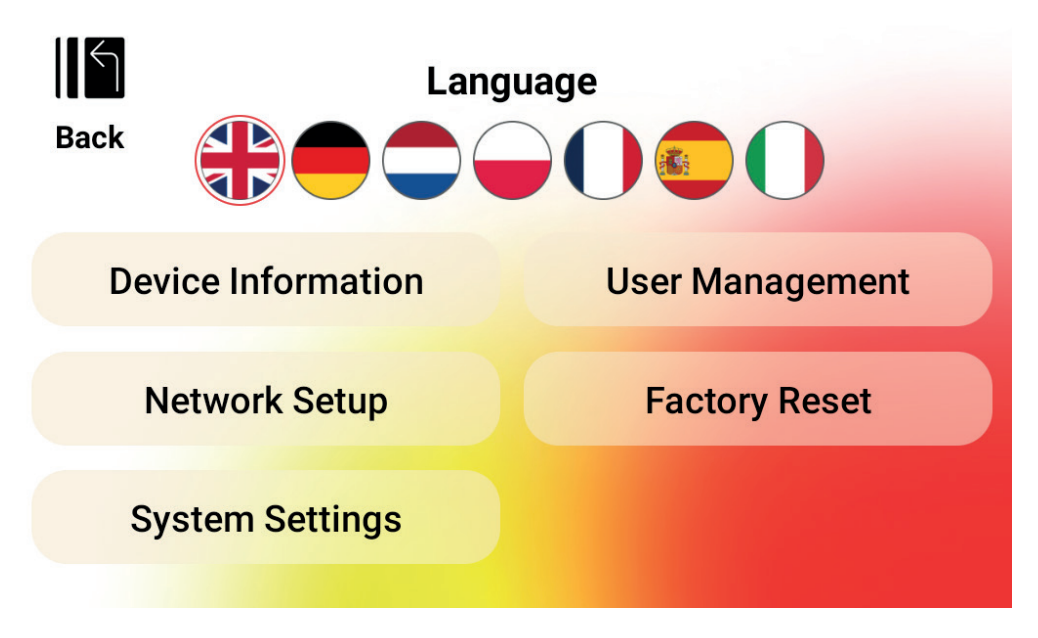

Die folgende Abbildung zeigt den Bildschirm MAIN SETTINGS (HAUPTEINSTELLUNGEN): Auf diesem Bildschirm stehen die folgenden vier Optionen zur Auswahl:

- LANGUAGE SELECTION (SPRACHAUSWAHL) Damit können Sie die gewünschte Sprache für die Benutzeroberfläche auswählen.
- DEVICE INFORMATION (GERÄTEDATEN) Hier finden Sie wichtige Informationen zu Ihrem Gerät; tippen Sie auf die Schaltfläche DEVICE INFORMATION (GERÄTEDATEN), um diesen Bildschirm aufzurufen.
- USER MANAGEMENT (BENUTZERVERWALTUNG) Damit konfigurieren Sie die Standard-Benutzerinformationen und die gewünschten Einheiten für jeden der vier Hauptbenutzer; tippen Sie auf die Schaltfläche USER MANAGEMENT (BENUTZER-VERWALTUNG), um diesen Bildschirm aufzurufen.
- NETWORK SETUP (NETZWERKEINRICHTUNG) Damit können Sie das gewünschte WLAN-Netzwerk auswählen, mit dem Sie eine Verbindung herstellen möchten; tippen Sie auf die Schaltfläche NETWORK SETUP (NETZWERKEINRICHTUNG), um diesen Bilschirm aufzurufen.
- FACTORY RESET (WERKSEINSTELLUNG) Damit können Sie alle gespeicherten Workouts, individuellen Benutzereinstellungen sowie Gesamtzeit und -strecke löschen.
- SYSTEM SETTINGS (Systemeinstellungen) Hier können Sie auf die Systemeinstellungen des Android Betriebssystems zurückgreifen.

Um den Bildschirm MAIN SETTINGS (HAUPTEINSTELLUNGEN) zu verlassen und zum Bildschirm IDLE (STANDBY) zurückzukehren, drücken Sie auf die Taste BACK (ZURÜCK).

#### **BILDSCHIRM "DEVICE INFORMATION" (GERÄTEDATEN)**

Die folgende Abbildung zeigt den Bildschirm DEVICE INFORMATION (GERÄTEDATEN):

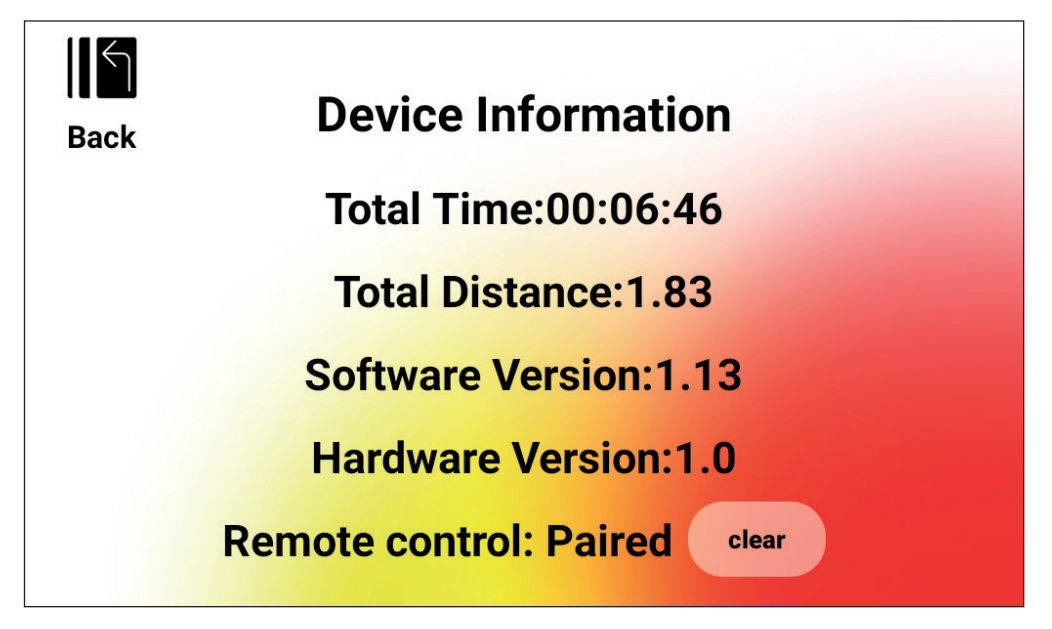

Hier fi nden Sie wichtige Informationen zu Ihrem Gerät, wie bspw. die Gesamtdauer, während der das Produkt in Gebrauch war, die auf dem Fahrrad insgesamt zurückgelegte Strecke sowie die aktuelle Version von Hard- und Software:

- TOTAL TIME (GESAMTZEIT) Die Gesamtzeit in Stunden, Minuten und Sekunden aller auf diesem Gerät durchgeführten Workouts
- TOTAL DISTANCE (GESAMTSTRECKE) Die Gesamtstrecke in Kilometern aller auf diesem Gerät durchgeführten Workouts
- SOFTWARE VERSION (SOFTWARE-VERSION) Die auf der Konsole aktuell installierte Softwareversion. Software update: www.kettlersport.com
- HARDWARE VERSION (HARDWARE-VERSION) Die aktuelle Version der Geräte-Hardware, aus der die Konsole besteht.
- FERNBEDIENUNG (REMOTE CONTROL) Der Status der Verbindung der Steuerknöpfe (+/-) am Lenker. (Paired = Verbunden, Pairing = Verbindung herstellen).

Um diesen Bildschirm zu verlassen und zum Bildschirm MAIN SETTINGS (HAUPTEINSTEL-LUNGEN) zurückzukehren, drücken Sie auf die Taste BACK (ZURÜCK).

#### BILDSCHIRM "USER MANAGEMENT - USER SELECTION (BENUTZERVERWALTUNG **UND -AUSWAHL)**

Die folgende Abbildung zeigt den Bildschirm USER MANAGEMENT - USER SELECTION (BENUTZERVERWALTUNG UND -AUSWAHL):

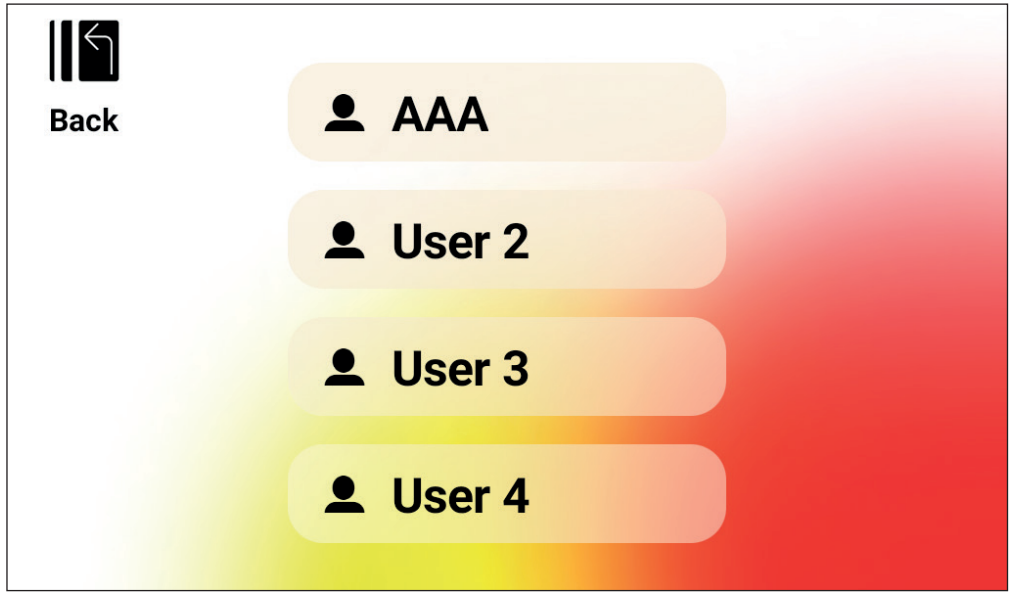

Auf diesem Bildschirm können Sie den Benutzer auswählen, dessen Daten Sie aktualisieren möchten.

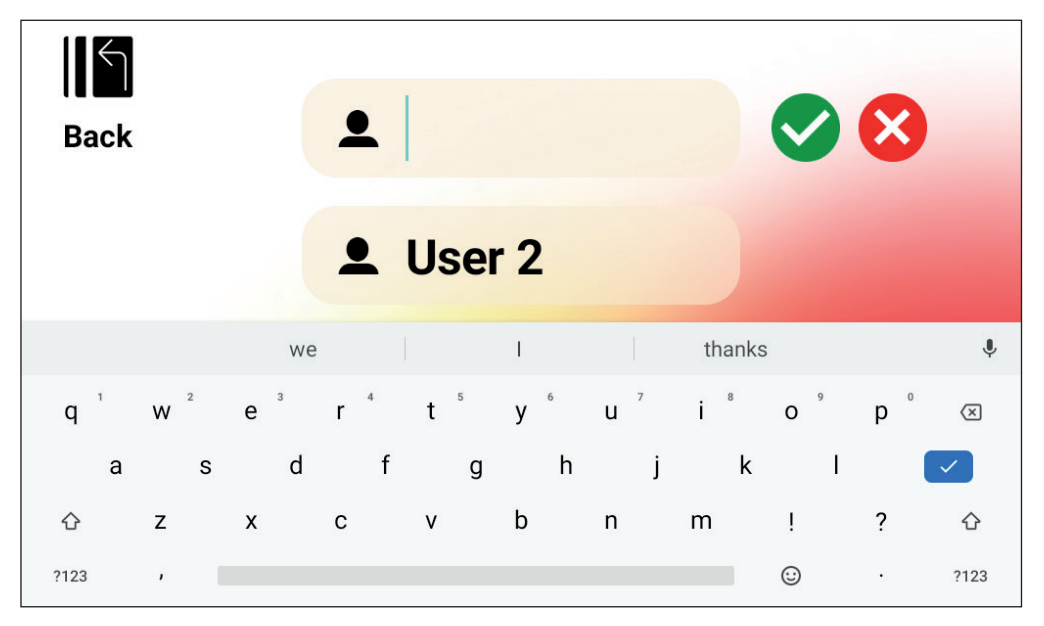

Um den Benutzernamen zu ändern, drücken Sie lange auf die jeweilige Taste des Benutzers 1-4. Sie können 3 beliebige Buchstaben eingeben, die den Benutzer identifizieren. Es wird empfohlen, Initialen zu verwenden.

Um den Bildschirm USER MANAGEMENT - USER SELECTION (BENUTZERVERWALTUNG UND -AUSWAHL) zu verlassen und zum Bildschirm MAIN SETTINGS (HAUPTEINSTELLUNGEN) zurückzukehren, drücken Sie auf die Taste BACK (ZURÜCK).

#### BILDSCHIRM "USER MANAGEMENT - USER CONFIGURATION" (BENUTZERVERWAL-**TUNG UND -KONFIGURATION)**

Die folgende Abbildung zeigt den Bildschirm USER MANAGEMENT - USER CONFIGUARION (BENUTZERVERWALTUNG UND -KONFIGURATION):

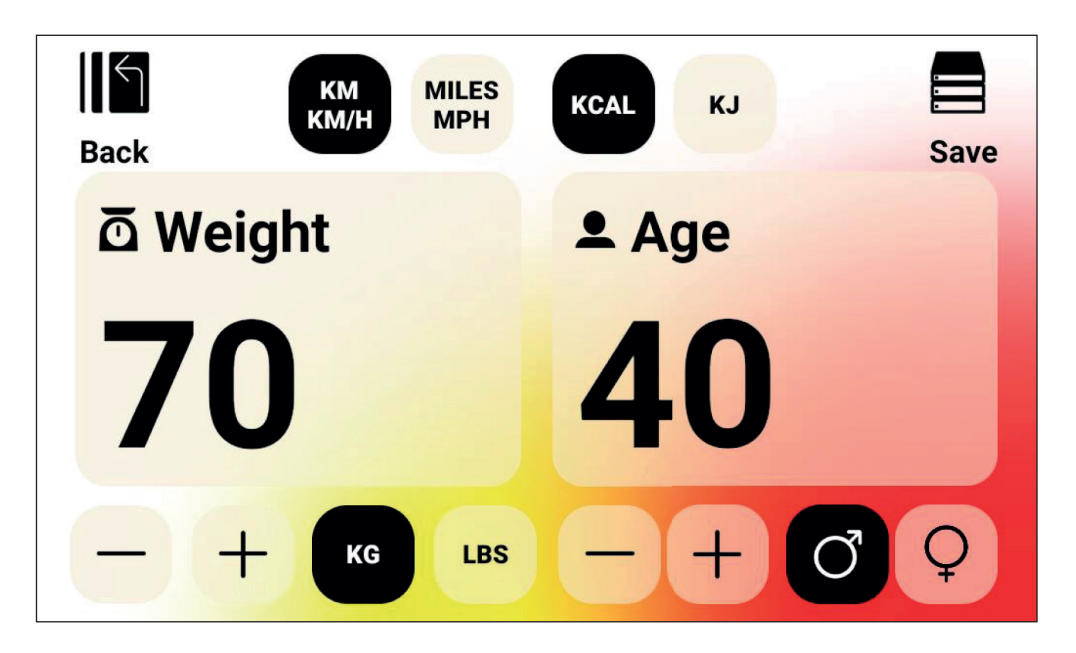

Auf diesem Bildschirm können Sie das Gewicht (einschließlich Einheiten), Alter und Geschlecht des ausgewählten Benutzers vorgeben und die gewünschten Einheiten für Geschwindigkeit und Entfernung sowie die gewünschte Maßeinheit für die Energie festlegen.

Zum Speichern der Eingabewerte drücken Sie auf die Taste SAVE (SPEICHERN).

Um den Bildschirm USER MANAGEMENT - USER CONFIGURATION (BENUTZERVER-WALTUNG UND -KONFIGURATION) zu verlassen und zum Bildschirm USER MANAGE-MENT - USER SELECTION (BENUTZERVERWALTUNG UND -AUSWAHL) zurückzukehren, drücken Sie auf die Taste BACK (ZURÜCK).

#### **BILDSCHIRM "NETWORK SETUP" (NETZWERKEINRICHTUNG)**

Die folgende Abbildung zeigt den Bildschirm NETWORK SETUP (NETZWERKEINRICH-TUNG):

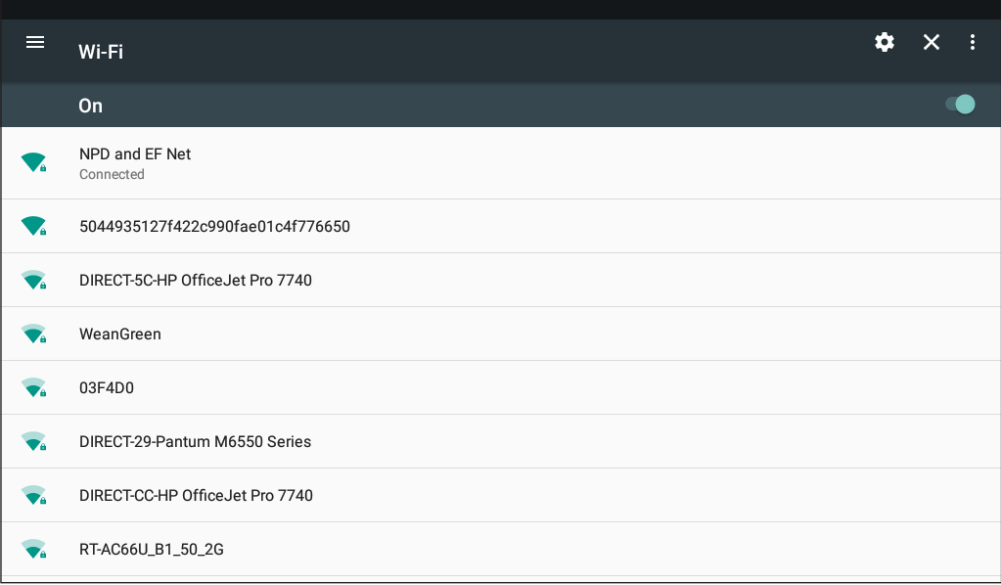

Auf diesem Bildschirm wird die WLAN-Funktion auf der Konsole aktiviert oder deaktiviert. Mit der Umschalttaste im oberen rechten Bereich des Bildschirms können Sie zwischen OFF (AUS) und ON (EIN) wechseln. Bei aktiviertem WLAN erscheint eine Liste der verfügbaren Netzwerke.

Tippen Sie auf das Netzwerk, mit dem Sie sich verbinden möchten, und geben Sie ein Passwort ein, falls Sie dazu aufgefordert werden.

Um den Bildschirm NETWORK SETUP (NETZWERKEINRICHTUNG) zu verlassen, drücken Sie auf das Kreuzchen in der oberen rechten Ecke des Bildschirms.

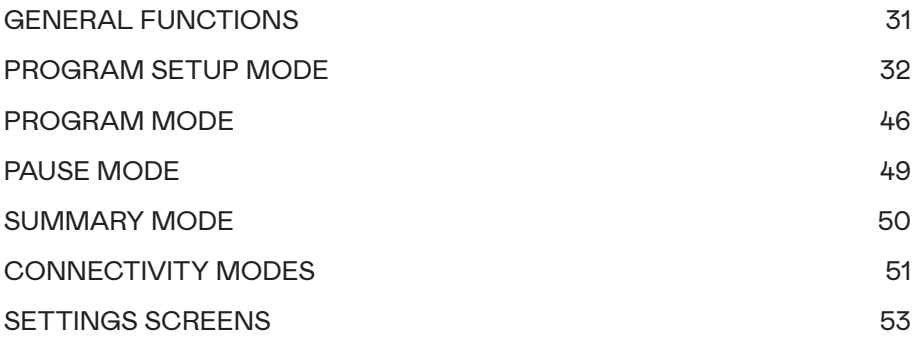

EN

# GENERAL FUNCTIONS

During the IDLE MODE the system is waiting for the user to press either the QUICK START, WORKOUTS, USER, SETTINGS, or CONNECT buttons. The default screen for IDLE MODE is the Idle Screen shown below:

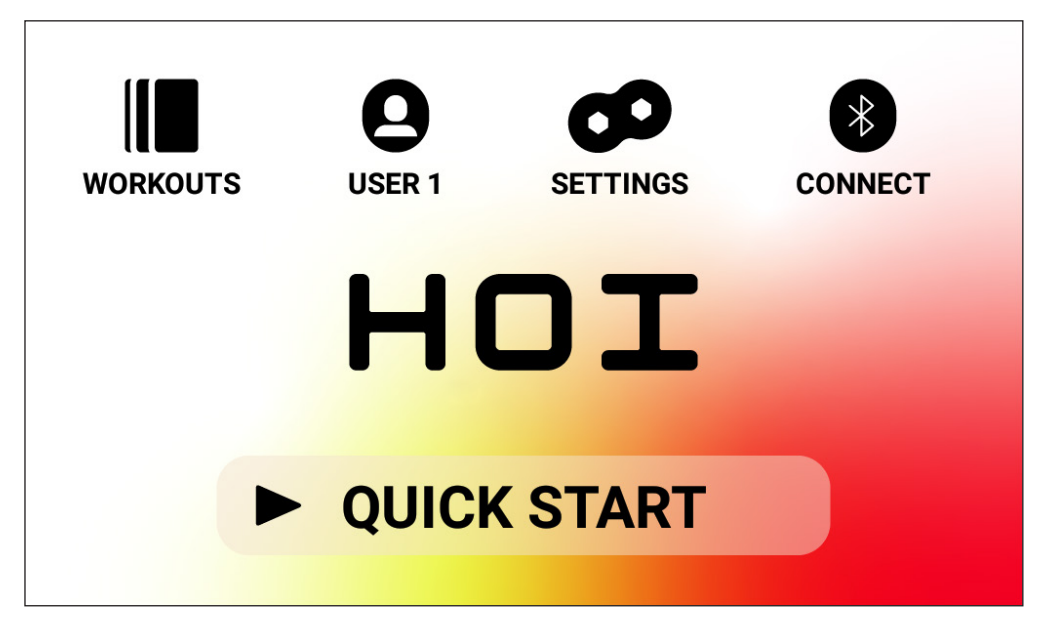

The Idle Screen provides the following information for you:

#### **QUICK START Button**

To begin a workout quickly the user can press the QUICK START button. Pressing this button will transition the system to PROGRAM MODE. See the PROGRAM MODE Section of this manual (i.e. IN-WORKOUT FUNCTIONALITY) below for more details.

#### **WORKOUTS Button**

To select a specific workout the user can press the WORKOUTS button. Pressing this button shall transition the system to PROGRAM SETUP MODE. See the PROGRAM SETUP MODE Section of this manual below for more details.

#### **USER Selection Button**

The USERS button is used to select from a list of four primary users and a guest. User 1 - User 4 are used to store unique workouts that a user has created and wants to perform in the future. Additionally, the user's weight, age, and desired unit settings can be specified so that the user does not have to consistently enter these values when selecting a workout. Guest is to be selected when a non-standard user wants to workout on the bike. See the USER Section of this manual below for more details.

#### **SETTINGS Button**

The SETTINGS button is used to access metrics and configuration options for the bike, including device information, user management, and network setup.

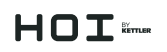

#### **CONNECT Button**

The CONNECT button is used to access the connectivity features of the product, including connecting to Bluetooth Smart and ANT+ HR chest straps, connecting to smartphones and tablets via Bluetooth LE, and connecting to Bluetooth headphones.

# PROGRAM SETUP MODE

In the PROGRAM SETUP MODE the user can select from six different workout types.

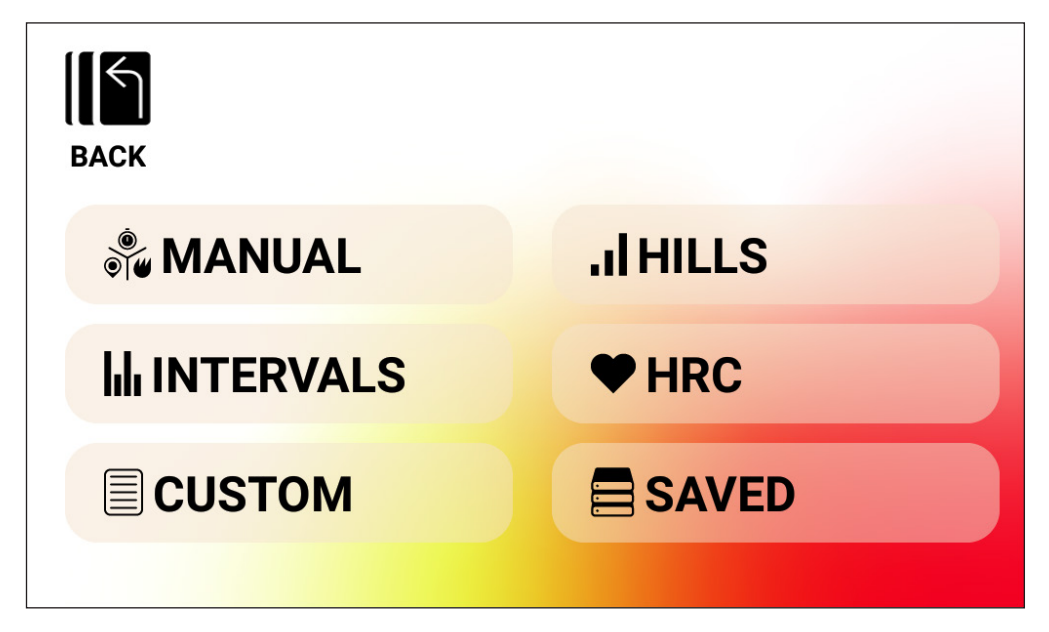

The six workout types include the following:

- 1. Manual
- 2. Hills
- 3. Intervals
- 4. Heart Rate Control (HRC)
- 5. Custom
- 6. Saved

#### **MANUAL Workouts**

A MANUAL workout allows the user to select from three possible goals, including Time, Distance, or Energy as can be seen below.

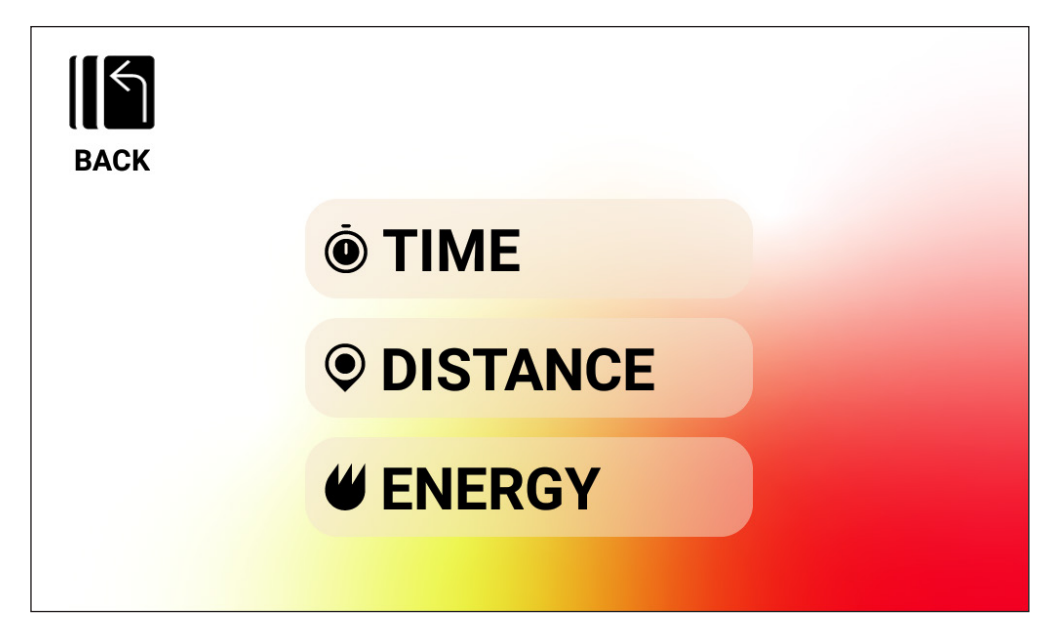

*MANUAL Workout - TIME GOAL*

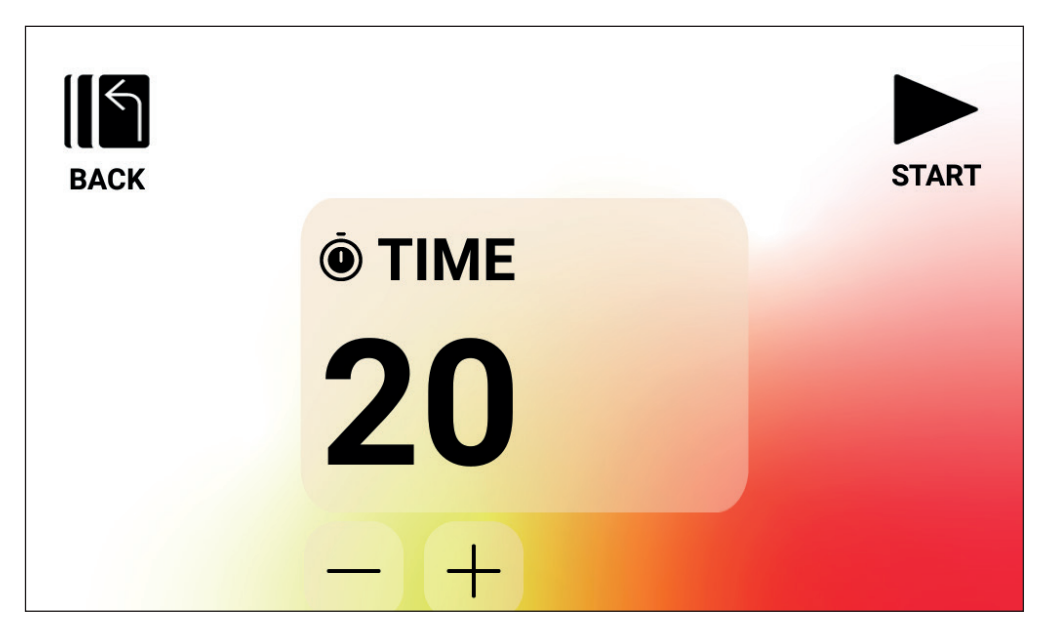

For a MANUAL workout with a TIME GOAL the user shall be able to choose the duration of their workout. The target duration may be from from 1 to 99 minutes. The default value shall be 20 minutes. The user can adjust the value up or down by using the PLUS and MINUS buttons respectively.

Once the duration is set to the desired value, press the START button to begin the workout. Upon pressing the START button the system shall transition to PROGRAM MODE and the workout shall begin. See the PROGRAM MODE Section below for more details.

To return to the previous screen, simply press the BACK button.

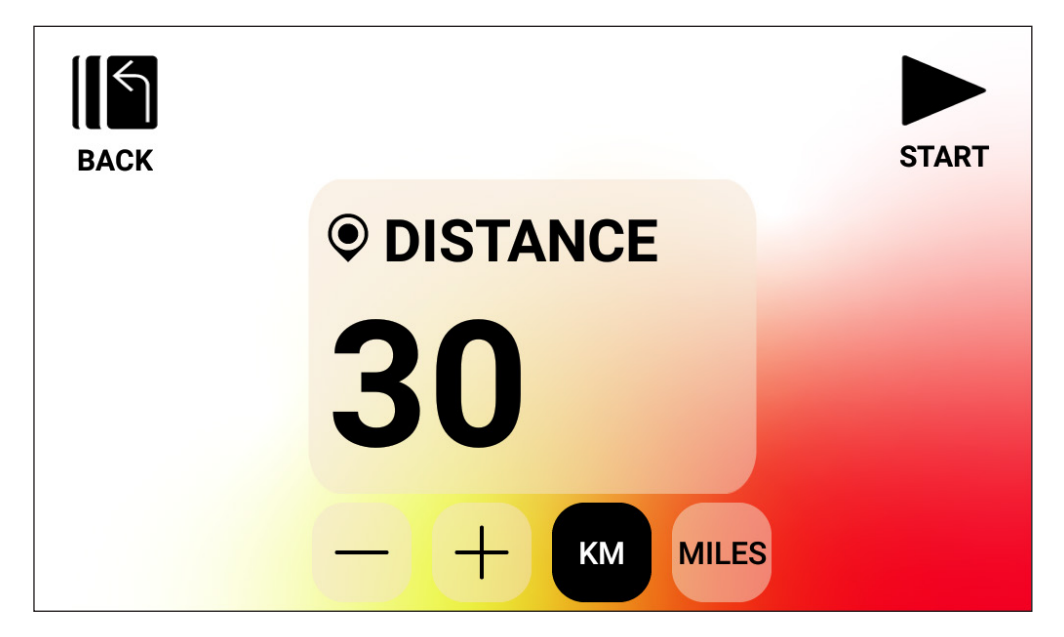

*MANUAL Workout - DISTANCE GOAL*

For a MANUAL workout with a DISTANCE GOAL the user shall be able to choose the desired distance for their workout. The user shall be able to enter a distance from 1 to 9999 kilometers (Metric Units Setting) or miles (Imperial Units Setting). The default value shall be 30 kilometers or miles (default units is determined by the selected user). The user can adjust the value up or down by using the PLUS and MINUS buttons respectively.

Once the distance is set to the desired value, press the START button to begin the workout. Upon pressing the START button the system shall transition to PROGRAM MODE and the workout shall begin. See the PROGRAM MODE Section below for more details.

To change between KM and MILES, simply press the button with the desired units shown. The example above is shown with KM selected.

To return to the previous screen, simply press the BACK button.

*MANUAL Workout - ENERGY GOAL*

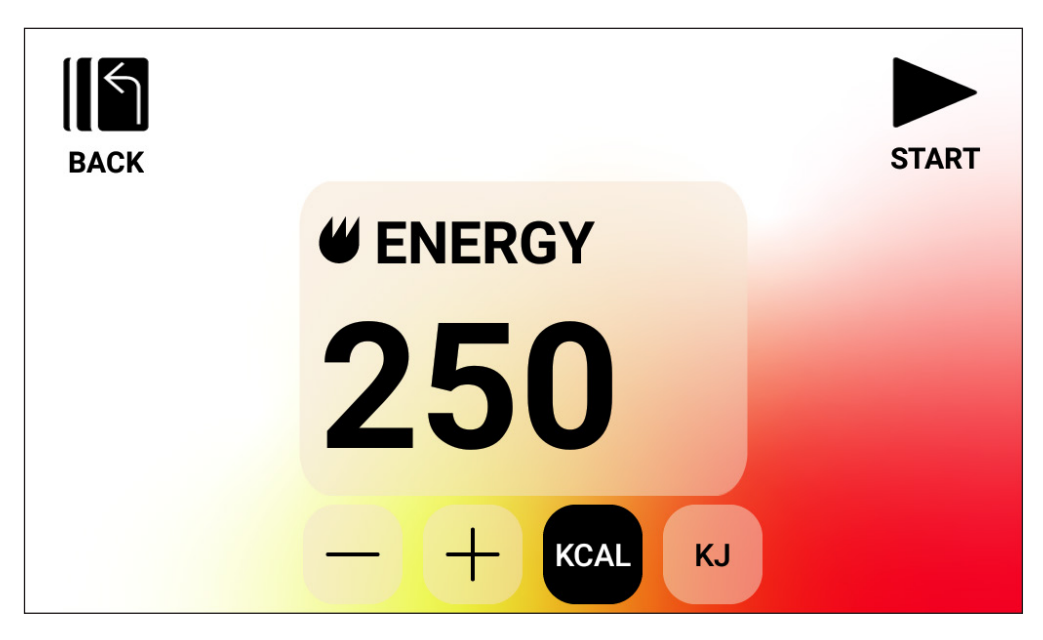

For a MANUAL workout with an ENERGY GOAL the user shall be able to choose the desired energy goal for their workout. The user shall be able to enter a goal from 5 to 9999 KCAL/KJ. The default value shall be 250 KCAL or KJ (default units is determined by the selected user). The user can adjust the value up or down by using the PLUS and MINUS buttons respectively.

Once the energy goal is set to the desired value, press the START button to begin the workout. Upon pressing the START button the system shall transition to PROGRAM MODE and the workout shall begin. See the PROGRAM MODE Section below for more details.

To change between KCAL and KJ, simply press the button with the desired units shown. The example above is shown with KCAL selected.

To return to the previous screen, simply press the BACK button.
#### **HILLS Workouts**

The HILLS workouts are accessible from the top level workouts screen. A HILLS workout allows the user to select from six different resistance profile options. These profiles simulate riding over underlating hills, mountains, and valleys by varying resistance levels over time.

The options includes are as follows:

- 1. Valley Trail
- 2. The Alpine Pass
- 3. Rolling Hills
- 4. The Pyramid
- 5. In The Mountains
- 6. Random

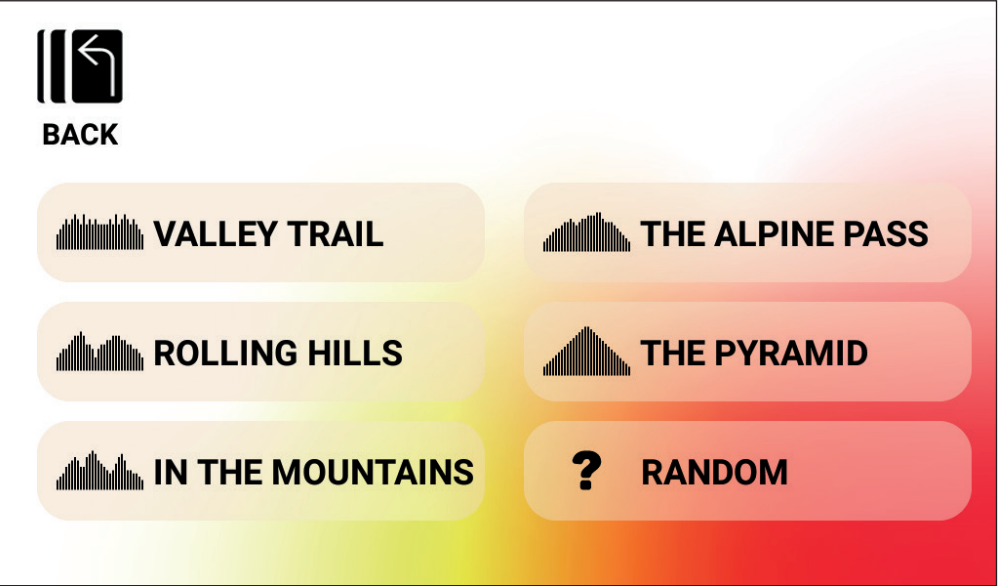

Once a user selects a HILL program from the options above, they will be given the option of selecting a goal based on time, distance, and energy. Refer to the descriptions above for how time, distance, and energy goals are entered. Once the goal is entered and the user presses the START button, the system shall transition to PROGRAM MODE and the workout shall begin. See the PROGRAM MODE Section below for more details.

To return to the previous screen, simply press the BACK button.

#### **INTERVALS Workouts**

The INTERVALS workouts are accessible from the top level workouts screen. An INTER-VALS workout allows the user to select from six different predefined resistance profile options. These profiles provide the user with different options for alternating between high intensity and low intensity exercise over time.

The options includes are as follows:

- 1. Interval 1
- 2. Interval 2
- 3. Interval 3
- 4. Interval 4
- 5. Interval 5
- 6. Interval 6

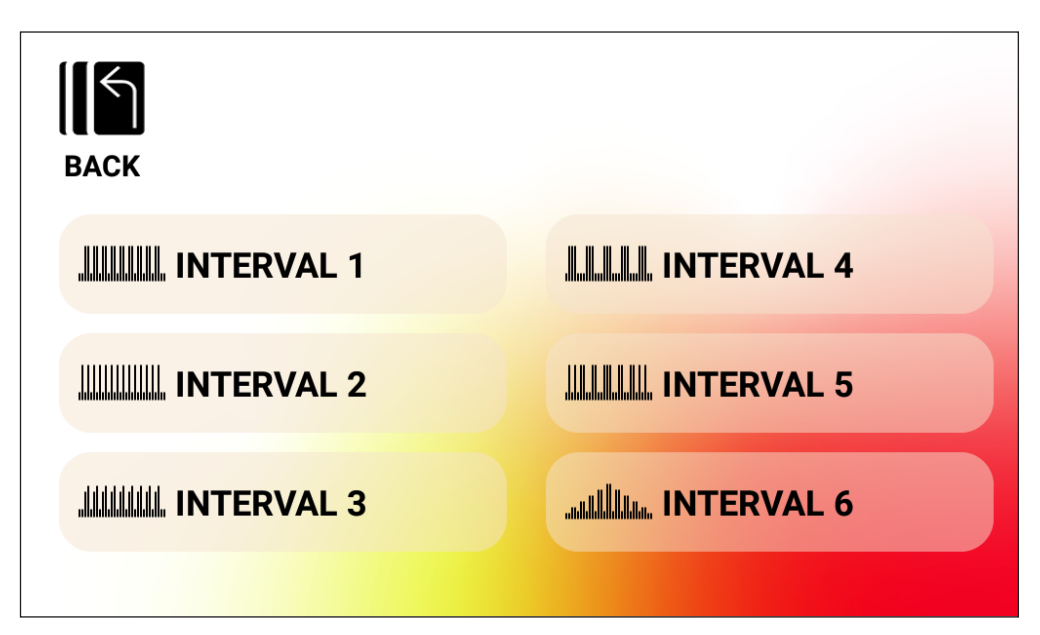

Once a user selects an INTERVAL program from the options above, they will be given the option of selecting a goal based on time, distance, or energy. Refer to the descriptions above for how time, distance, and energy goals are entered. Once the goal is entered and the user presses the START button, the system shall transition to PROGRAM MODE and the workout shall begin. See the PROGRAM MODE Section below for more details.

To return to the previous screen, simply press the BACK button.

#### **HEART RATE CONTROL (HRC) Workouts**

The HRC workouts are accessible from the top level workouts screen. A HRC workout allows the user to select from two different modes of operation that automatically adjust resistance based on the user's current measured heart rate and heart rate targets established during the program setup.

The two available HRC program options includes the following:

- 1. Constant HR
- 2. Interval HR

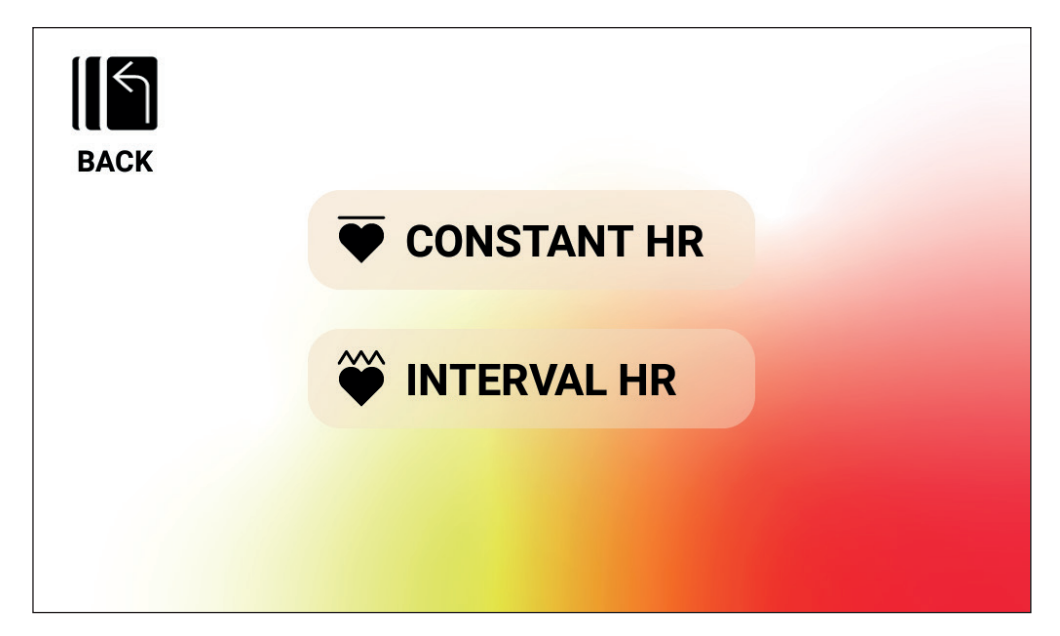

#### *HRC Workout - CONSTANT HR*

For a CONSTANT HR workout the user shall first enter their Age and Target HR for the workout. The Target HR is initially determined based on the following formula:

**TARGET HR** = (220 - AGE) x 0.7

The above equation essentially states that the suggested target is 70% of the user's suggested maximal heart rate.

As an example, for a 40 year old, the suggested TARGET HR is (220-40) x 70% or 180 x 0.7 or 126 BPM. Note that when the entry for AGE is changed, the displayed TARGET HR also changes based on the equation defined above. Should the user want to increase or decrease the suggested TARGET HR value they can do so simply by using the applicable PLUS or MI-NUS buttons to adjust.

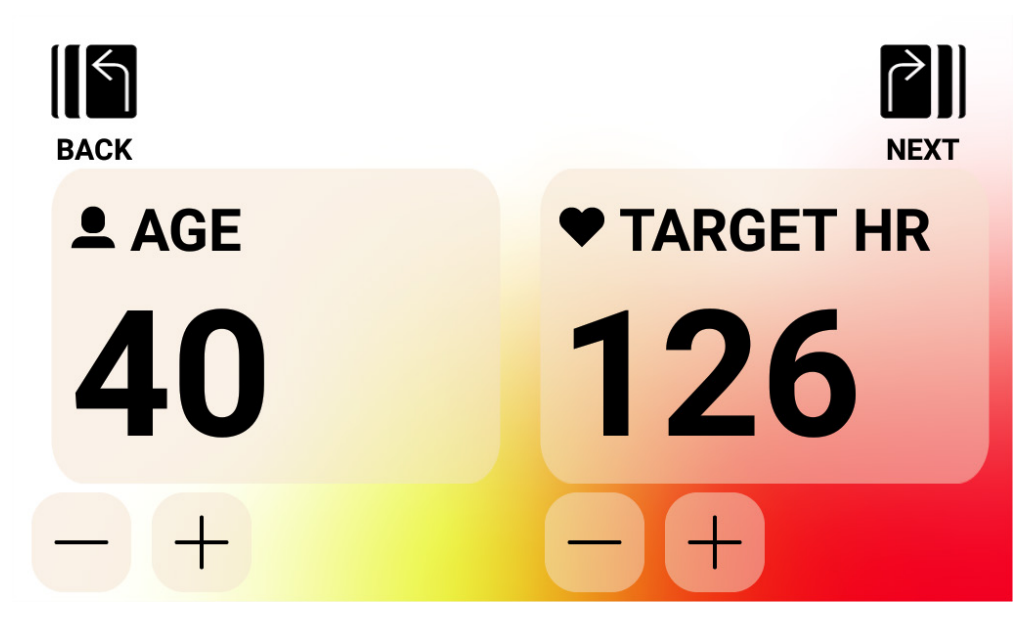

Once the AGE and TARGET HR values have been entered, press the NEXT button. They will then be given the option of selecting a goal based on time, distance, or energy. Refer to the descriptions above for how time, distance, and energy goals are entered. Once the goal is entered and the user presses the START button, the system shall transition to PROGRAM MODE and the workout shall begin. See the PROGRAM MODE Section below for more details.

To return to the previous screen, simply press the BACK button.

#### *HRC Workout - INTERVAL HR*

For an INTERVAL HR workout the user shall first enter their Age, Lower HR limit, and UP-PER HR limit for the workout. The initial values for the Lower HR and Upper HR limits are determined based on the following formulas:

**LOWER HR** = (220 - AGE) x 0.6 **UPPER HR** = (220 - AGE) x 0.8

The above equation essentially states that the suggested lower heart rate limit is 60% of the user's suggested maximal heart rate and the suggested upper heart rate limit is 80% of the user's suggested maximal heart rate.

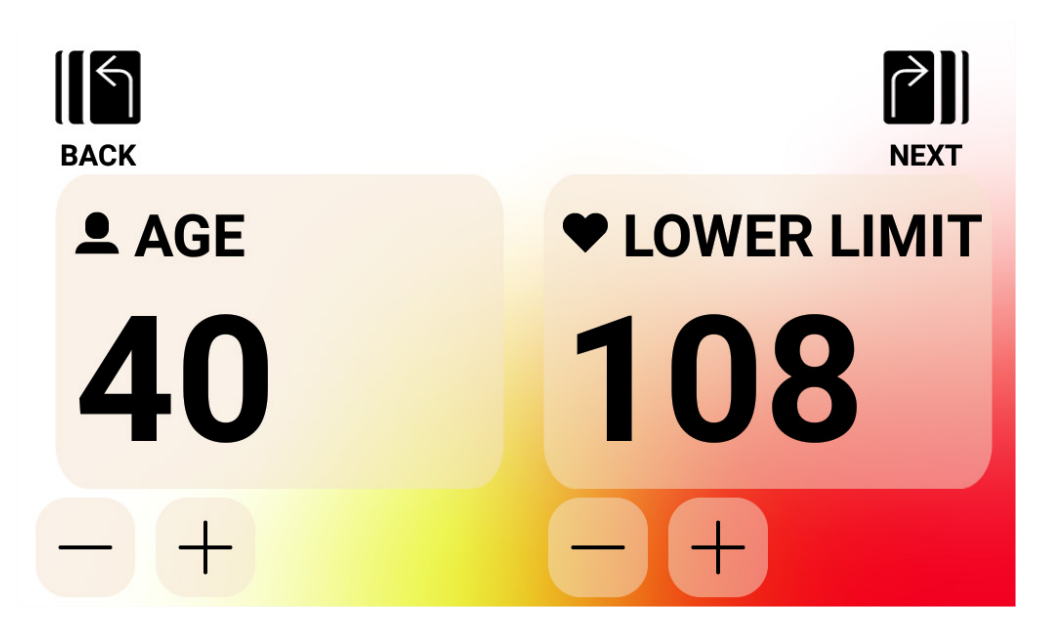

As an example, for a 40 year old, the suggested LOWER HR limit is (220-40) x 60% or 180 x 0.6 or 108 BPM and the suggested UPPER HR limit is (220-40) x 80% or 180 x 0.8 or 144 BPM. Note that when the entry for AGE is changed, the displayed LOWER HR and UPPER HR limits also changes based on the equations defined above. Should the user want to increase or decrease either the suggested LOWER HR or UPPER HR values they can do so simply by using the applicable PLUS or MINUS buttons to adjust.

Once the AGE and LOWER HR values have been entered, press the NEXT button.

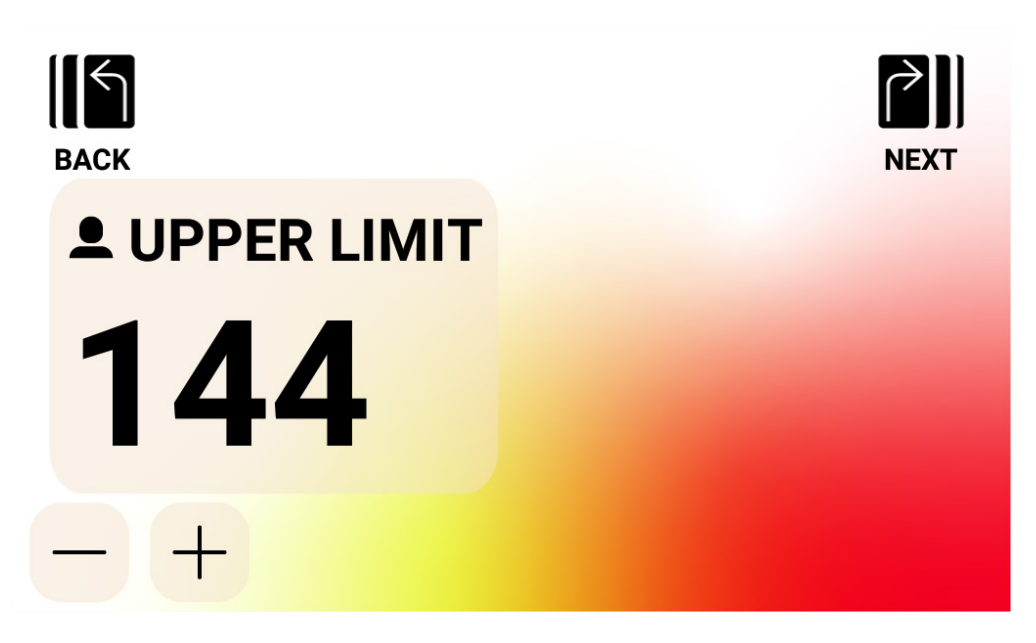

Next confirm the UPPER HR limit and change as desired, then press the NEXT button.

Finally, the user will be given the option of selecting a goal based on time, distance, or energy. Refer to the descriptions above for how time, distance, and energy goals are entered. Once the goal is entered and the user presses the START button, the system shall transition to PROGRAM MODE and the workout shall begin. See the PROGRAM MODE Section below for more details.

To return to the previous screen, simply press the BACK button.

#### **CUSTOM Workout Creation**

The CUSTOM workout creation mode is accessible from the top level workouts screen. In the mode, the user can define a unique workout profile and specify either a time, distance, or energy goal.

There are two types of profile entry options. The user can select to enter a Manual (i.e. Constant Torque) profile which allows them to specify a resistance level for 30 unique profile segments or an Auto (i.e. Constant Power) profile where the user will specify the power level in watts for each segment in the profile.

The image below shows the screen's appearance for creating a Manual (i.e. Constant Torque Mode) profile workout.

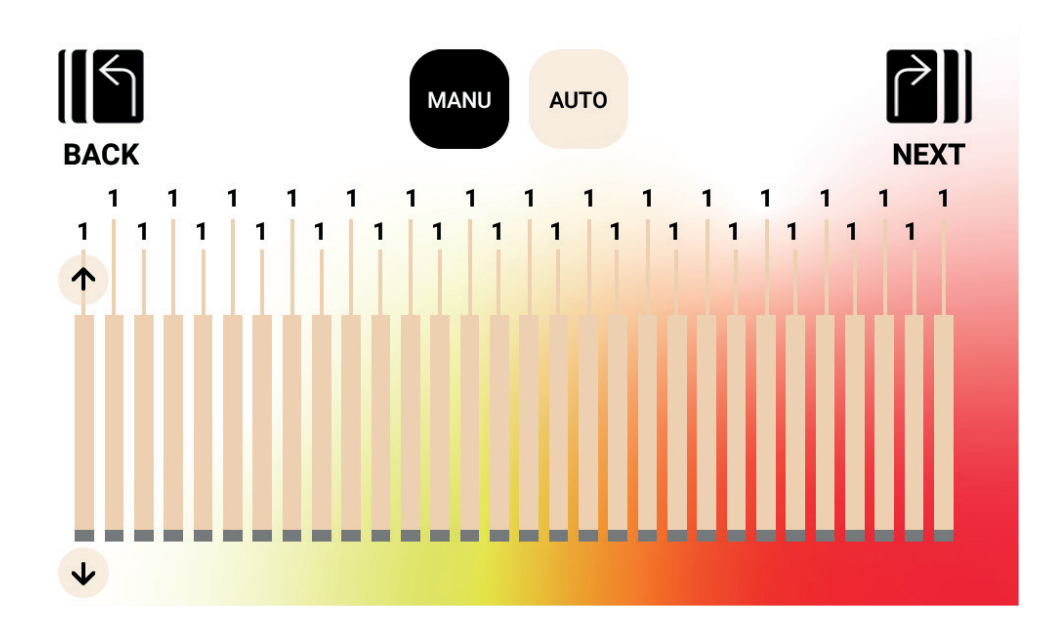

The image below shows the screen's appearance for an Auto (i.e. Constant Power) profile workout.

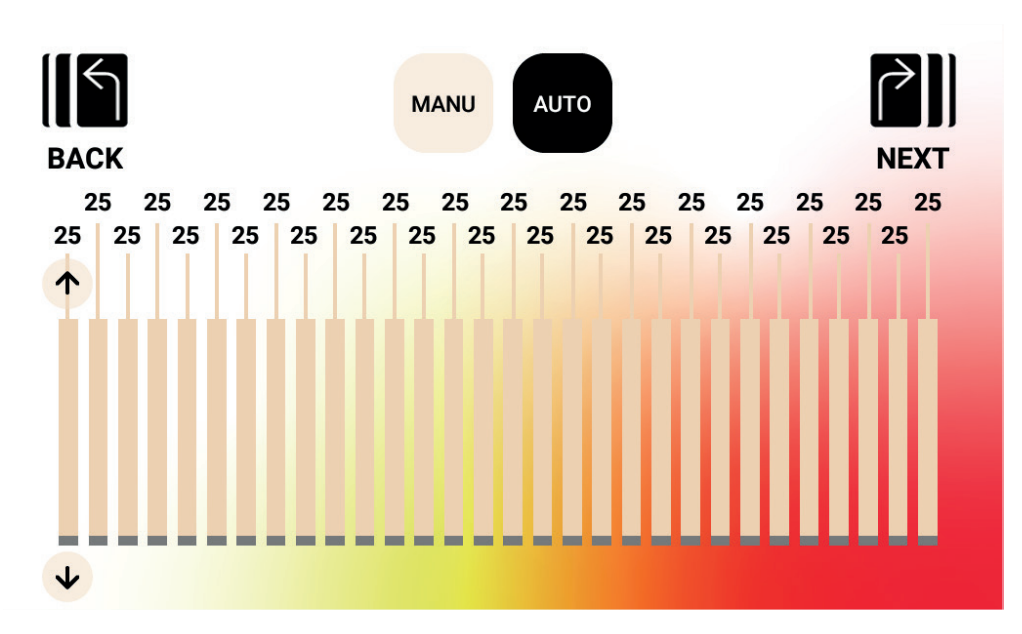

To adjust a given segment in the profile, a user shall touch the relevant bar and the up/ down arrow buttons shall be displayed for that profile segment. Pressing the up button will increment the value by 1 for a Manual workout and by 5 watts for an Auto workout. Pressing the down button will decrement the value by 1 for a Manual workout and by 5 watts for an Auto workout. The current set value for each given segment shall be displayed above the segment's bar as shown. When in the Manual (i.e. Constant Torque) mode, the range of acceptable values is from 1 to 20. When in the Auto (i.e. Constant Power) mode, the range of acceptable values is from 25 to 400 watts for HOI TOUR+ / CROSS PRO.

Once the profile has been fully defined the user shall define a goal based on time, distance, or energy. Refer to the descriptions above for how time, distance, and energy goals are entered. Once the goal is entered and the user presses the START button, the system shall transition to PROGRAM MODE and the workout shall begin. See the PROGRAM MODE Section below for more details.

To return to the previous screen, simply press the BACK button.

#### **SAVED Workouts**

In this screen the user shall be able to select from a list of previously saved workouts. The workout profile, goal, and control method (i.e. Manual – Constant Torque or Auto – Contant Power) are stored for each saved workout. The screen below shows an example of a list of saved workouts for the currently selected user. Note that the provided list is tied to the selected user and since there are four users provided on a given product, four separate lists shall be stored in the console's memory. The user can scroll through the list by swiping the list up or down or by using the up/down arrow buttons on the right side of the list. To make a selection simply tap the desired item and then that workout will load from memory and the workout shall automatically begin and the system shall transition to PROGRAM MODE. See the PROGRAM MODE Section below for more details.

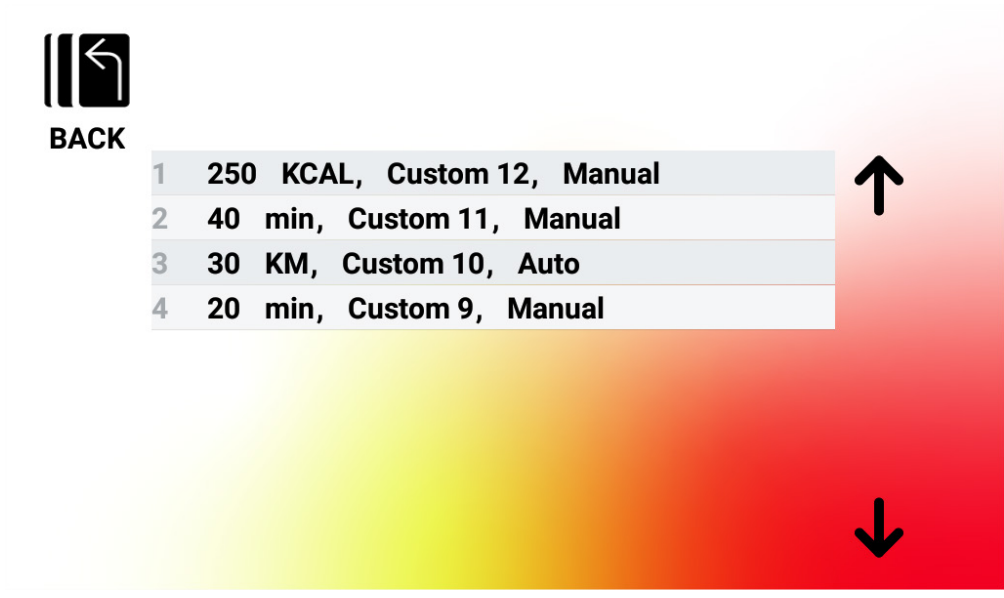

#### *Deleting Saved Workouts*

To delete a previously saved workout, tap and hold the desired workout in the list for approximately 3 seconds. Once deleted, the workout will be removed from the saved workout list.

To return to the previous screen, simply press the BACK button.

## PROGRAM MODE

Upon transitioning to this mode, time shall begin incrementing, distance shall begin accumulating, energy shall begin accumulating, and all other displays shall become active. The specifics of the workout views are described below.

The following fields are available at all times during a standard workout:

- Time The elapsed time for the workout in MMM:SS format
- Watt The current amount of power the user is exerting
- Heart Rate The user's current heart rate as measured from their wireless HR strap

The following fields are selectable under the Key Metrics Zone:

- RPM The current cadence the user is pedaling
- Speed The current speed the user is "traveling" at
- Watt The current amount of power the user is exerting
- Heart Rate The user's current heart rate as measured from their wireless HR strap
- Energy The amount of KCAL/KJ the user has burned through the workout
- Distance The distance, in kilometers or miles, the user has "traveled" in the given workout
- Level The current resistance level setting

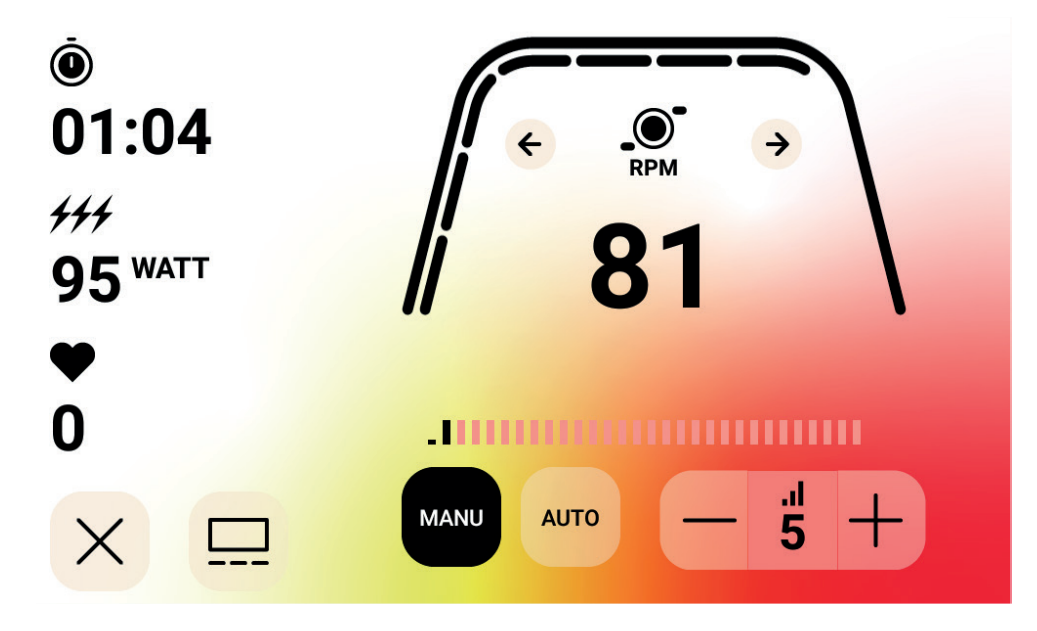

#### **STANDARD WORKOUT SCREENS**

For quick workouts that are initiated by hitting the QUICK START button from the IDLE SCREEN or workouts that are initiated by selecting a predefined hill or interval the following screen shall be provided during the workout.

## KETTI ED

NOTE: The above screen includes simulated data for illustration purposes. The screen above shows that RPM is selected for the Key Metrics Zone. The resistance control mode is Manual.

Alternatively, during a standard workout, a user may choose whether they want to display RPM, Speed, Power (i.e. Watt), HR, Energy (KCAL or KJ), or Distance. The screen above shows RPM selected.

The markers below the thick curved line signify the relative percentage of the displayed value in the Key Metrics Zone.

During the workout the user can choose between Manual (i.e. Constant Torque) and Auto (i.e. Constant Power) Modes.

Manual mode allows the user to have the workout resistance controlled by choosing between 1 and 20 different resistance levels.

Auto mode allows the user to have the workout resistance controlled to maintain a specific power setting (i.e. Watt).

#### **MEDIA - APP SELECTION SCREEN**

During the workout the user may select from a set of preinstalled entertainment apps. To access these apps during the workout, the user simply presses the Media button and then the following screen shall be displayed:

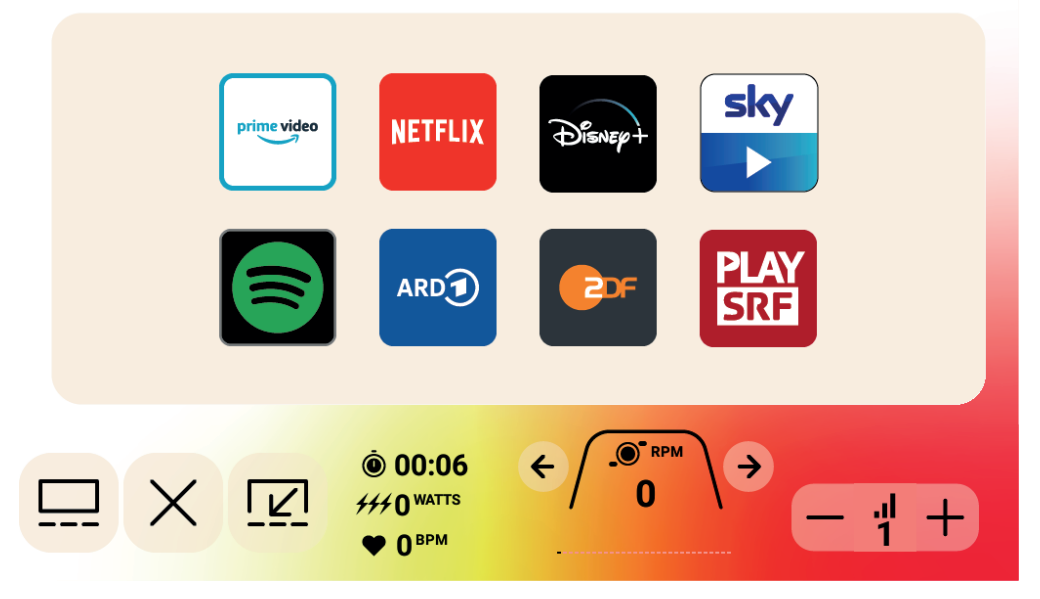

To launch an entertainment app, simply click on the desired app and it will open accordingly. Some of the available apps access content that may require a paid account to be setup wth the app provider. For those apps, you will be prompted to enter your username and password as applicable to access the paid for content.

#### **MEDIA - FULLSCREEN VIEW**

When viewing an app, you have an option of viewing the app in fullscreen mode. To enter this mode simpy press the fullscreen button. An example of the fullscreen view can be seen below:

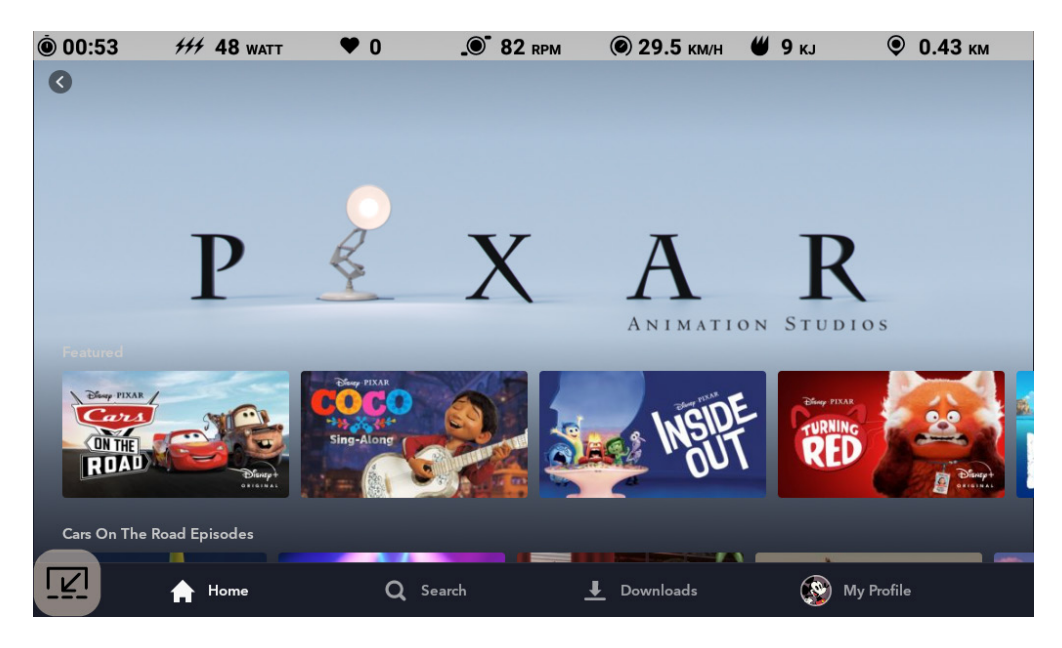

## PAUSE MODE

#### **USER STOPS EXERCISING**

If the user stops exercising (i.e. the RPM has been less than 25 for 4 or more seconds) during a workout the system shall transition to PAUSE MODE, the elapsed time shall stop incrementing, the distance and energy (i.e. KCAL/KJ) shall stop accumulating. During this mode the following screen will be displayed:

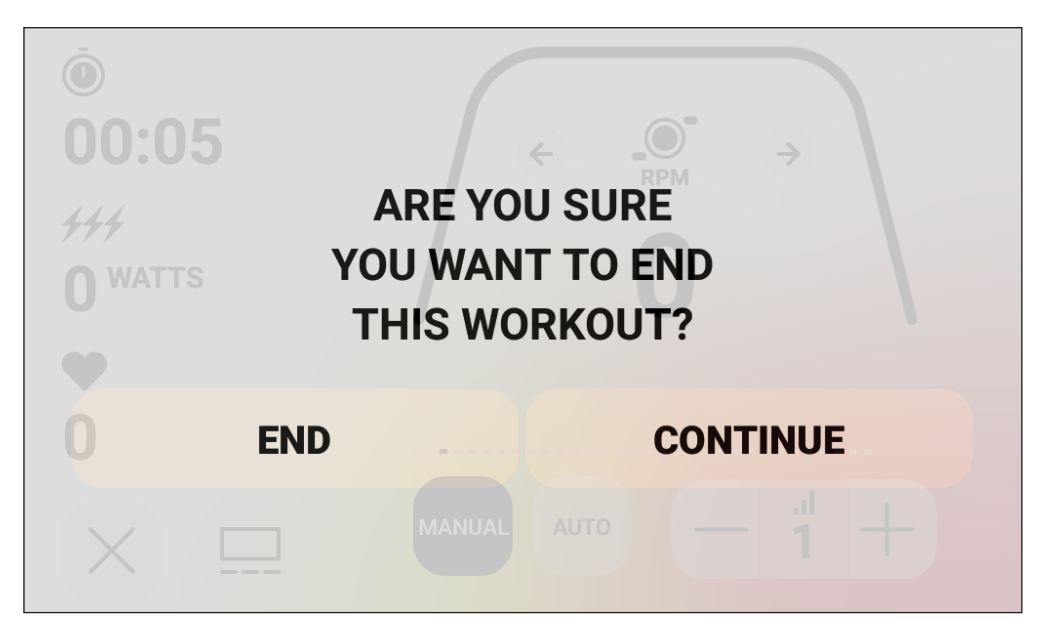

Once this mode has been initiated a 30 second countdown timer shall be started and once it elapses, the system shall transition SUMMARY MODE. See section IDLE MODE above for the desired behavior during IDLE MODE.

If the user resumes exercising before the timer has elapsed then the system shall transition back to PROGRAM MODE and continue the workout from where the user left off. It is assumed that an acceleration of the flywheel (i.e. increase in RPM) is the user resuming their workout.

To end this mode before the timer elapses the user shall press the END button to immediately transition to SUMMARY MODE.

To return to the PROGRAM MODE the user shall press the CONTINUE button.

## SUMMARY MODE

If the user reaches their chosen workout goal or the workout has been terminated through PAUSE MODE then the system shall also transition to SUMMARY MODE, the elapsed time shall stop incrementing, the distance and KCAL/KJ shall stop accumulating and the system shall start displaying the elapsed time, accumulated energy, accumulated distance, average values for power, speed, RPM, heart rate, and level as shown in the screen image below:

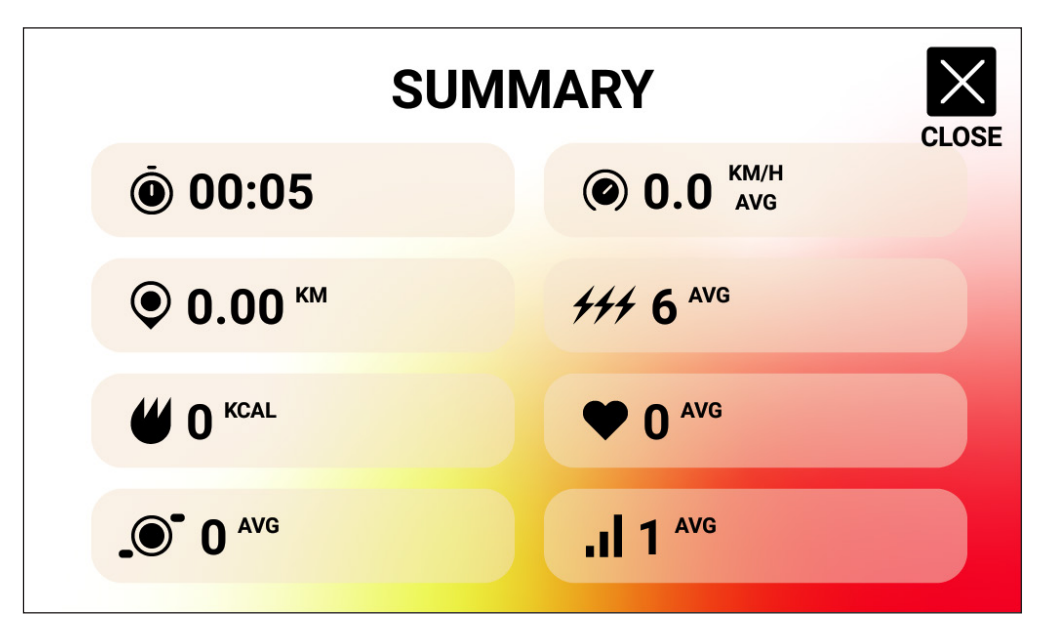

Once this mode has been initiated a 30 second countdown timer shall be started and once it elapses, the system shall transition back to IDLE MODE.

To end this mode before the timer elapses the user shall press the CLOSE button to immediately transition to IDLE MODE.

## CONNECTVITY MODES

#### **GENERAL**

This console is capable of connecting to both ANT+ and BLE heart rate straps. In addition, the console shall be able to connect to smartphone or tablet apps via BLE. The console shall also be able to connect to both a heart rate strap (ANT+ or BLE) and simultaneously connect to a smartphone app. The console can also connect to BLUETOOTH Headphones. To access the available connectivity options, on the IDLE screen press the CONNECT button. Upon pressing the CONNECT button, the following buttons shall be displayed:

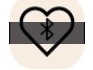

BLE HR Button - Press this button to initiate a connection to a BLE HR strap

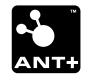

ANT+ HR Button - Press this button to initiate a connection to an ANT+ HR strap

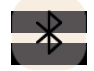

 BLUETOOTH Button - Press this button to initiate a connection to a compatbible smartphone or tablet based App

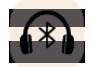

 BLUETOOTH HEADPHONES Button - Press this button to initiate a connection with a pair of wireless BLUETOOTH HEADPHONES

## **CONNECTING TO A SMARTPHONE OR TABLET APP VIA BLUETOOTH LE (FTMS)**

Press the BLUETOOTH button to initiate the Bluetooth pairing process. During the connection process, an indicator within the button shall begin to blink to indicate that the Bluetooth radio is advertising and is looking for an available mobile device App to pair with.

While the console is advertising a user may connect to a compatible App (e.g. Kinomap, Zwift, GymTrakr, etc.) via their smartphone or tablet. Refer to the apps documentation regarding how to connect to fitness equipment that supports FTMS. When the console successfully pairs with a smartphone or tablet App, the BT advertising will end, the console will return to normal function, and the BLUETOOTH button indicator shall stay green and no longer blink. During the workout the console transmits the user's workout data to the connected App. The advertising period will last for ~10 seconds.

## **CONNECTING TO A BLE HR STRAP**

Press the BLUETOOTH HR button to initiate the connection process. During the connection process, an indicator within the button shall begin to blink to indicate that the console is looking for an available BLE HR strap to connect to. When the console successfully connects to a BLE HR strap, the console will return to normal function, and the BLUETOOTH HR indicator shall stay green and no longer blink. The connection period will last for ~10 seconds.

#### **CONNECTING TO AN ANT+ HR STRAP**

Press the ANT+ HR button to initiate the connection process. During the connection process, an indicator within the button shall begin to blink to indicate that the console is looking for an available ANT+ HR strap to connect to. When the console successfully connects to a ANT+ HR strap, the console will return to normal function, and the ANT+ HR indicator shall stay green and no longer blink. The connection period will last for ~10 seconds.

#### **CONNECTING TO BLUETOOTH HEADPHONES**

Press the BLUETOOTH HEADPHONES button to open up the BLUETOOTH CONNEC-TION SCREEN. On this screen you can enable the BLUETOOTH connection and select the device to pair with. When paired to a pair of BLUETOOTH HEADPHONES, the user can listen to the media they are watching on the screen.

#### **CONNECTING TO DEVICES SIMULTANEOUSLY**

The console can connect to one HR strap (either BT or ANT+), a smartphone App, and BLUETOOTH headphones simultaneously. Follow the applicable connection methods defined above for each technology/device.

#### **DATA SHARING HOI CLOUD**

You have the option to transfer your training data to the HOI Cloud to share your data with other training platforms. Please refer to the enclosed information to activate your fitness device.

## SETTINGS SCREENS

#### **MAIN SETTINGS SCREEN**

To access the MAIN SETTINGS SCREEN the user shall press the SETTINGS button on the IDLE SCREEN.

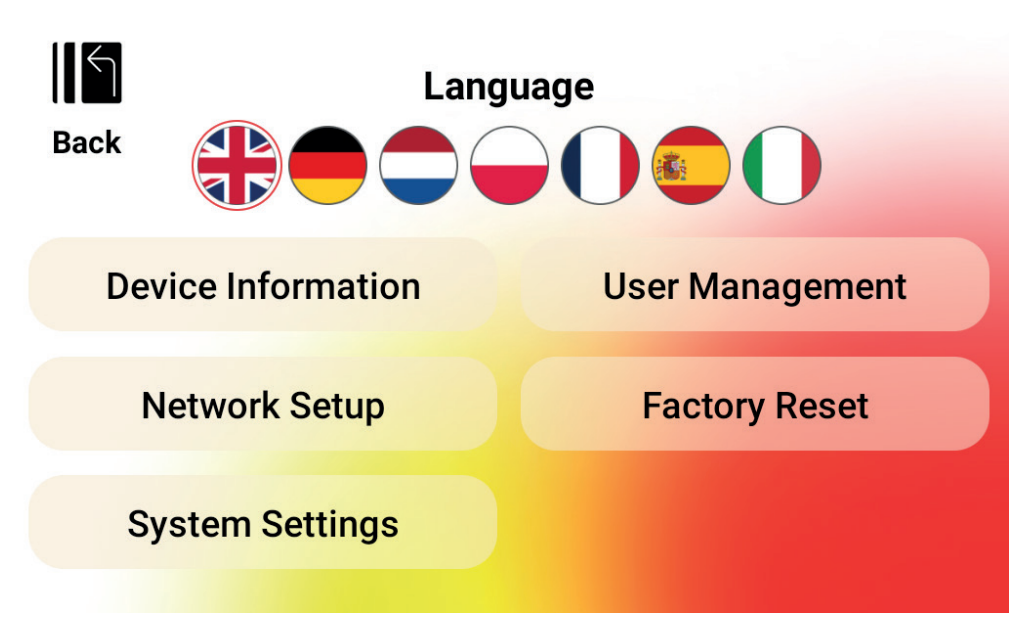

The graphic above shows the main SETTINGS SCREEN:

There are four options provided on this screen and they are as follows:

- LANGUAGE SELECTION Allows the user to select the desired language to use for the user interface
- DEVICE INFORMATION Provides the user with important device information; tap the DEVICE INFORMATION button to access this screen
- USER MANAGEMENT Used to configure the default user information and desired units for each of the four primary users; tap the USER MANAGEMENT button to access this screen
- NETWORK SETUP Allows the user to select the desired Wi-Fi network to connect to; tap the NETWORK SETUP button to access the network setup screen
- FACTORY RESET Allows the user to delete all saved workouts, individual user settings, and total accumulated time and distance.
- SYSTEM SETTINGS Here you can access the system settings of the Android operating system.

To exit the main SETTINGS SCREEN and return to the IDLE SCREEN the user shall press the BACK button.

#### **DEVICE INFORMATION SCREEN**

The graphic below shows the DEVICE INFORMATION SCREEN:

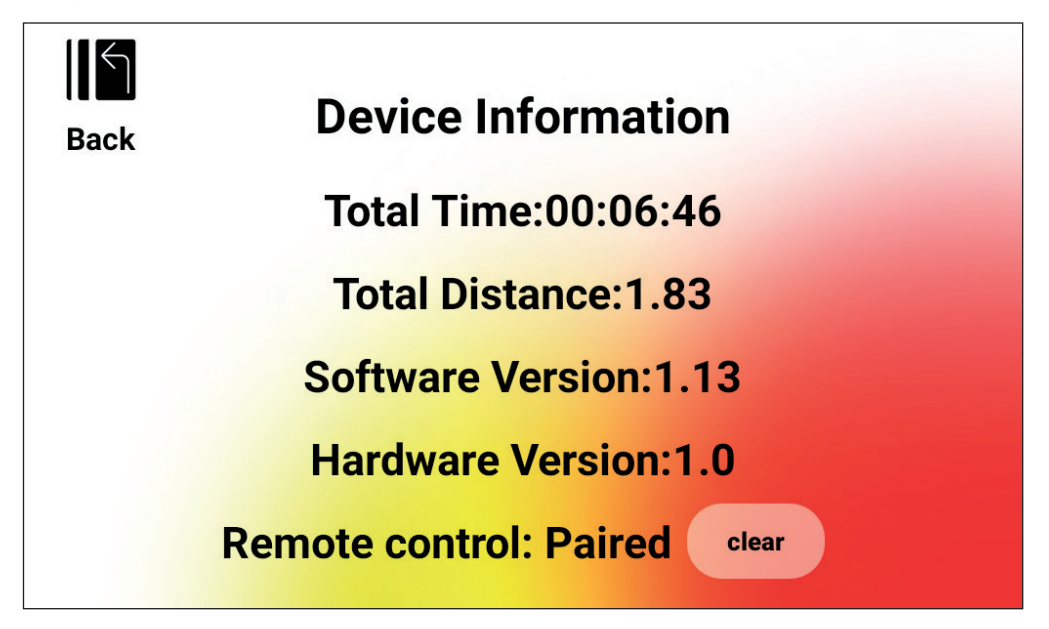

Provides the user with important device information, including the total amount of time that the product has been in use, how far the bike has been ridden overall, the current hardware version, and the current software version:

- TOTAL TIME This is the total amount of time, in hours, minutes, and seconds, of all workouts performed on this given machine
- TOTAL DISTANCE This is the total distance, in kilometers, of all workouts performed on this given machine
- SOFTWARE VERSION This is the current software version for the software currently running on the console. Software update: www.kettlersport.com
- HARDWARE VERSION This is the current version of the hardware assembly that makes up the console assembly
- REMOTE CONTROL The status of the connection of the control buttons  $(+/-)$  on the handlebar. (Paired or Pairing).

To exit this screen and return to the MAIN SETTINGS SCREEN press the BACK button.

#### **USER MANAGEMENT - USER SELECTION SCREEN**

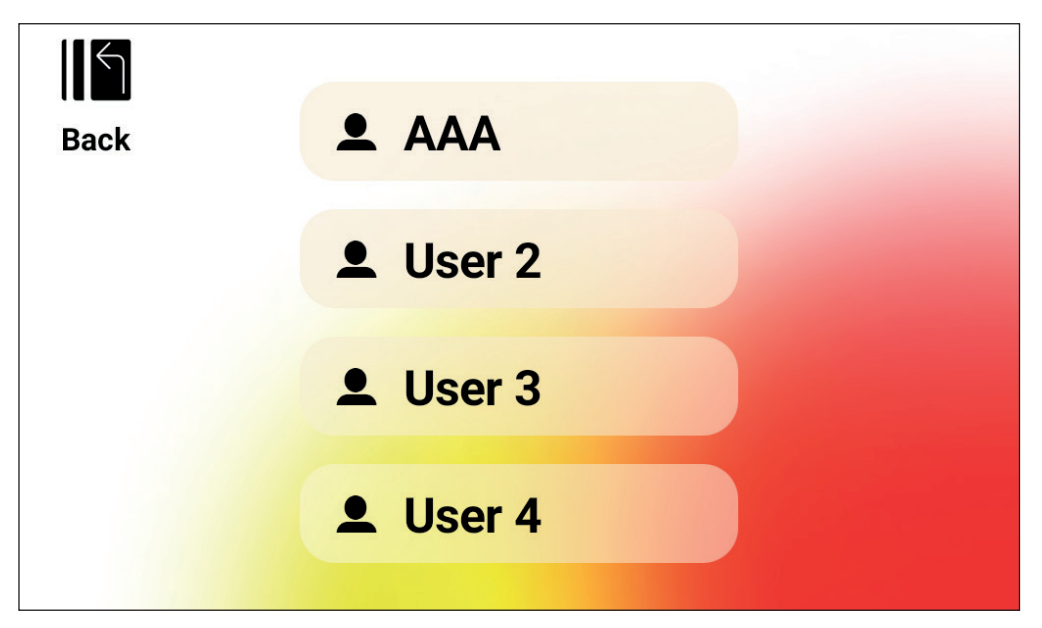

The graphic below shows the USER MANAGEMENT - USER SELECTION SCREEN: This screen allows you to select the specific user that you would like to update the user information for.

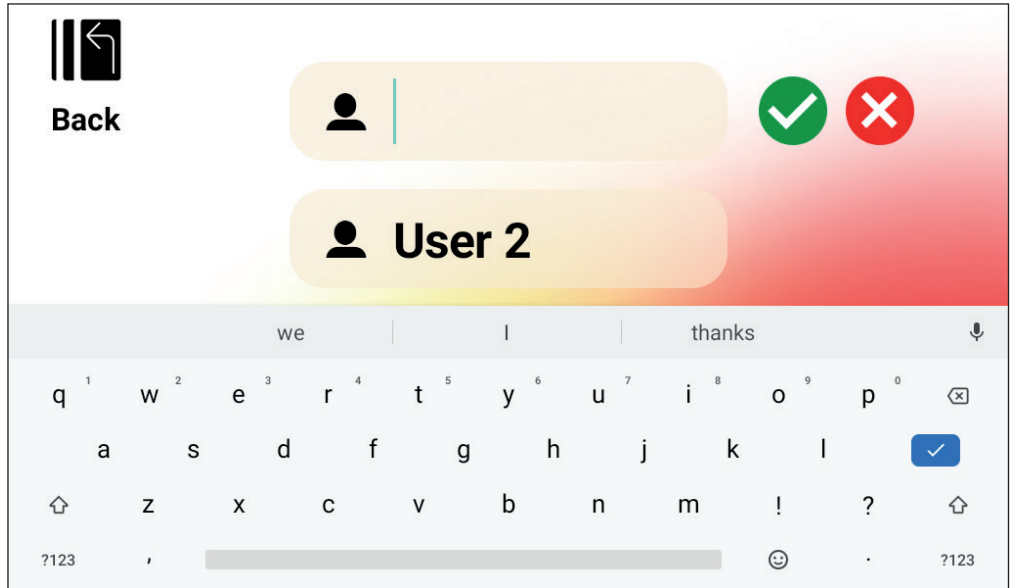

To change the user name, long press the respective key of the user 1-4. You can enter any 3 letters that identify the user. It is recommended to use initials.

To exit the USER MANAGEMENT - USER SELECTION SCREEN and return to the MAIN SETTINGS SCREEN press the BACK button.

### **USER MANAGEMENT - USER CONFIGURATION SCREEN**

The graphic below shows the USER MANAGEMENT - USER CONFIGURATION SCREEN:

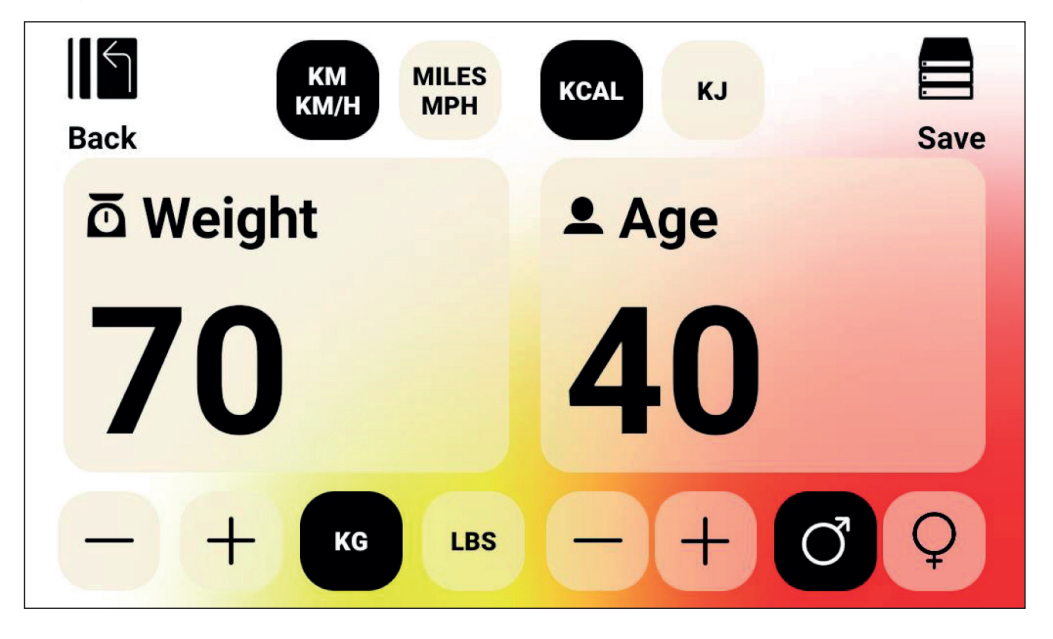

This screen allows you to define the selected user's default weight (including units), age and gender, desired units for speed and distance, and the desired unit of measurement for energy.

To save the entered values to memory press the SAVE button.

To exit the USER MANAGEMENT - USER CONFIGURATION SCREEN and return to the USER MANAGEMENT - USER SELECTION SCREEN press the BACK button.

#### **NETWORK SETUP SCREEN**

The graphic below shows the NETWORK SETUP SCREEN:

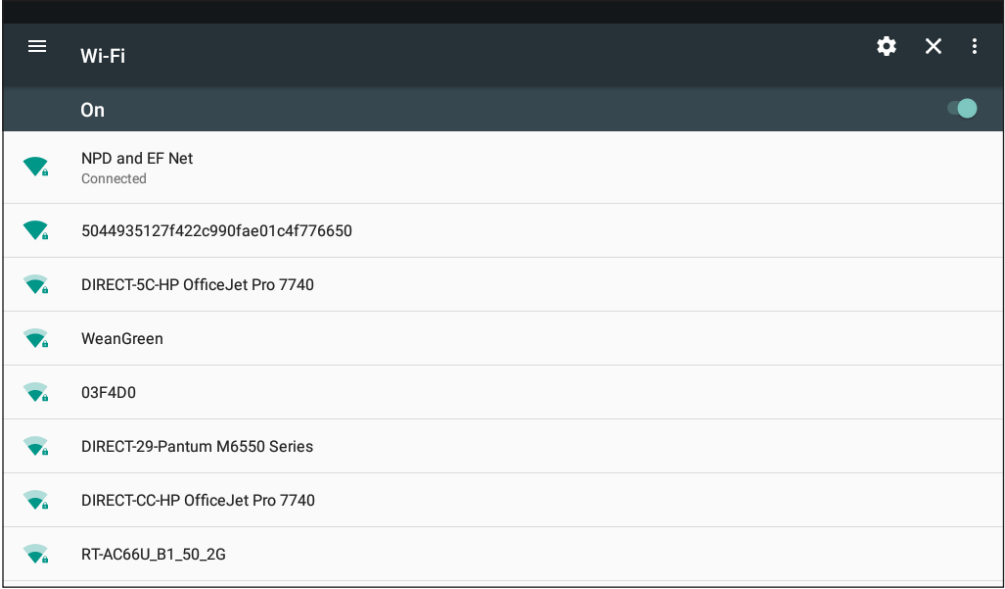

This screen is used to enable and disable the WI-FI network feature on the console. Use the toggle button in the upper right portion of the screen between OFF and ON. When the WI-FI is turned ON the available networks will be listed.

Tap on the desired network connection and enter the password as applicable.

To exit the NETWORK SETUP SCREEN, press the X button near the upper right corner of the screen.

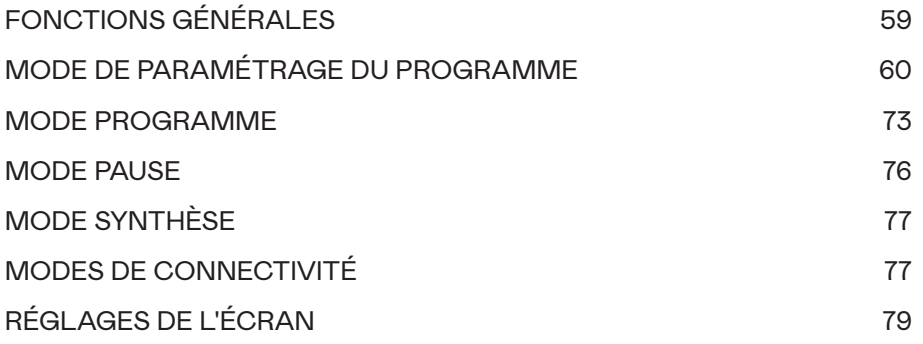

# FONCTIONS GÉNÉRALES

En MODE VEILLE, le système attend que l'utilisateur appuie sur un bouton parmi DÉMAR-RAGE RAPIDE, EXERCICES, UTILISATEUR, PARAMÈTRES ou SE CONNECTER. L'écran par défaut en MODE VEILLE est l'écran de Veille présenté ci-dessous :

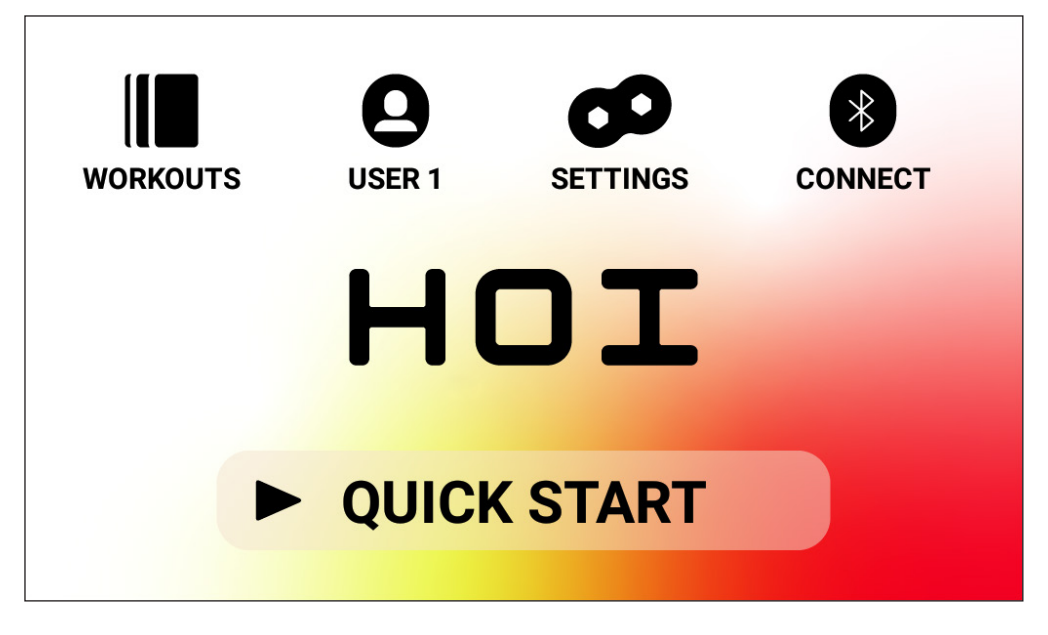

L'écran de Veille vous donne les informations suivantes :

#### **Bouton DÉMARRAGE RAPIDE**

Pour lancer rapidement un exercice, l'utilisateur peut appuyer sur le bouton DÉMARRAGE RAPIDE. En appuyant sur ce bouton, le système passe en MODE PROGRAMME. Pour plus de détails, voir le chapitre MODE PROGRAMME de ce manuel (à savoir, FONCTIONNALITÉ PENDANT L'EXERCICE).

#### **Bouton EXERCICES**

Pour choisir un certain exercice, l'utilisateur peut appuyer sur le bouton EXERCICES. En appuyant sur ce bouton, le système passe en MODE DE PARAMÉTRAGE DU PROGRAMME. Pour plus de détails, voir ci-dessous le chapitre MODE DE PARAMÉTRAGE DU PRO-GRAMME de ce manuel.

#### **Bouton de sélection UTILISATEUR**

Le bouton UTILISATEUR permet de sélectionner un utilisateur dans une liste comprenant quatre utilisateurs principaux et un invité. Les utilisateurs 1 à 4 sont utilisés pour enregistrer des exercices uniques créés par un utilisateur qui souhaite les effectuer à l'avenir. Le poids, l'âge et les paramètres d'unité souhaités de l'utilisateur peuvent en outre être précisés afin que l'utilisateur n'ait pas besoin de saisir en permanence ces valeurs lorsqu'il sélectionne un exercice. L'invité peut être sélectionné lorsqu'un utilisateur non récurrent souhaite utiliser le vélo. Pour plus de détails, voir ci-dessous le chapitre UTILISATEUR de ce manuel.

#### **Bouton PARAMÈTRES**

Le bouton PARAMÈTRES permet d'accéder aux mesures et aux options de configuration pour le vélo, y compris les informations sur l'appareil, la gestion des utilisateurs et la configuration du réseau.

#### **Bouton SE CONNECTER**

Le bouton SE CONNECTER permet d'accéder aux fonctions de connectivité du produit, y compris la connexion aux sangles de poitrine Bluetooth Smart et ANT+ HR (FR ANT+), aux smartphones et tablettes via Bluetooth LE et aux casques Bluetooth.

## MODE DE PARAMÉTRAGE DU PROGRAMME

En MODE DE PARAMÉTRAGE DU PROGRAMME, l'utilisateur peut choisir entre six types d'exercices différents.

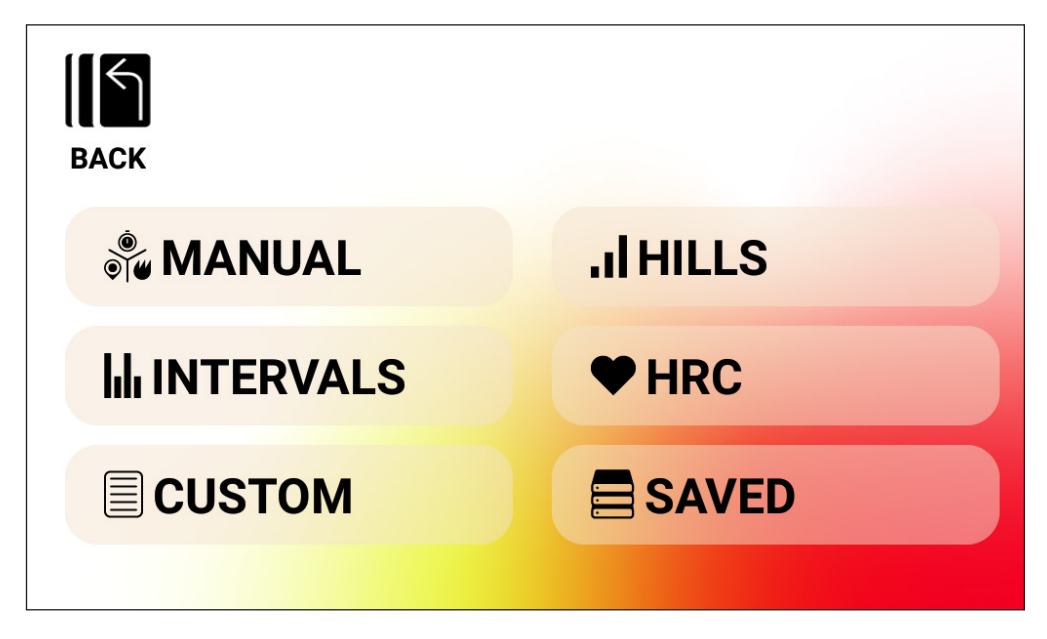

Ces six types d'exercices sont les suivants :

- 1. Manuel
- 2. Collines
- 3. Intervalles
- 4. Contrôle de la fréquence cardiaque (CFC)
- 5. Personnalisé
- 6. Enregistré

#### **Exercices en MANUEL**

Dans un exercice en MANUEL, l'utilisateur peut choisir entre trois objectifs (Temps, Distance et Énergie) comme représenté ci-après.

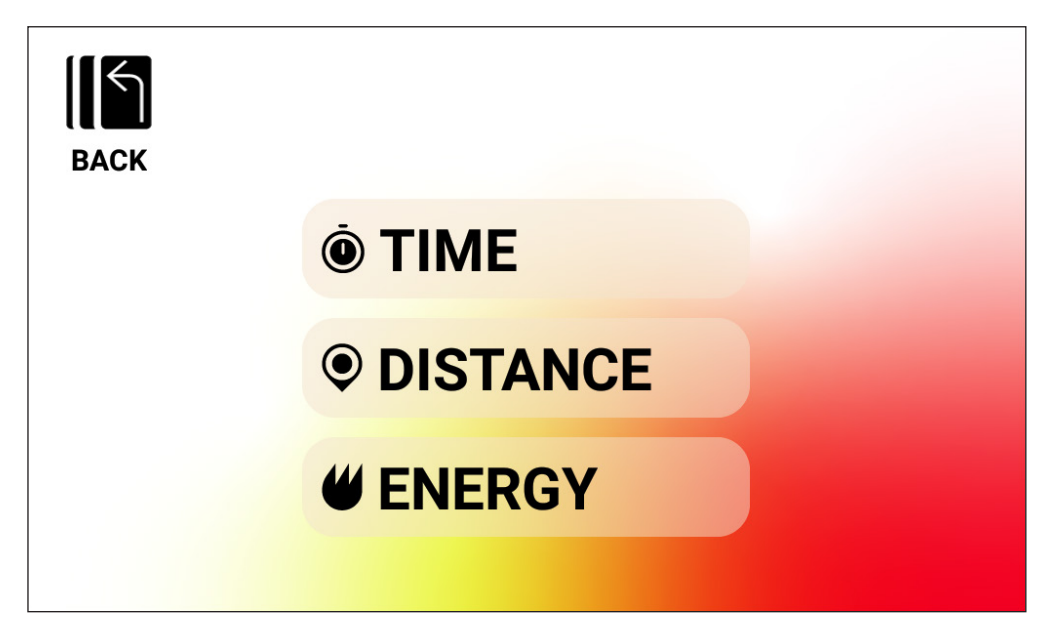

*Exercice en MANUEL – OBJECTIF TEMPS*

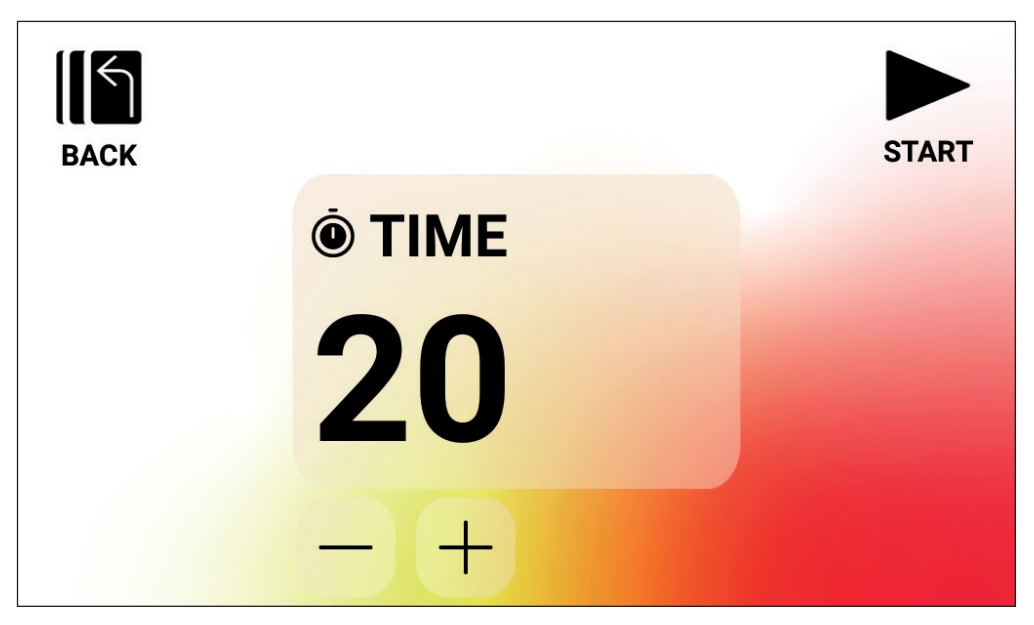

Pour un exercice en MANUEL avec un OBJECTIF TEMPS, l'utilisateur peut choisir la durée de l'exercice. La durée cible peut être comprise entre 1 et 99 minutes. La valeur par défaut est de 20 minutes. L'utilisateur peut ajuster la valeur dans un sens ou dans l'autre à l'aide des boutons PLUS et MOINS.

Une fois la durée réglée à la valeur souhaitée, appuyer sur le bouton DÉMARRER pour débuter l'exercice. Lorsque le bouton DÉMARRER est actionné, le système passe en MODE PROGRAMME et l'exercice peut débuter. Pour plus de détails, voir le chapitre MODE PRO-GRAMME ci-dessous.

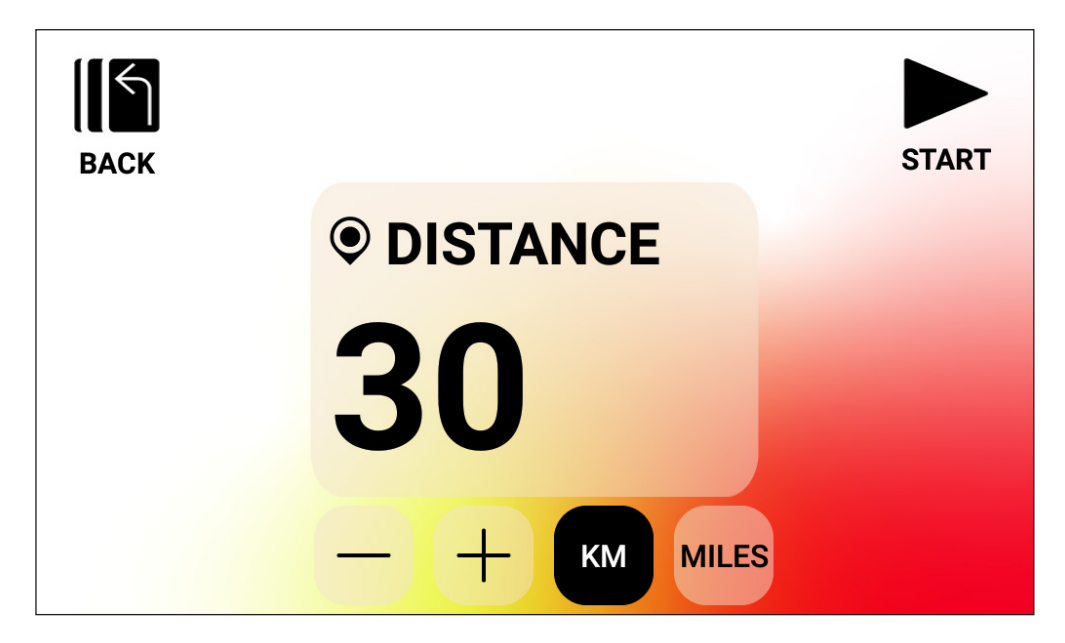

*Exercice en MANUEL – OBJECTIF DISTANCE*

Pour un exercice en MANUEL avec un OBJECTIF DISTANCE, l'utilisateur peut choisir la distance de l'exercice. L'utilisateur peut saisir une distance de 1 à 9999 kilomètres (réglage en unités métriques) ou miles (réglage en unités impériales). La valeur par défaut est de 30 kilomètres ou miles (l'unité par défaut est déterminée par l'utilisateur sélectionné). L'utilisateur peut ajuster la valeur dans un sens ou dans l'autre à l'aide des boutons PLUS et MOINS.

Une fois la distance réglée à la valeur souhaitée, appuyer sur le bouton DÉMARRER pour débuter l'exercice. Lorsque le bouton DÉMARRER est actionné, le système passe en MODE PROGRAMME et l'exercice peut débuter. Pour plus de détails, voir le chapitre MODE PRO-GRAMME ci-dessous.

Pour basculer entre KM et MILES, appuyer simplement sur le bouton indiquant l'unité souhaitée. Dans l'exemple ci-dessus, la sélection est sur les KM.

*Exercice en MANUEL – OBJECTIF ÉNERGIE*

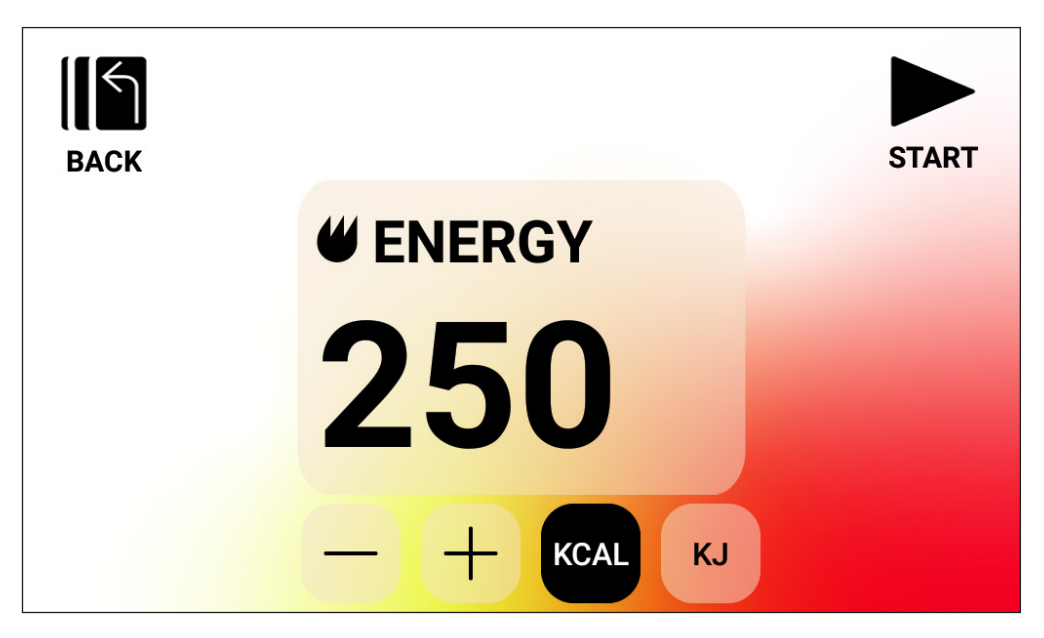

Pour un exercice en MANUEL avec un OBJECTIF ÉNERGIE, l'utilisateur peut choisir l'objectif énergétique de l'exercice. Il peut saisir un objectif allant de 5 à 9999 KCAL/KJ. La valeur par défaut est de 250 KCAL ou KJ (l'unité par défaut est déterminée par l'utilisateur sélectionné). L'utilisateur peut ajuster la valeur dans un sens ou dans l'autre à l'aide des boutons PLUS et MOINS.

Une fois l'objectif énergétique réglé à la valeur souhaitée, appuyer sur le bouton DÉMAR-RER pour débuter l'exercice. Lorsque le bouton DÉMARRER est actionné, le système passe en MODE PROGRAMME et l'exercice peut débuter. Pour plus de détails, voir le chapitre MODE PROGRAMME ci-dessous.

Pour basculer entre KCAL et KJ, appuyer simplement sur le bouton indiquant l'unité souhaitée. Dans l'exemple ci-dessus, la sélection est sur les KCAL.

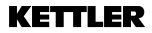

#### **Exercices avec COLLINES**

Les exercices avec COLLINES sont accessibles depuis l'écran d'exercices de niveau supérieur. Un exercice avec COLLINES permet à l'utilisateur de choisir entre six différentes options de profil de résistance. Ces profils simulent le fait de rouler dans des collines, montagnes et vallées en faisant varier les niveaux de résistance au fur et à mesure.

Les options proposées sont les suivantes :

- 1. Sentier de la vallée
- 2. Col alpin
- 3. Paysage vallonné
- 4. Pyramide
- 5. Dans les montagnes
- 6. Aléatoire

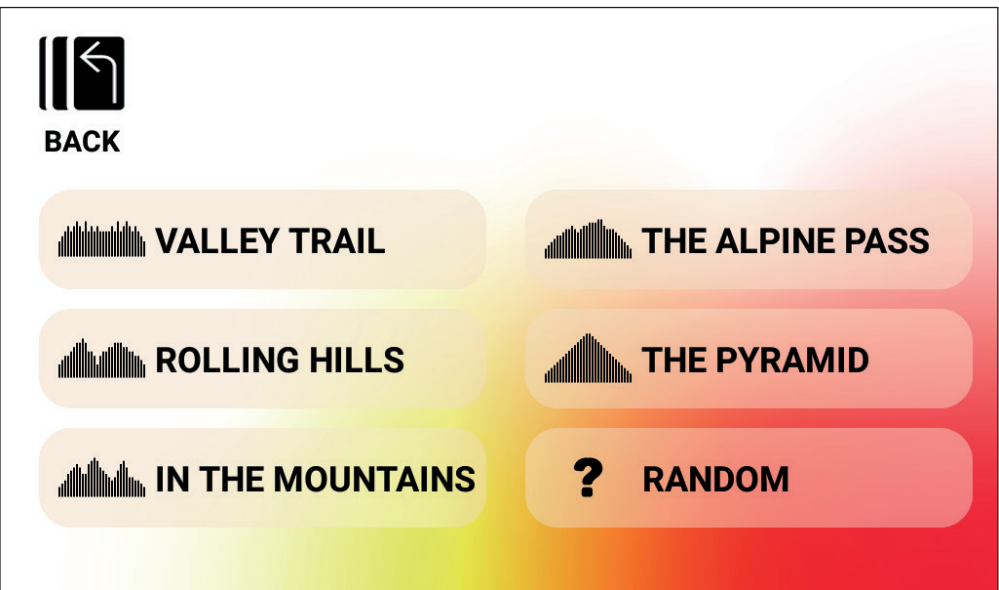

Lorsqu'un utilisateur choisit un programme COLLINE parmi les options ci-dessus, il peut sélectionner un objectif en termes de temps, de distance ou d'énergie. Voir les descriptions ci-dessus pour la saisie des objectifs de temps, distance et énergie. Une fois l'objectif saisi et lorsque l'utilisateur appuie sur le bouton DÉMARRER, le système passe en MODE PRO-GRAMME et l'exercice peut débuter. Pour plus de détails, voir le chapitre MODE PRO-GRAMME ci-dessous.

#### **Exercices avec INTERVALLES**

Les exercices avec INTERVALLES sont accessibles depuis l'écran d'exercices de niveau supérieur. Un exercice avec INTERVALLES permet à l'utilisateur de choisir entre six différentes options prédéfinies de profil de résistance. Ces profils fournissent à l'utilisateur diverses options pour alterner entre les exercices à haute intensité et à faible intensité.

Les options proposées sont les suivantes :

- 1. Intervalle 1
- 2. Intervalle 2
- 3. Intervalle 3
- 4. Intervalle 4
- 5. Intervalle 5
- 6. Intervalle 6

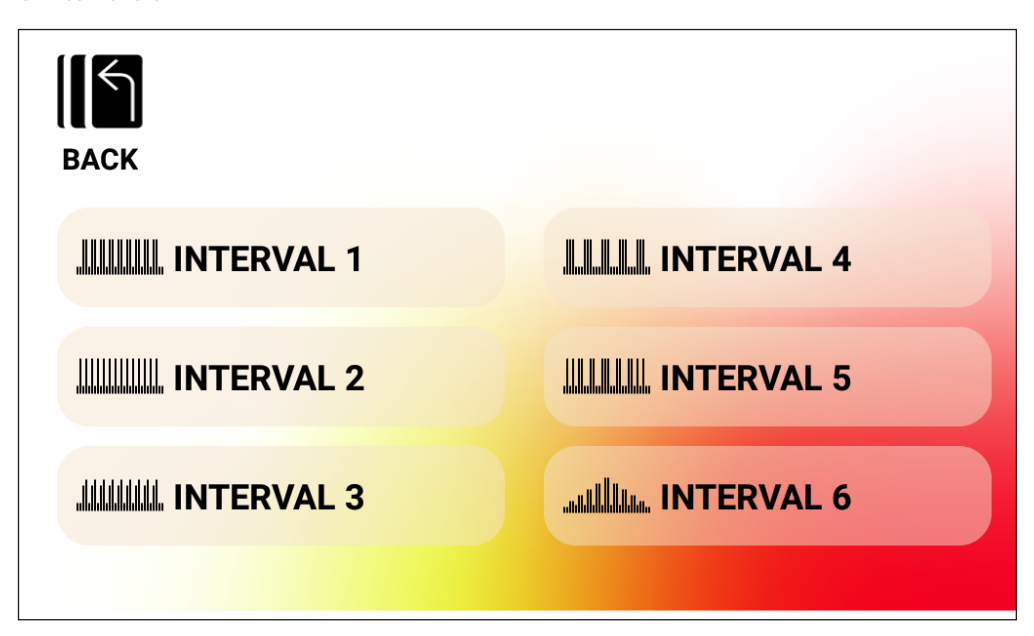

Lorsqu'un utilisateur choisit un programme INTERVALLE parmi les options ci-dessus, il peut sélectionner un objectif en termes de temps, de distance ou d'énergie. Voir les descriptions ci-dessus pour la saisie des objectifs de temps, distance et énergie. Une fois l'objectif saisi et lorsque l'utilisateur appuie sur le bouton DÉMARRER, le système passe en MODE PRO-GRAMME et l'exercice peut débuter. Pour plus de détails, voir le chapitre MODE PRO-GRAMME ci-dessous.

#### **Exercices avec CONTRÔLE DE LA FRÉQUENCE CARDIAQUE (CFC)**

Les exercices avec CFC sont accessibles depuis l'écran d'exercices de niveau supérieur. Un exercice avec CFC permet à l'utilisateur de choisir entre deux modes différents qui ajustent automatiquement la résistance en fonction de la fréquence cardiaque actuelle de l'utilisateur et des cibles de fréquence cardiaque définies lors de la configuration du programme.

Les deux options de programme CFC disponibles sont les suivantes :

# 1. FC constante

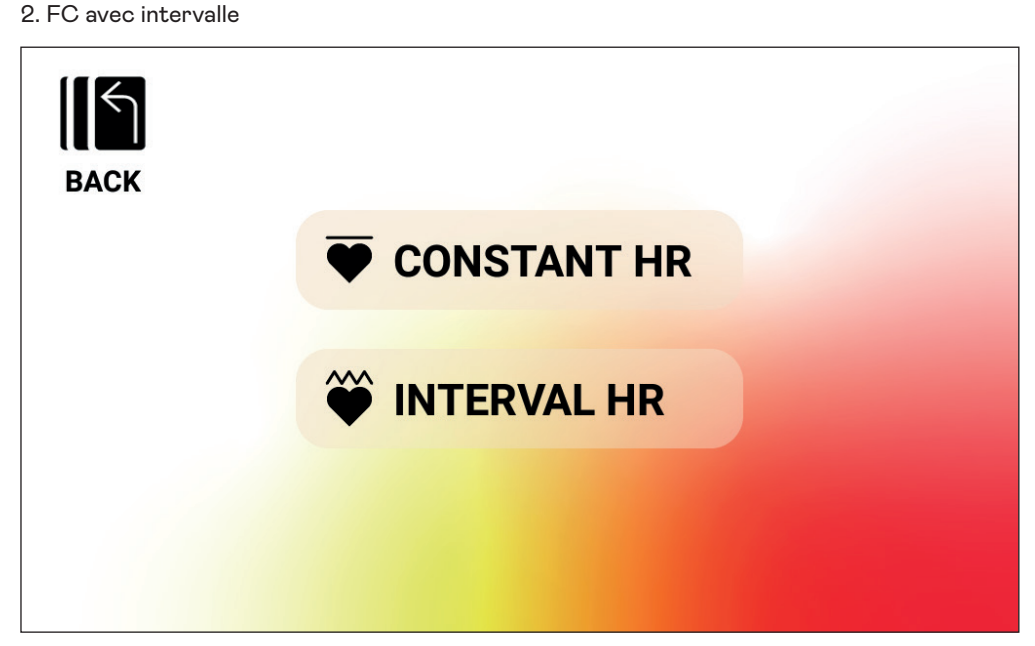

#### *Exercice CFC – FC constante*

Pour un exercice avec FC constante, l'utilisateur doit d'abord saisir son âge et une FC cible pour l'exercice. La FC cible est initialement déterminée selon la formule suivante :

**FC CIBLE** = (220 - ÂGE) x 0,7

En pratique, l'équation ci-dessus indique que la cible proposée correspond à 70 % de la fréquence cardiaque maximale estimée pour l'utilisateur.

Par exemple, pour une personne de 40 ans, la FC CIBLE sera de (220-40) x 70 % ou 180 x 0,7, soit 126 BPM. Il convient de noter que si l'ÂGE est modifié, la FC CIBLE affichée est également modifiée selon l'équation ci-dessus. Si l'utilisateur souhaite augmenter ou diminuer la valeur de FC CIBLE suggérée, il lui suffit d'utiliser les boutons PLUS et MOINS pour l'ajuster.

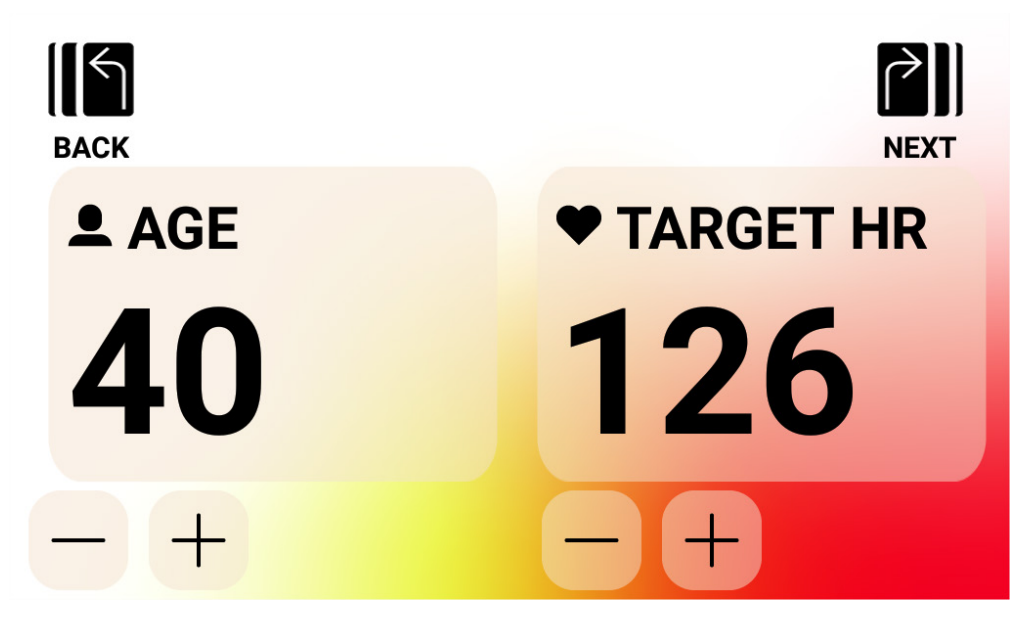

Une fois les valeurs saisies pour l'ÂGE et la FC CIBLE, appuyer sur le bouton SUIVANT. L'utilisateur peut ensuite sélectionner un objectif en termes de temps, de distance ou d'énergie. Voir les descriptions ci-dessus pour la saisie des objectifs de temps, distance et énergie. Une fois l'objectif saisi et lorsque l'utilisateur appuie sur le bouton DÉMARRER, le système passe en MODE PROGRAMME et l'exercice peut débuter. Pour plus de détails, voir le chapitre MODE PROGRAMME ci-dessous.

Pour revenir à l'écran précédent, appuyer simplement sur le bouton RETOUR.

#### *Exercice CFC – FR AVEC INTERVALLE*

Pour un exercice avec FC AVEC INTERVALLE, l'utilisateur doit d'abord saisir son âge et des limites de FC inférieure et supérieure pour l'exercice. Les valeurs de départ pour les limites de FC supérieure et inférieure sont déterminées selon les formules suivantes :

**FC INFÉRIEURE** = (220 - ÂGE) x 0,6 **FC SUPÉRIEURE** = (220 - ÂGE) x 0,8

En pratique, l'équation ci-dessus indique que la limite inférieure de fréquence cardiaque proposée correspond à 60 % de la fréquence cardiaque maximale estimée pour l'utilisateur et que la limite supérieure de fréquence cardiaque proposée correspond à 80 % de la fréquence cardiaque maximale estimée pour l'utilisateur.

Par exemple, pour une personne de 40 ans, la limite FC INFÉRIEURE est de (220 - 40) x 60 %

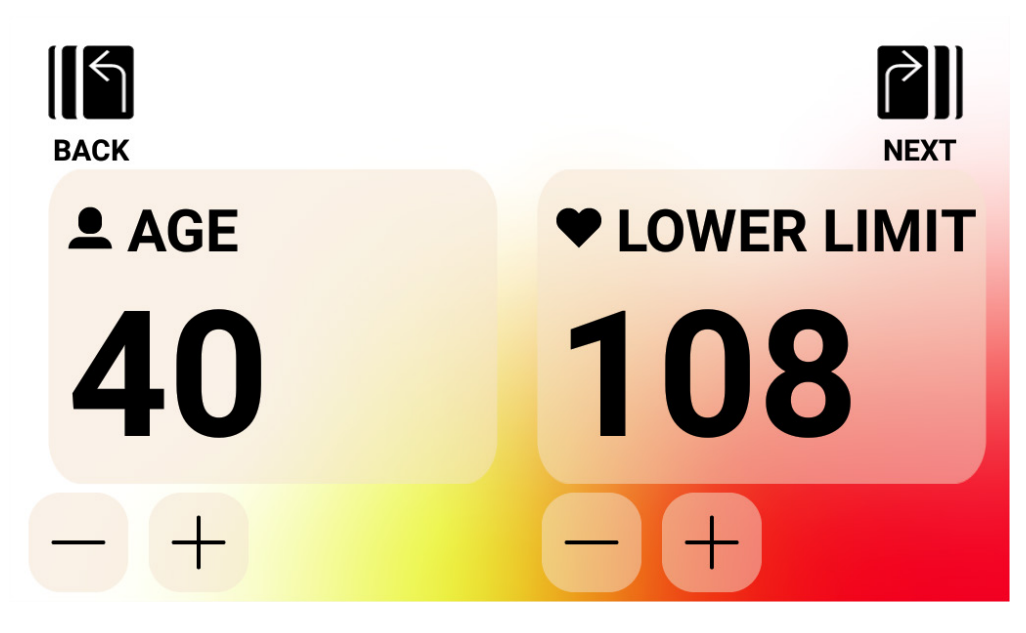

Par exemple, pour une personne de 40 ans, la limite FC INFÉRIEURE est de (220 - 40) x 60 % ou 180 x 0,6, soit 108 BPM et la limite FC SUPÉRIEURE est de (220 - 40) x 80 % ou 180 x 0,8, soit 144 BPM. Il convient de noter que si l'ÂGE change, les limites FC INFÉRIEURE et FC SUPÉRIEURE affichées sont modifiées selon les équations ci-dessus. Si l'utilisateur souhaite augmenter ou diminuer les valeurs de FC INFÉRIEURE ou FC SUPÉRIEURE suggérées, il lui suffit de les ajuster à l'aide des boutons PLUS et MOINS.

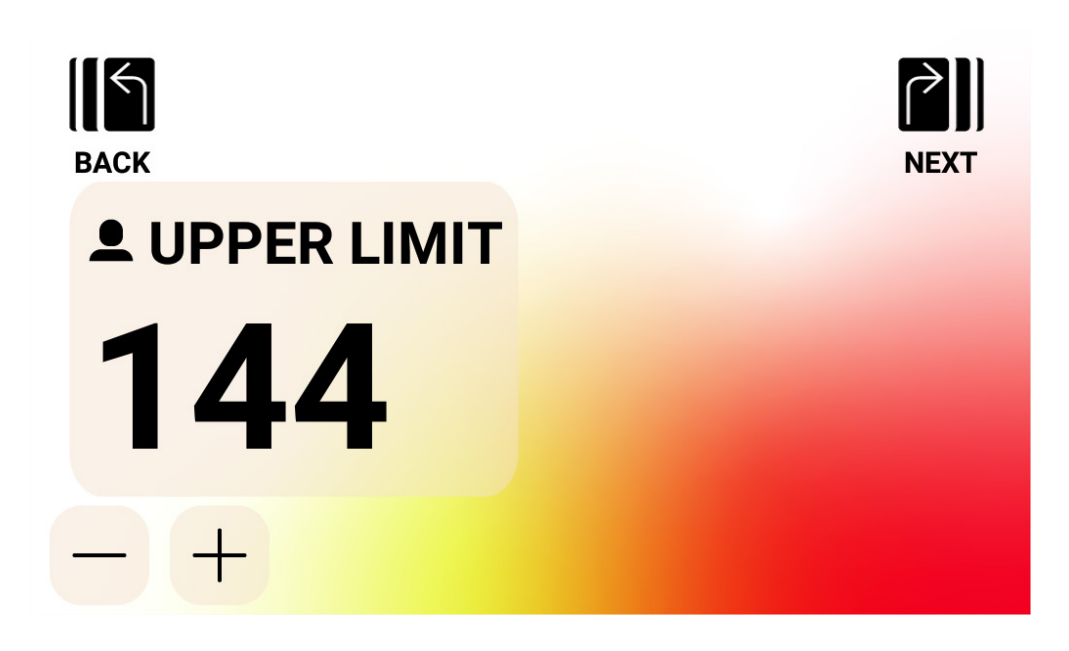

Une fois les valeurs saisies pour l'ÂGE et la FC INFÉRIEURE, appuyer sur le bouton SUIVANT.

Confirmer ensuite la FC SUPÉRIEURE et la modifier si nécessaire, puis appuyer sur le bouton SUIVANT.

L'utilisateur peut enfin sélectionner un objectif en termes de temps, de distance ou d'énergie ou d'énergie. Voir les descriptions ci-dessus pour la saisie des objectifs de temps, distance et énergie. Une fois l'objectif saisi et lorsque l'utilisateur appuie sur le bouton DÉMARRER, le système passe en MODE PROGRAMME et l'exercice peut débuter. Pour plus de détails, voir le chapitre MODE PROGRAMME ci-dessous.

Pour revenir à l'écran précédent, appuyer simplement sur le bouton RETOUR.

#### **Création d'exercices de type PERSONNALISÉ**

Le mode de création d'exercices de type PERSONNALISÉ est accessible depuis l'écran d'exercices de niveau supérieur. Dans ce mode, l'utilisateur peut définir un profil d'exercice unique et indiquer un objectif de temps, de durée ou d'énergie.

Deux types de profils sont disponibles. L'utilisateur peut choisir de saisir un profil Manuel (c.-à-d. à couple constant) qui lui permet d'indiquer un niveau de résistance pour 30 segments de profi l uniques ou un profi l Auto (c.-à-d. à puissance constante) pour lequel il précise le niveau de puissance en watts pour chaque segment du profil.

L'image ci-dessous montre à quoi ressemble l'écran de création d'un exercice à profi l Manuel (c.-à-d. à couple constant).

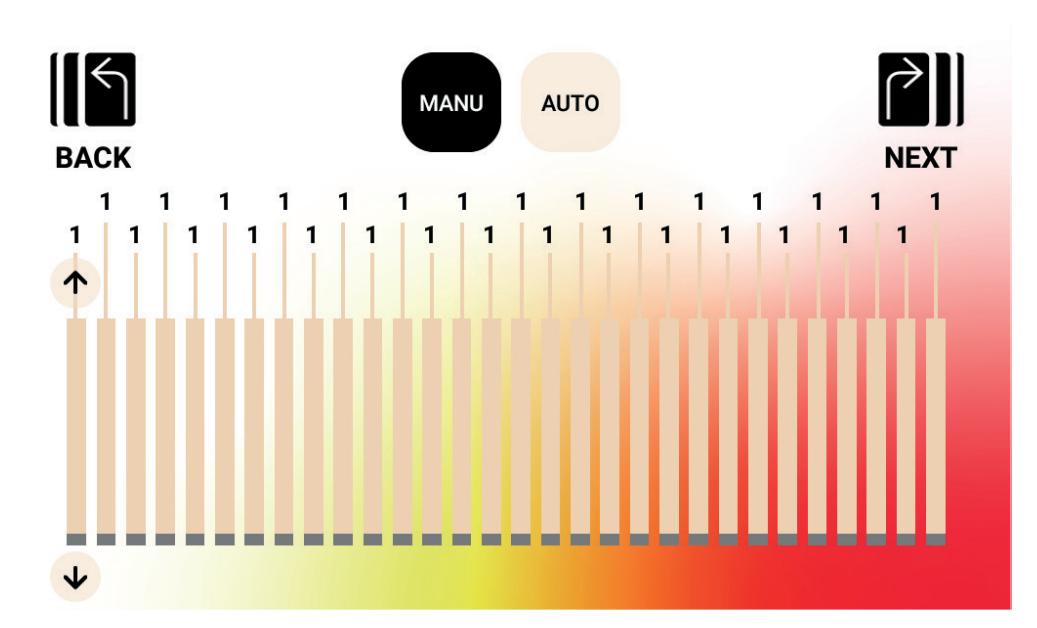

L'image ci-dessous montre à quoi ressemble l'écran pour un exercice à profil Auto (c.-à-d. à puissance constante).

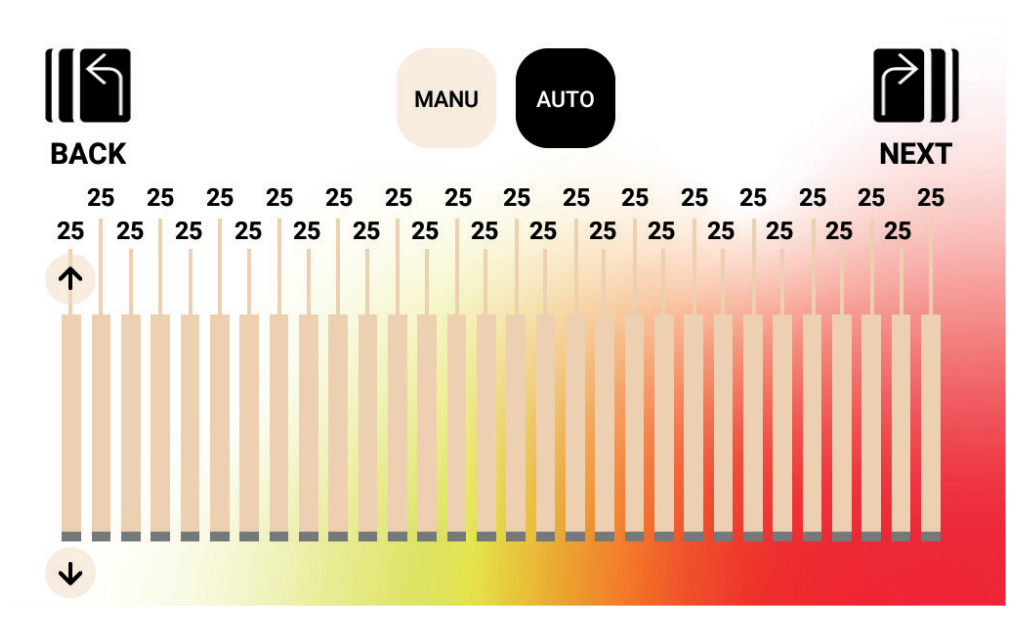

Pour régler un segment donné dans le profil, l'utilisateur peut utiliser la barre correspondante et les touches fléchées haut/bas s'affichent alors pour ce segment de profil. Appuyer sur le bouton Haut permet d'augmenter la valeur de 1 pour un exercice Manuel et de 5 watts pour un exercice Auto. Appuyer sur le bouton Bas permet de diminuer la valeur de 1 pour un exercice Manuel et de 5 watts pour un exercice Auto. La valeur actuellement définie pour chaque segment s'affiche au-dessus de la barre du segment comme sur l'image ci-dessus. En mode Manuel (c.-à-d. à couple constant), la plage de valeurs acceptables s'étend de 1 à 20. En mode Auto (c.-à-d. à puissance constante), la plage de valeurs acceptables s'étend de 25 à 400 watts pour HOI TOUR+ / CROSS PRO.

Une fois le profil complètement défini, l'utilisateur peut sélectionner un objectif en termes de temps, de distance ou d'énergie. Voir les descriptions ci-dessus pour la saisie des objectifs de temps, distance et énergie. Une fois l'objectif saisi et lorsque l'utilisateur appuie sur le bouton DÉMARRER, le système passe en MODE PROGRAMME et l'exercice peut débuter. Pour plus de détails, voir le chapitre MODE PROGRAMME ci-dessous.

#### **Exercices ENREGISTRÉS**

Sur cet écran, l'utilisateur peut choisir dans une liste d'exercices préalablement enregistrés. Le profil, l'objectif et la méthode de contrôle (c.-à-d. Manuel – à couple constant ou Auto – à puissance constante) de l'exercice sont conservés pour chaque exercice enregistré. L'écran ci-dessous montre un exemple de liste des exercices enregistrés pour l'utilisateur actuellement sélectionné. Il convient de noter que la liste fournie est liée à l'utilisateur sélectionné. Comme quatre utilisateurs sont disponibles sur chaque produit, quatre listes distinctes peuvent être enregistrées dans la mémoire de la console. L'utilisateur peut faire défiler la liste en la faisant glisser vers le haut ou le bas ou à l'aide des touches fléchées Haut/Bas figurant à droite de la liste. Pour effectuer une sélection, appuyer simplement sur l'élément souhaité. Cet exercice va alors se charger depuis la mémoire et débuter automatiquement et le système passera en MODE PROGRAMME. Pour plus de détails, voir le chapitre MODE PROGRAMME ci-dessous.

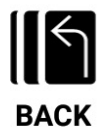

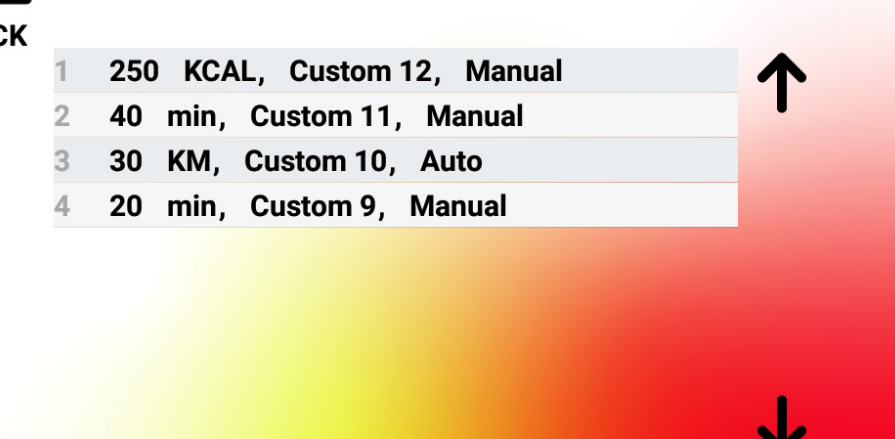

#### *Supprimer un exercice enregistré*

Pour supprimer un exercice préalablement enregistré, appuyer sur l'élément souhaité dans la liste et le maintenir enfoncé pendant environ 3 secondes. Une fois supprimé, l'exercice n'apparaîtra plus dans la liste des exercices enregistrés.
## MODE PROGRAMME

En arrivant dans ce mode, le temps commence à être décompté, les distances commencent à se cumuler, de même que l'énergie ; et tous les autres affichages deviennent actifs. Les affichages en cours d'exercice sont décrits en détail ci-après.

Les champs qui suivent sont disponibles à tout moment au cours d'un exercice standard :

- Temps Durée écoulée pendant l'exercice, au format MMM:SS
- Watt Puissance exercée à chaque instant par l'utilisateur au cours de l'exercice
- Fréquence cardiaque Rythme cardiaque de l'utilisateur à chaque instant, selon la sangle de mesure de FC sans fil

Les champs qui suivent peuvent être sélectionnés dans la Zone des Indicateurs Clés :

- RPM Cadence de pédalage exercée à chaque instant par l'utilisateur
- Vitesse Vitesse de « déplacement » de l'utilisateur à chaque instant
- Watt Puissance exercée à chaque instant par l'utilisateur au cours de l'exercice
- Fréquence cardiaque Rythme cardiaque de l'utilisateur à chaque instant, selon la sangle de mesure de FC sans fil
- Énergie Quantité de KCAL/KJ brûlée par l'utilisateur au cours de l'exercice
- Distance Longueur « parcourue » par l'utilisateur au cours de l'exercice, en kilomètres KM ou en miles MILES
- Niveau Niveau actuel de résistance réglé

#### **ÉCRANS DES EXERCICES STANDARDS**

Pour des exercices lancés rapidement en appuyant sur le bouton DÉMARRAGE RAPIDE depuis l'ÉCRAN DE VEILLE, ou pour des exercices lancés en sélectionnant un exercice avec Colline ou Intervalles, l'écran suivant s'affiche pendant l'exercice.

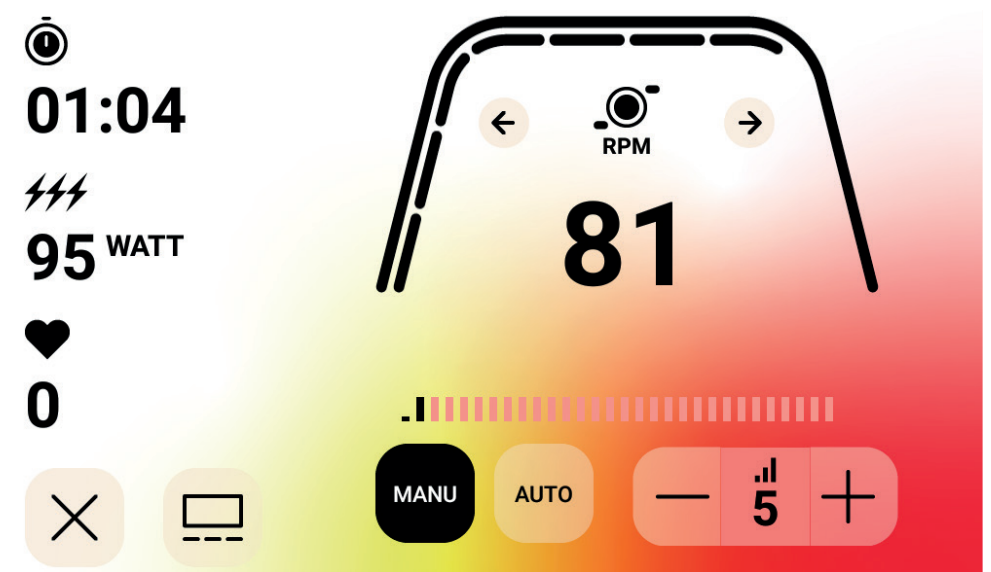

REMARQUE : L'écran ci-dessus contient des données simulées afin de servir d'exemple. L'écran ci-dessus montre que l'unité sélectionnée dans la Zone des Indicateurs Clés est le nombre de tours par minute RPM. Le mode de contrôle de la résistance est Manuel.

Au cours d'un exercice standard, l'utilisateur peut aussi choisir d'afficher le nombre de tr/min (RPM), la vitesse, la puissance (watts), la FC, l'énergie (KCAL ou KJ) ou la distance. Sur l'écran ci-dessus, c'est le nombre de tr/min (RPM) qui a été sélectionné.

Les pointillés sous la courbe épaisse signalent le pourcentage relatif de la valeur affichée dans la Zone des Indicateurs Clés.

Pendant l'exercice, l'utilisateur peut choisir entre les modes Manuel (c.-à-d. à couple constant) et Auto (c.-à-d. à puissance constante).

Le mode Manuel permet à l'utilisateur de contrôler la résistance de l'exercice en choisissant entre 1 et 20 niveaux de résistance différents.

Le mode Auto permet à l'utilisateur de contrôler la résistance de l'exercice pour maintenir un paramètre de puissance spécifique (watts).

### **MÉDIA – ÉCRAN DE SÉLECTION D'APPLI**

En cours d'exercice, l'utilisateur peut choisir parmi diverses applis de divertissement préinstallées. Pour y accéder pendant l'exercice, il suffit d'appuyer sur le bouton Média et l'écran suivant s'affiche :

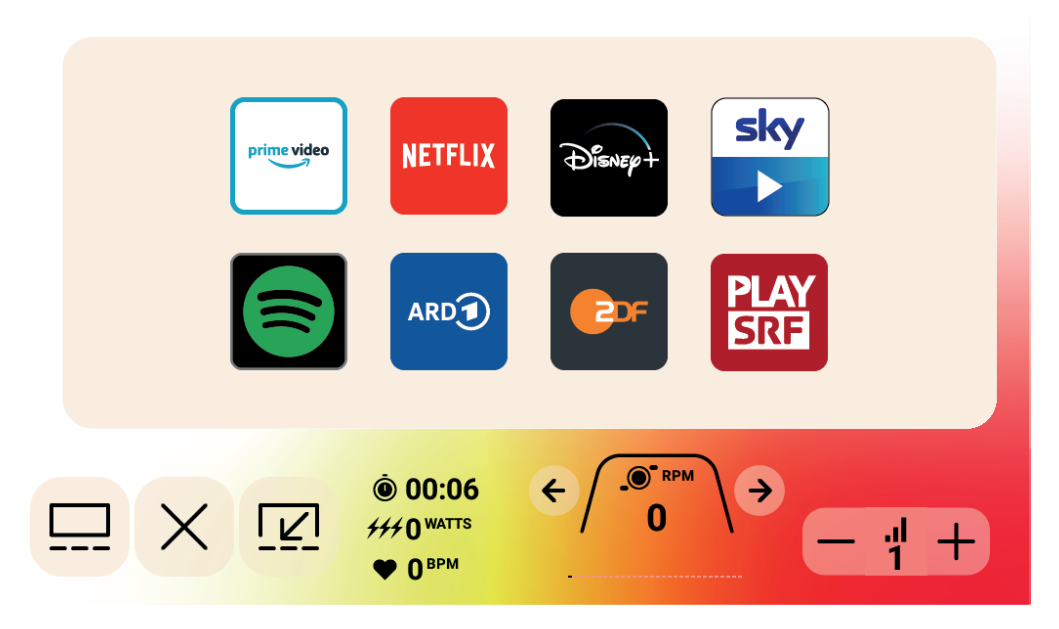

Pour lancer une appli de divertissement, cliquer simplement sur l'appli souhaitée qui s'ouvre alors. Certaines des appli disponibles accèdent à des contenus qui doivent être configurés avec le fournisseur de l'applis via un compte payant. Pour ces applis, un nom d'utilisateur et un mot de passe sont demandés pour accéder au contenu payant.

#### **MÉDIA – VUE PLEIN ÉCRAN**

Pendant la visualisation d'une application, une option permet de regarder en mode plein écran. Pour accéder à ce mode, il suffit d'appuyer sur le bouton Plein écran. Un exemple de vue en plein écran est présenté ci-dessous :

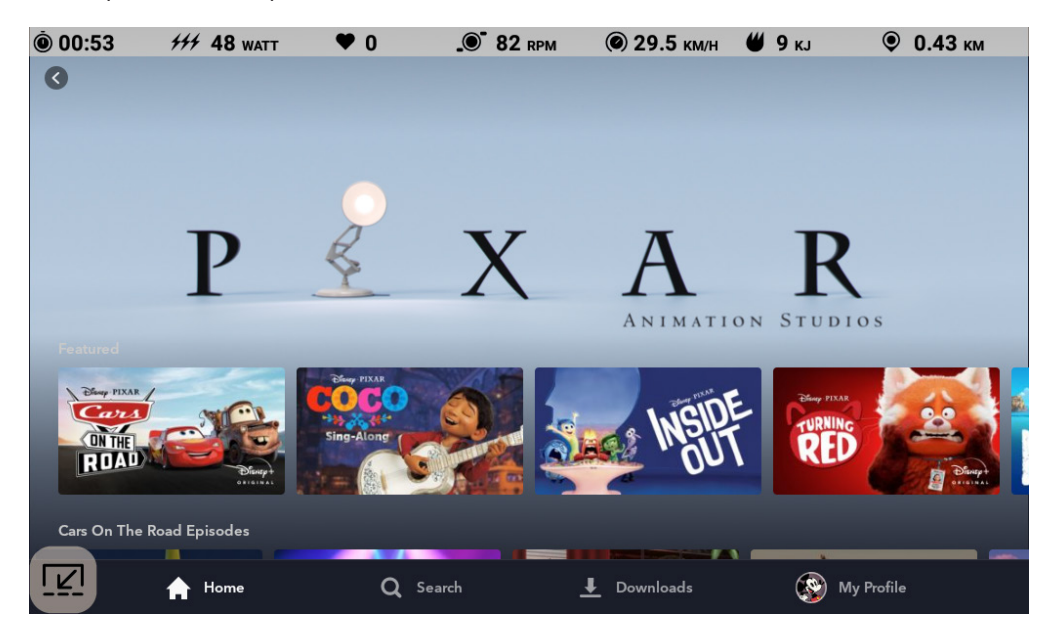

## MODE PAUSE

#### **ARRÊT DE L'EXERCICE PAR L'UTILISATEUR**

Si l'utilisateur arrête de pédaler (et donc, que le RPM est inférieur à 25 depuis au moins 4 secondes) au cours d'un exercice, le système passe en MODE PAUSE, le temps écoulé ne s'incrémente plus, la distance et l'énergie (KCAL/KJ) ne se cumulent plus. Dans ce mode, l'écran suivant s'affiche :

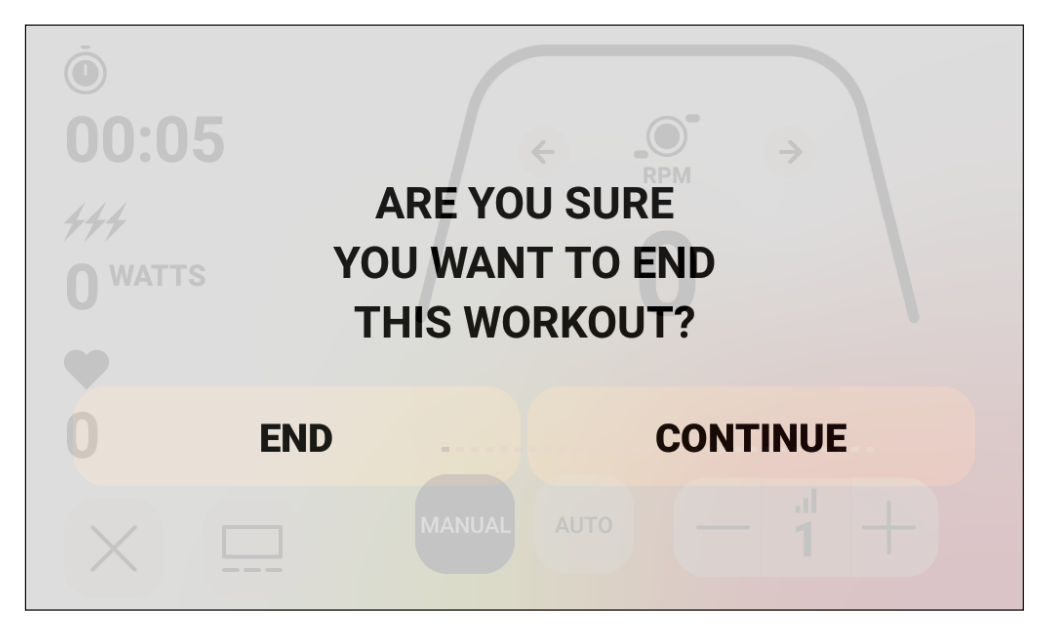

Une fois ce mode lancé, une minuterie commence à décompter 30 secondes au bout desquelles le système passe en MODE SYNTHÈSE. Pour connaître le comportement du système en MODE VEILLE, consultez le chapitre correspondant à ce mode.

Si l'utilisateur recommence à pédaler avant que la minuterie n'ait fini son décompte, le système repasse en MODE PROGRAMME et l'exercice se poursuit à partir du moment où l'utilisateur avait arrêté. On présuppose qu'une accélération de la roue d'inertie (c'est-à-dire une augmentation du RPM) correspond à une reprise de l'exercice par l'utilisateur.

Afin d'arrêter ce mode avant que la minuterie n'arrive à expiration, l'utilisateur doit appuyer sur le bouton TERMINER, ce qui permet de passer directement en MODE SYNTHÈSE.

Pour revenir au MODE PROGRAMME, l'utilisateur doit appuyer sur le bouton CONTINUER.

# MODE SYNTHÈSE

Si l'utilisateur atteint l'objectif choisi pour l'exercice ou si l'exercice est arrêté en utilisant le MODE PAUSE, le système passe en MODE SYNTHÈSE, le temps écoulé ne s'incrémente plus, la distance et l'énergie ne se cumulent plus et le système commence à afficher le temps écoulé, l'énergie cumulée, les valeurs moyennes de RPM, de vitesse, de puissance, de fréquence cardiaque et de niveau, comme montré sur la représentation de l'écran ci-dessous.

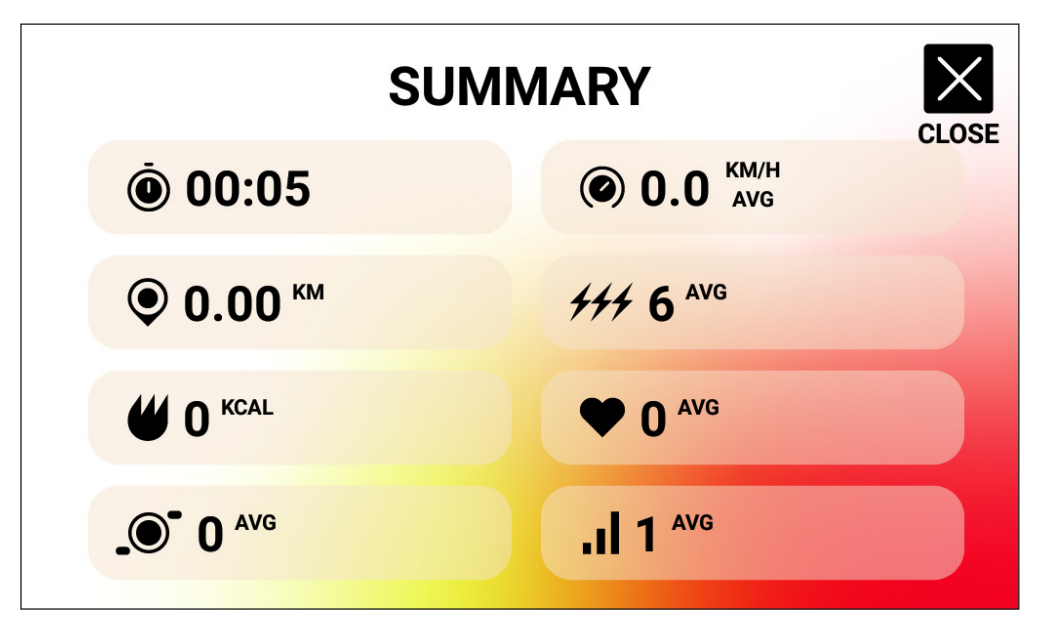

Une fois ce mode lancé, une minuterie commence à décompter 30 secondes au bout desquelles le système repasse en MODE VEILLE.

Afin d'arrêter ce mode avant que la minuterie n'arrive en fin de décompte, l'utilisateur doit appuyer sur le bouton FERMER, ce qui permet de passer directement en MODE VEILLE.

## MODES CONNECTIVITÉ

## **GÉNÉRALITÉS**

La présente console peut se connecter aux sangles de mesure cardiaque des deux types ANT+ et BLE. En outre, elle peut se connecter via BLE à des applis de smartphone ou de tablette. La console peut également se connecter simultanément à une sangle de mesure cardiaque (ANT+ ou BLE) et à une appli de smartphone. La console peut aussi se connecter à des casques Bluetooth. Pour accéder aux options de connectivité disponibles, appuyer sur le bouton SE CONNECTER sur l'écran de VEILLE. Lorsque le bouton SE CONNECTER est actionné, les boutons suivants s'affichent :

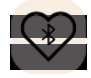

 Bouton FC BLE – Appuyer sur ce bouton pour lancer une connexion vers une sangle de mesure cardiaque (FC) BLE

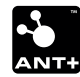

 Bouton FC ANT+ – Appuyer sur ce bouton pour lancer une connexion à une sangle de mesure cardiaque (FC) ANT+

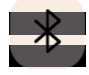

 Bouton BLUETOOTH – Appuyer sur ce bouton pour lancer une connexion à une appli compatible sur smartphone ou tablette

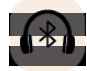

 Bouton CASQUE BLUETOOTH – Appuyer sur ce bouton pour lancer une connexion à un CASQUE BLUETOOTH sans fil.

## **CONNEXION VIA BLUETOOTH LE (FTMS) À DES APPLIS DE SMARTPHONE OU DE TABLETTE**

Appuyer sur le bouton BLUETOOTH pour lancer la procédure d'appairage Bluetooth. Pendant le processus de connexion, un indicateur situé dans le bouton commence à clignoter afin d'indiquer que le Bluetooth communique par radio et recherche une application disponible sur un appareil mobile pour s'appairer.

Pendant que la console est en communication, un utilisateur peut se connecter à une appli compatible (par ex. Kinomap, Zwift, GymTrakr, etc.) via son smartphone ou sa tablette. Consulter la documentation sur les applis en ce qui concerne la connexion aux équipements de fitness compatibles FTMS. Lorsque la console a réussi son appairage avec une application sur smartphone ou tablette, la communication par Bluetooth s'arrête, la console revient à un fonctionnement normal et l'indicateur du bouton BLUETOOTH reste allumé en vert, mais ne clignote plus. Pendant l'exercice, la console transmet les données d'exercice de l'utilisateur à l'appli connectée. La période de communication dure ~10 secondes.

#### **CONNEXION À UNE SANGLE DE MESURE CARDIAQUE (FR) BLE**

Appuyer sur le bouton BLUETOOTH FC pour lancer le processus de connexion. Pendant le processus de connexion, un indicateur situé dans le bouton commence à clignoter afin d'indiquer que la console recherche une sangle FC BLE disponible à laquelle se connecter. Lorsque la console a réussi à se connecter à une sangle FC BLE, la console revient à un fonctionnement normal et l'indicateur BLUETOOTH FC reste allumé en vert, mais ne clignote plus. La période de connexion dure ~10 secondes.

### **CONNEXION À UNE SANGLE DE MESURE CARDIAQUE (FC) ANT+**

Appuyer sur le bouton FC ANT+ pour lancer le processus de connexion. Pendant le processus de connexion, un indicateur situé dans le bouton commence à clignoter afin d'indiquer que la console recherche une sangle FC ANT+ disponible à laquelle se connecter. Lorsque la console a réussi à se connecter à une sangle FC ANT+, la console revient à un fonctionnement normal et l'indicateur FC ANT+ reste allumé en vert, mais ne clignote plus. La période de connexion dure ~10 secondes.

#### **CONNEXION À DES CASQUES BLUETOOTH**

**78** FRANÇAIS Appuyer sur le bouton CASQUE BLUETOOTH pour ouvrir l'ÉCRAN DE CONNEXION BLUETOOTH. Cet écran permet d'activer la connexion BLUETOOTH et de sélectionner l'appareil auquel s'appairer. Une fois l'appairage avec un CASQUE BLUETOOTH réussi, l'utilisateur peut écouter le média qu'il visionne sur l'écran.

#### **CONNEXION À PLUSIEURS APPAREILS SIMULTANÉMENT**

La console peut se connecter simultanément à une sangle FC (Bluetooth ou ANT+), une appli sur smartphone et un casque BLUETOOTH. Suivre les méthodes de connexion applicables définies ci-dessus pour chaque technologie/appareil.

#### **PARTAGE DE DONNÉES HOI CLOUD**

Vous avez la possibilité de transférer vos données d'entraînement dans le HOI Cloud afin de partager vos données avec d'autres plateformes d'entraînement. Veuillez consulter les informations ci-jointes pour l'activation de votre appareil de fitness.

# ÉCRAN PARAMÈTRES

#### **ÉCRAN PRINCIPAL DES PARAMÈTRES**

Pour accéder à l'ÉCRAN PRINCIPAL DES PARAMÈTRES, l'utilisateur doit appuyer sur le bouton PARAMÈTRES sur l'ÉCRAN DE VEILLE.

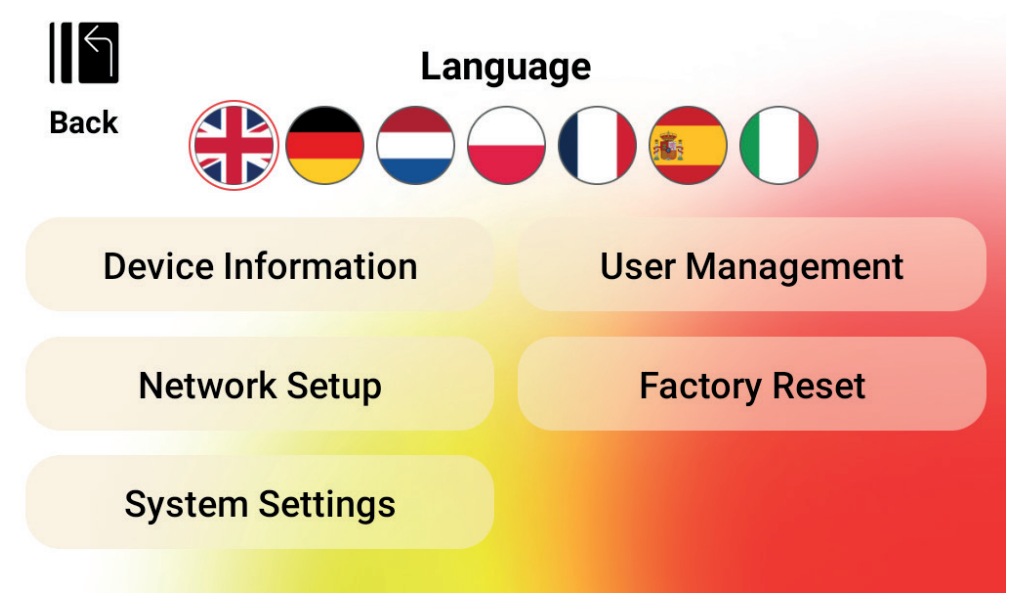

L'image ci-dessus présente l'ÉCRAN DES PARAMÈTRES principal :

Les quatre options suivantes sont disponibles sur cet écran :

- CHOIX DE LA LANGUE Permet à l'utilisateur de sélectionner la langue de son choix pour l'interface utilisateur
- INFORMATIONS SUR L'APPAREIL Fournit à l'utilisateur des informations importantes sur l'appareil ; actionner le bouton INFORMATIONS SUR L'APPAREIL pour accéder à cet écran
- GESTION DES UTILISATEURS Permet de configurer les informations sur l'utilisateur et les unités souhaitées par défaut pour chacun des quatre utilisateurs principaux ; actionner le bouton GESTION DES UTILISATEURS pour accéder à cet écran
- CONFIGURATION RÉSEAU Permet à l'utilisateur de sélectionner le réseau wifi de son choix auquel se connecter ; actionner le bouton CONFIGURATION RÉSEAU pour accéder à l'écran correspondant

- PARAMÈTRES D'USINE Permet à l'utilisateur de supprimer tous les exercices enregistrés, les paramètres utilisateurs individuels et les totaux de temps et de distance.
- SYSTEM SETTINGS (Paramètres système) Ici, vous pouvez accéder aux paramètres système du système d'exploitation Android.

Pour quitter le principal ÉCRAN DES PARAMÈTRES et retourner à l'ÉCRAN DE VEILLE, l'utilisateur doit appuyer sur le bouton RETOUR.

#### **ÉCRAN INFORMATIONS SUR L'APPAREIL**

L'image ci-dessous présente l'ÉCRAN INFORMATIONS SUR L'APPAREIL :

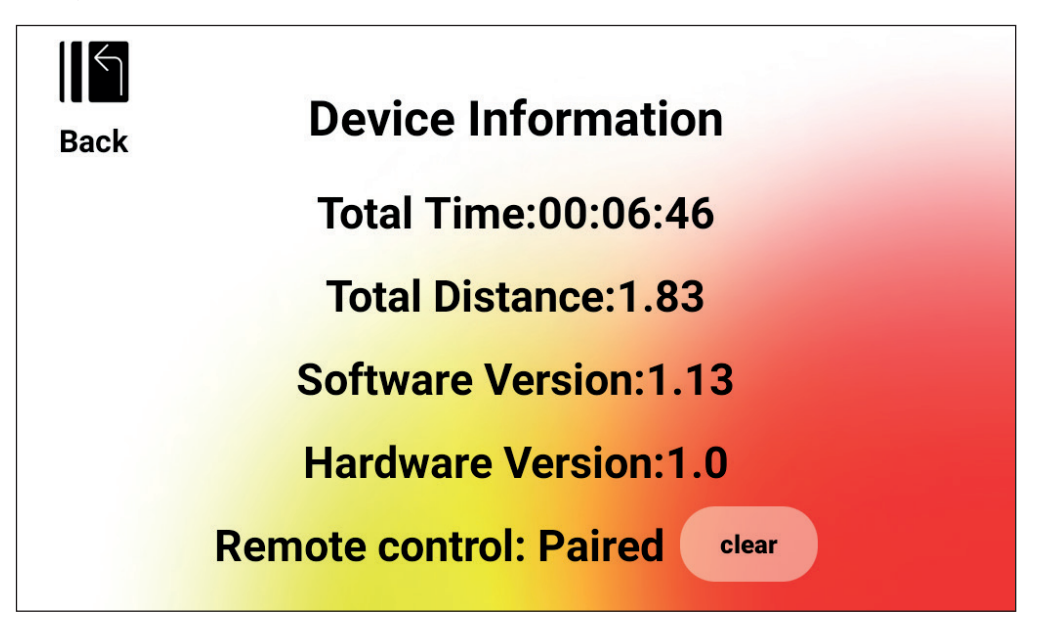

Elle fournit à l'utilisateur des informations importantes sur l'appareil, y compris la durée totale d'utilisation de l'appareil, la distance totale parcourue sur l'appareil, la version matérielle actuelle et la version logicielle actuelle :

- TEMPS TOTAL C'est la durée totale cumulée de tous les exercices réalisés sur cette machine, exprimée en heures, minutes et secondes
- TOTAL DISTANCE C'est la distance totale en kilomètres de tous les exercices réalisés sur cette machine
- VERSION LOGICIELLE Il s'agit de la version du logiciel qui tourne actuellement sur la console. Software update: www.kettlersport.com
- VERSION MATÉRIELLE Il s'agit de la version actuelle de l'ensemble matériel qui com pose l'ensemble de la console
- TÉLÉCOMMANDE (REMOTE CONTROL) L'état de la connexion des boutons de commande (+/-) sur le guidon. (Paired = connecté, Pairing = établir la connexion).

Pour quitter cet écran et retourner à l'ÉCRAN PRINCIPAL DES PARAMÈTRES, appuyer sur le bouton RETOUR.

#### **ÉCRAN GESTION DES UTILISATEURS – SÉLECTION DES UTILISATEURS**

L'image ci-dessous présente l'ÉCRAN GESTION DES UTILISATEURS – SÉLECTION DES UTILISATEURS :

Cet écran permet de sélectionner un utilisateur pour mettre à jour ses informations.

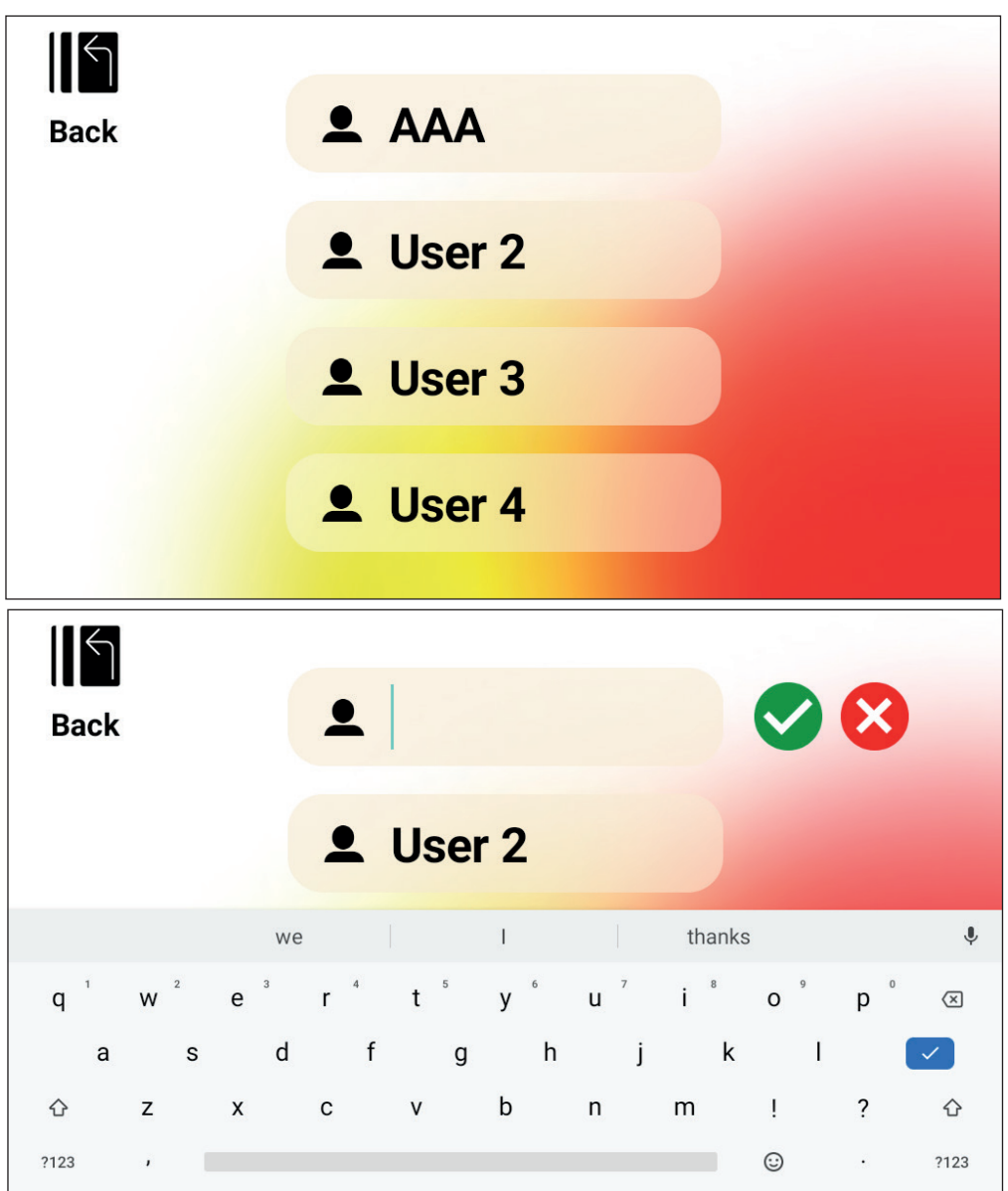

Pour changer le nom d'utilisateur, appuyez longuement sur le bouton correspondant à l'utilisateur 1-4. Vous pouvez entrer 3 lettres de votre choix pour identifier l'utilisateur. Il est recommandé d'utiliser des initiales.

Pour quitter l'ÉCRAN GESTION DES UTILISATEURS – SÉLECTION DES UTILISATEURS et retourner à l'ÉCRAN PRINCIPAL DES PARAMÈTRES, appuyer sur le bouton RETOUR.

## **ÉCRAN GESTION DES UTILISATEURS – CONFIGURATION DES UTILISATEURS**

L'image ci-dessous présente l'ÉCRAN GESTION DES UTILISATEURS – CONFIGURATION DES UTILISATEURS :

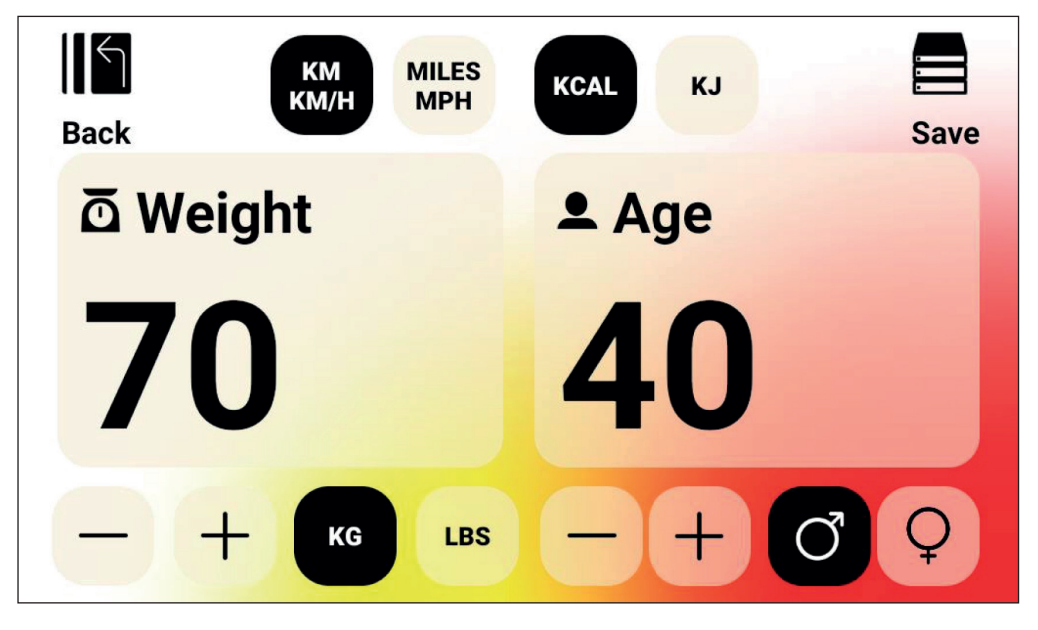

Cet écran permet de définir le poids par défaut de l'utilisateur sélectionné (y compris les unités), son âge, son sexe et les unités souhaitées pour la vitesse et la distance, ainsi que pour la mesure de l'énergie.

Pour enregistrer les valeurs saisies dans la mémoire, appuyer sur le bouton ENREGISTRER.

Pour quitter l'ÉCRAN GESTION DES UTILISATEURS – CONFIGURATION DES UTILISA-TEURS et retourner à l'ÉCRAN GESTION DES UTILISATEURS – SÉLECTION DES UTILI-SATEURS, appuyer sur le bouton RETOUR.

## **ÉCRAN CONFIGURATION RÉSEAU**

L'image ci-dessous présente l'ÉCRAN CONFIGURATION RÉSEAU :

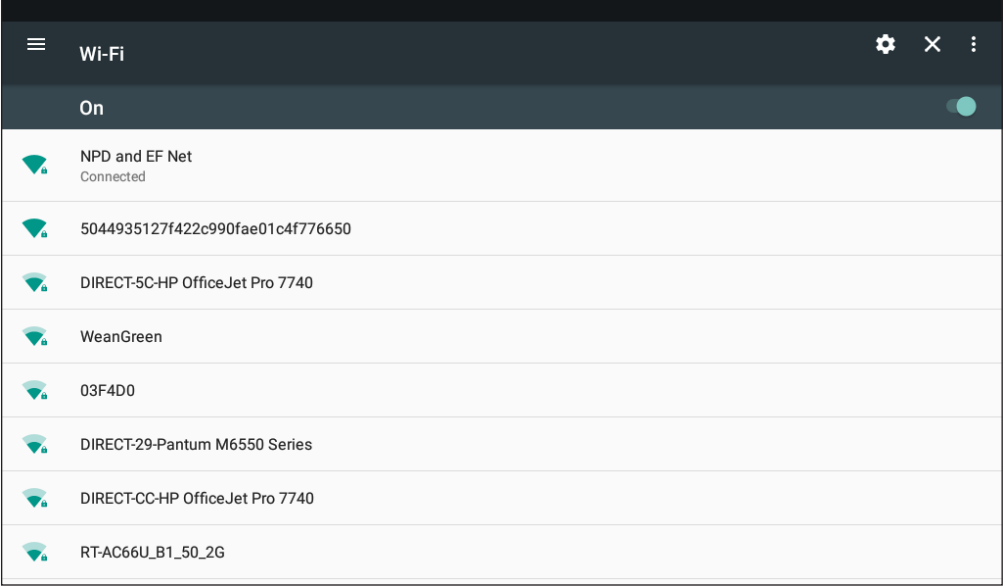

Cet écran permet d'activer et de désactiver la fonctionnalité de réseau wifi sur la console. Utiliser le bouton de commutation situé dans le coin supérieur droit de l'écran pour basculer entre ACTIVER et DÉSACTIVER. Lorsque le wifi est activé, les réseaux disponibles sont répertoriés.

Appuyer sur le réseau souhaité et saisir le mot de passe nécessaire.

Pour quitter l'ÉCRAN CONFIGURATION RÉSEAU, appuyer sur le X, près du coin supérieur droit de l'écran.

docu EM1060-XXX/07.23/a/ CT1063-XXX/07.23/a docu EM1060-XXX/07.23/a/ CT1063-XXX/07.23/a

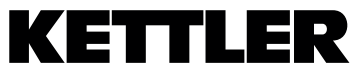

TRISPORT AG BOESCH 67 CH-6331 HUENENBERG SWITZERLAND www.kettlersport.com

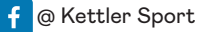

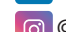

**o** @ kettlersportofficial